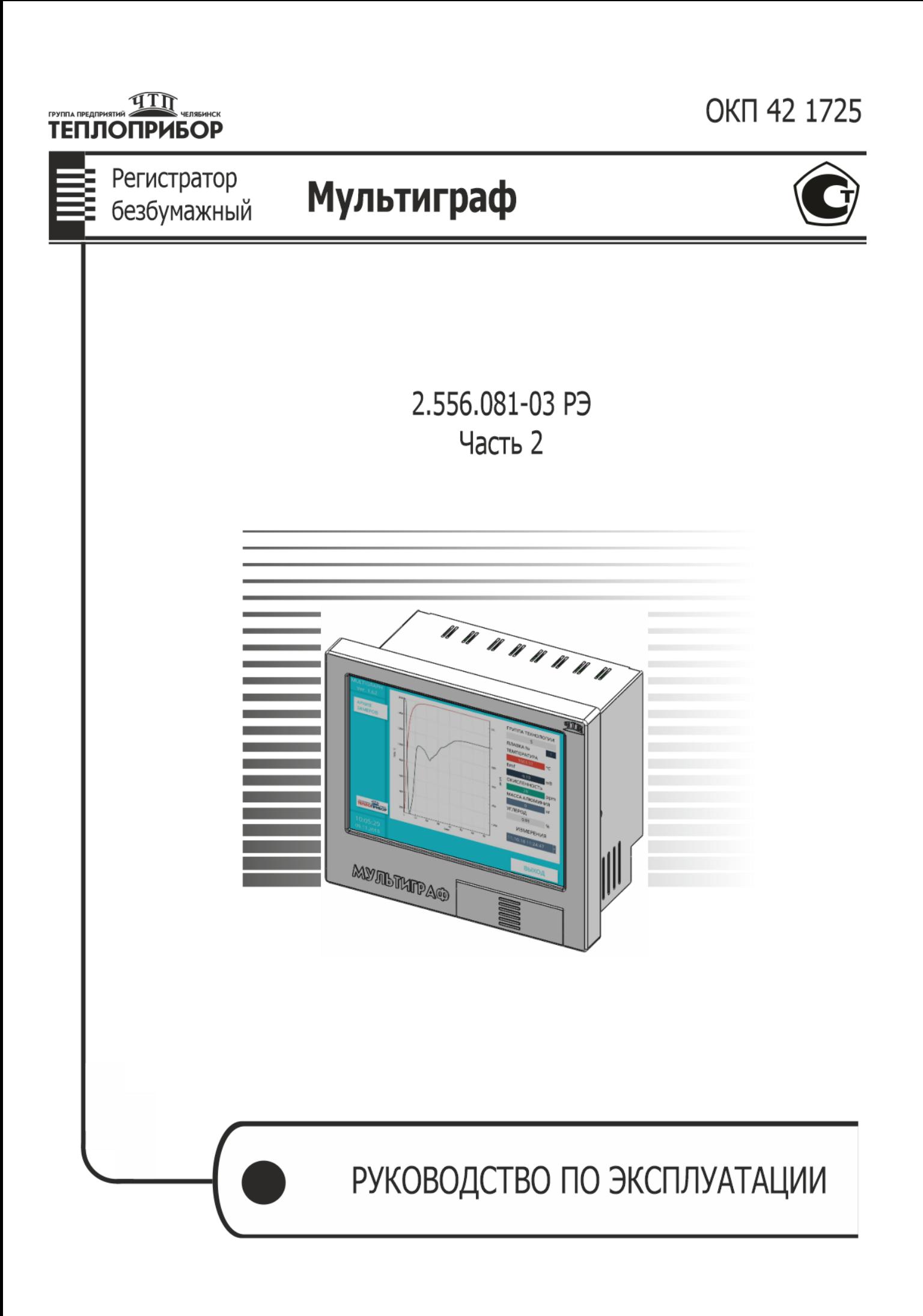

# СОДЕРЖАНИЕ

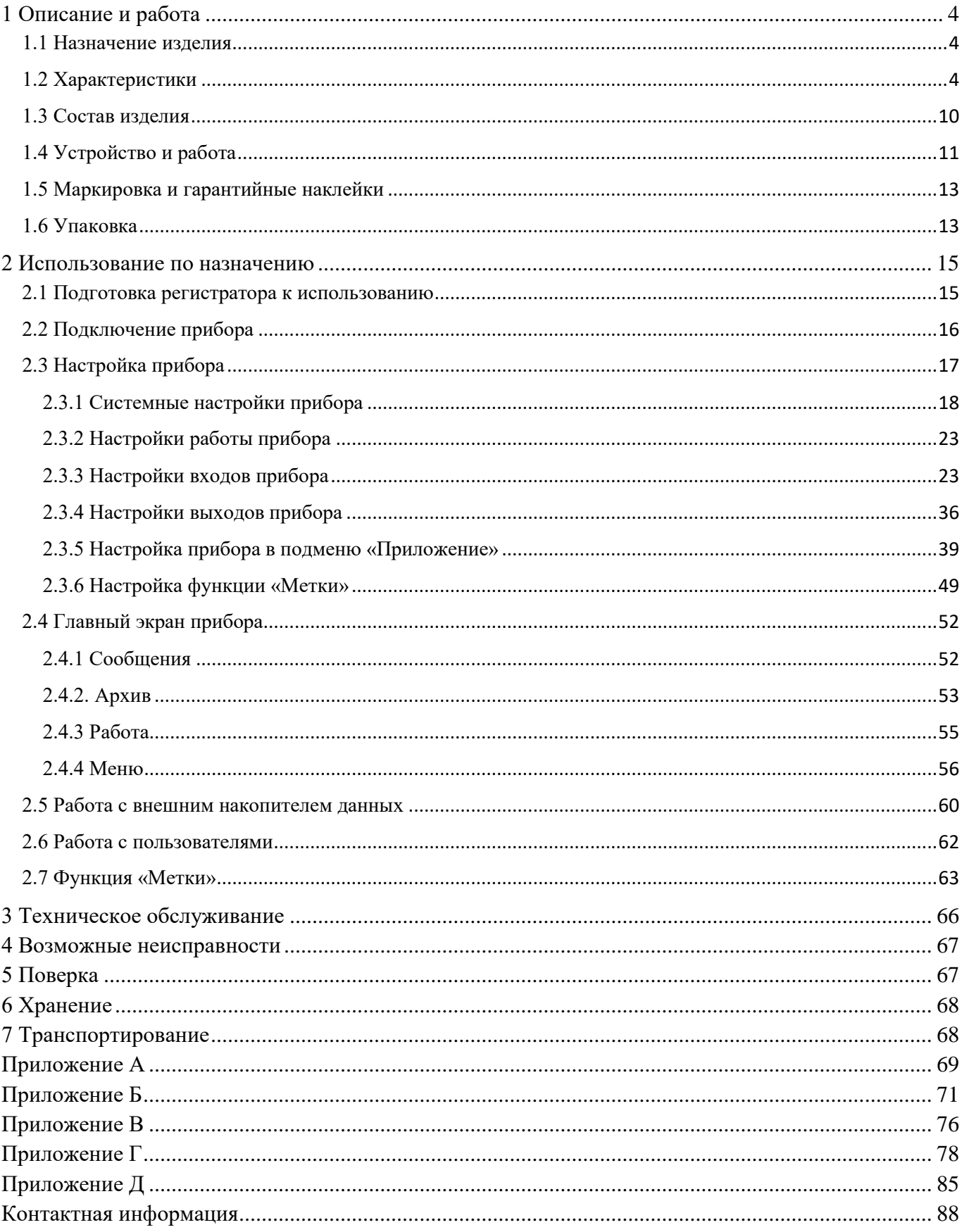

Настоящее руководство по эксплуатации распространяется на регистраторы видеографические «Мемограф-М1», «Мультиграф» (далее – приборы, регистраторы) и предназначено для изучения их устройства, принципа действия и правил эксплуатации.

Руководство состоит из двух частей:

- − часть первая распространяется на регистраторы видеографические «Мемограф-М1»,
- − часть вторая распространяется на регистраторы видеографические «Мультиграф».

В руководстве по эксплуатации приведены основные технические характеристики, принцип действия, указания по применению, правила транспортирования, хранения и другие сведения, необходимые для правильной эксплуатации регистраторов обслуживающим персоналом.

Конструкция регистраторов непрерывно совершенствуется предприятием-изготовителем, поэтому могут быть внесены незначительные отличия от приведенного в настоящем документе описания, не влияющие на работоспособность и метрологические характеристики регистраторов.

**ВНИМАНИЕ!** Перед использованием регистратора, пожалуйста, ознакомьтесь с настоящим руководством по эксплуатации. Пренебрежение мерами предосторожности и правилами эксплуатации может стать причиной травмирования персонала или повреждения оборудования!

# <span id="page-3-0"></span>**1 Описание и работа**

# **1.1 Назначение изделия**

<span id="page-3-1"></span>Регистраторы безбумажные «Мультиграф» (в дальнейшем – приборы) предназначены для измерительного аналого-цифрового преобразования сигналов силы и напряжения постоянного тока, сигналов от термопар и термопреобразователей сопротивления; цифро-аналогового преобразования в сигналы силы постоянного электрического тока и частоты переменного электрического тока.

Приборы обеспечивают контроль, регистрацию и анализ параметров технологических процессов и могут применяться в системах регулирования и управления в различных отраслях промышленности: металлургической, нефтеперерабатывающей, химической, в энергетике и других.

# <span id="page-3-2"></span>**1.2 Характеристики**

Регистраторы выпускаются в общепромышленном исполнении.

Любой прибор может иметь несколько конфигураций, отличающийся разным количеством, типом встроенных модулей и наличием дополнительного защитного корпуса, необходимых потребителю.

Все возможные конфигурации регистратора указаны в карте заказа (Приложение Д) на прибор.

1.2.1 Приборы осуществляют измерение сигналов, указанных в приложении А.

Результаты измерений по каждому каналу (до двадцати четырех каналов) могут быть представлены на дисплее в единицах измеряемой физической величины.

# **1.2.2 Основной функционал регистраторов «Мультиграф».**

1.2.2.1 Измерение температуры с помощью термометров сопротивлений (ТС) по

(ГОСТ 6651-2009), подключенных по трех- или четырехпроводной линии связи.

1.2.2.2 Измерение температуры с помощью термопар (ТП) по ГОСТ 6616-94 с компенсацией температуры свободных концов.

1.2.2.3 Измерение сигналов постоянного напряжения и силы постоянного тока по ГОСТ 26.011-80.

1.2.2.4 Измерение температуры и других физических величин с помощью сигналов, преобразованных в электрические сигналы постоянного напряжения и силы постоянного тока.

1.2.2.5 Измерение физических величин с помощью сигналов, преобразованных в импульсные электрические сигналы, в том числе цифровые протоколы передачи данных.

1.2.2.6 Позиционное регулирование.

1.2.2.7 Регистрация, отображение и архивирование результатов измерения аналоговых сигналов, состояния цифровых входов и системных сообщений.

1.2.2.8 Представление результатов измерения в аналоговом и цифровом виде и отображение на видеографическом цветном дисплее.

1.2.2.9 Осуществление математических вычислений по восьми дополнительным каналам.

1.2.2.10 Обмен данными с внешними устройствами по протоколам: Ethernet TCP, Modbus RTU, Modbus TCP.

1.2.2.11 Счет текущего времени.

1.2.2.12 Имеется возможность установки внешнего элемента термокомпенсации в задаваемых точках (°С).

1.2.2.13 Отображение результатов измерений в приборах осуществляется в режимах аналоговой индикации, цифровой индикации, в виде дисковой диаграммы, в виде столбиковых диаграмм либо инструментального отображения.

В режиме аналоговой индикации результаты измерения отображаются на дисплее в виде двухмерных графиков в прямоугольной или полярной системе координат в единицах измеряемой физической величины. Каждая кривая соответствует одному из каналов измерения и имеет свой цвет.

1.2.2.14 В приборах имеется функция самодиагностики и контроля предельных значений, наглядное группирование по каналам, автоматическая обработка сигналов.

### **1.2.3 Аналоговые входы (опция А слотов 1-6 приложения Д)**

Все аналоговые входы имеют гальваническую развязку и энергонезависимы друг от друга.

1.2.3.1 Виды входных аналоговых сигналов, поступающих на приборы от первичных преобразователей, диапазоны измерений и пределы допускаемой основной приведенной погрешности измерения  $(y)$ , выраженные в процентах от нормирующего значения, приведены в приложении А.

1.2.3.2 Пределы допускаемой основной приведенной погрешности измерения для входных сигналов с компенсацией температуры свободных концов  $(\gamma_{\text{th}})$ , выраженные в процентах от нормирующего значения  $(D)$ , определяются по формуле:

$$
\gamma_{\rm \tau\pi} = \pm \left( |\gamma| + \frac{2.0}{D} \times 100 \right) \% , \tag{1}
$$

где  $\gamma$  – пределы допускаемой погрешности в соответствии с таблицей А.1;

- 2,0 предел допускаемой абсолютной погрешности термокомпенсации, °С;
- − нормирующее значение, определяемое как:
- − верхний предел диапазона измерений для термопар: S, R, B;
- − разность верхнего и нижнего пределов диапазона измерений для остальных входных сигналов.

1.2.3.3 Пределы допускаемой дополнительной погрешности измерения и преобразования приборов при изменении окружающей температуры от нормальных условий на каждые 10 ºС не должны превышать пределов допускаемой основной погрешности.

Нормальные условия определяются следующими параметрами:

- − температура окружающего воздуха (20 ± 2) ºС;
- − относительная влажность воздуха от 30 до 80 %;
- − атмосферное давление от 86 до 106 кПа;
- − напряжение питания сети от 115 до 242 В или (24 ± 2,4) В в зависимости от исполнения;
- частота тока питания  $(50 \pm 1)$  Гц;
- − коэффициент высших гармоник не более 5 %;
- − отсутствие вибрации, тряски и ударов, влияющих на работу приборов.

### **1.2.4 Аналоговые токовые выходы (опция С слотов 1-6 приложения Д)**

Все аналоговые выходы имеют гальваническую развязку и энергонезависимы друг от друга.

1.2.4.1 В приборе реализованы аналоговые токовые выходы для преобразования входного сигнала (аналогового, цифрового, частотного) в унифицированный токовый сигнал 4-20 мА. Каждый из выходов имеет активный и пассивный тип подключения. Схемы подключения указаны в приложении Б, рис. Б.5.1 и рис. Б.5.2.

Максимальное сопротивление нагрузки 500 Ом. Модуль аналоговых выходов может быть установлен согласно карте заказа.

1.2.4.2 Преобразование по выходному токовому сигналу осуществляется по формуле:

$$
Y = \frac{X - X_0}{D_X} \times \mathcal{A} + Y_H,\tag{2}
$$

где  $Y$  – текущее значение сигнала преобразования, мА;

 $X$  – текущее значение измеряемой величины, единицы измерения физической величины, %;  $X_0$  – нижнее предельное значение измеряемой величины, единицы измерения физической величины, %;

 $D_X$  – разность верхнего и нижнего пределов диапазона измерений, единицы измерения физической величины, %;

Д – разность верхнего и нижнего пределов диапазона преобразования, мА;

 $Y_H$  – нижнее предельное значение выходного сигнала преобразования, мА.

Пределы допускаемой основной приведенной погрешности по преобразованию  $(\gamma_n)$ , выраженной в процентах от Д и составляет в зависимости от исполнения  $\pm 0.1$ ;  $\pm 0.25$ ;  $\pm 0.5$  %.

### **1.2.5 Дискретный частотно-импульсный вход.**

В состав прибора могут быть включены входные модули частотно-импульсных сигналов. Модуль частотно-импульсных входов может быть установлен согласно карте заказа. Схема подключения представлена в приложении Б, таблица Б.2.

1.2.5.1 Характеристики принимаемых сигналов:

- длительность импульса не менее 40 мкс;
- частота от 0 Гц до 10 кГц;
- напряжение не более 2,5 В («ноль» от 0 до 7 мА, «единица» от 13 до 20 мА);
- полное входное сопротивление:  $\leq 50$  Ом.

1.2.5.2 Пределы допускаемой приведенной погрешности измерения ( $\gamma_{\mu \text{m}\pi/\text{q}}$ ) по импульсному (частотному) сигналу составляет  $\pm 0.01$  % от разности верхнего и нижнего пределов в диапазоне измерения свыше 100 до 10000 Гц и  $\pm 0.02$  % в диапазоне от 0 до 100 Гц.

1.2.5.3 Прибор имеет возможность настройки веса импульса. При выборе веса импульса следует учитывать параметр «Время демпфирования прибора». Прибор будет вносить задержку отображения измеряемой величины исходя из параметра демпфирования.

### **1.2.6 Дискретные выходы**

В составе регистратора могут быть включены 2 типа дискретных выходов: релейные выходы (электромагнитные реле), а также модуль со слаботочными твердотельными реле и оптосимисторными выходами. Схемы подключения представлены в приложении Б, таблицы Б.3, Б.4.

1.2.6.1 Дискретные (электромагнитные реле) выходы регистратора могут использоваться для управления внешним оборудованием, сигнализации либо регулирования. Модуль дискретных выходов может быть установлен согласно карте заказа.

В состав прибора могут включаться модули электромагнитных реле с переключающими контактами.

Суммарное количество каналов может быть: 8, 16, 24, 32.

Коммутируемая нагрузка включает в себя следующие параметры:

– переменный ток: 230 В, 3 А;

– постоянный ток: 50 В, 300 мА.

При коммутации реактивной нагрузки надежность электрической коммутации может снижаться от указанных значений многократно в зависимости от значений индуктивности нагрузки и напряжения в момент коммутации вследствие образования электрической дуги между контактами в момент коммутации.

Для увеличения срока службы контактов реле при коммутации индуктивной нагрузки рекомендуется применять дополнительные защитные цепи, снижающие выбросы напряжения при размыкании контактов.

1.2.6.2 Дискретные выходы со слаботочными реле и оптосимисторами

Данные дискретные выходы реализованы на модуле слаботочных реле и модуле оптосимисторных выходов и могут использоваться для управления внешним оборудованием, сигнализации либо регулирования.

Дискретные выходы приборов имеют следующие параметры:

1.2.6.2.1 В состав прибора могут включаться до четырех слотов со слаботочными релейными и оптосимисторными выходами. Количество слаботочных реле в одном слоте – 3, оптосимисторных выходов – 3.

1.2.6.2.2 Параметры коммутируемой нагрузки:

– переменный ток 250 В, 200 мА для слаботочных релейных выходов;

– переменный ток 400 В, 1,5 А для оптосимисторных выходов.

### **1.2.7 Источники питания**

Регистратор в своем составе имеет встроенный и может иметь 4 дополнительных источников стабилизированного напряжения (24  $\pm$  2,4) В с номинальным током нагрузки 200 мА на 1 канал с функцией защиты от перегрузки и короткого замыкания. Модуль источников питания может быть установлен согласно карте заказа. Схема подключения представлена в приложении Б, рис. Б.7.

### **1.2.8 Математические каналы**

1.2.8.1 Количество математических каналов прибора «Мультиграф» – 8.

1.2.8.2 Отдельные каналы могут быть соединены между собой математически и рассчитаны при помощи формул (например, sin, cos, ln и др.).

1.2.8.3 Результат вычисления преобразован в физическую единицу измерения.

1.2.8.4 Результат математического соединения, например, расчет количества, может быть интегрирован.

### **1.2.9 Modbus-каналы**

1.2.9.1 Количество Modbus-каналов прибора «Мультиграф» – 6.

1.2.9.2 Modbus-каналы могут быть использованы в качестве входного канала для уставок.

# **1.2.10 Уставки**

1.2.10.1 Регистратор позволяет осуществлять формирование до 80 уставок на любом из каналов, каждая из которых может программироваться одним из трех видов: «меньше», «больше», «ПИД-регулирование».

1.2.10.2 На приборах реализована функция сравнения измеряемых параметров с уставками.

Обновление значений уставок происходит каждые 100 мс. Настройки позволяют указать задержку срабатывания в диапазоне от 0,1 до 60 с.

При выполнении условий срабатывания уставки происходит:

- переключение настроенного релейного выхода,

- вывод настроенного уведомления на главном экране,

- изменение цветовой схемы настроенного канала (мерцание канала).

1.2.11 Период регистрации (цикл сохранения) составляет 500 мс для всех каналов.

1.2.12 Хранение данных может осуществляться во внутренней памяти или на SD-карту объемом 16 Гбайт.

Для приборов, выпушенных до января 2023, объем внутренней памяти около 300 Мбайт, что соответствует 2,5 млн записей. Для приборов, выпущенных после января 2023, объем внутренней памяти около 3000 Мбайт, что соответствует 25 млн записей.

SD-карта устанавливается заводом-изготовителем и может быть выбрана опционально согласно карте заказа (Приложение Д). Перенос данных на ПК осуществляется посредством USBнакопителя или через поставляемое в комплекте с прибором ПО.

# **1.2.13 Интерфейсы**

Приборы имеют возможность подключения интерфейсов: USB, Ethernet, RS-485. Использование последовательных интерфейсов позволяет организовать обмен данными с удаленной ЭВМ. Длина линии связи при использовании: USB – до 3 м, RS-485 – до 1000 м, Ethernet – до 100 м.

Интерфейсы подключения определяются согласно карте заказа.

Схема подключения приборов по представленным интерфейсам приведена в Приложении Б, рисунок Б.6.

### **1.2.14 Электропитание регистратора**

Питание приборов осуществляется от сети переменного тока напряжением от 187 до 242 В с частотой 50/60 Гц в соответствии с требованиями ГОСТ 29322-2014 (IEC 60038:2009) «Напряжения стандартные». По заказу возможна модификация прибора с напряжением 24 В  $(\pm 2.4 B)$  постоянного тока.

### **1.2.15 Электрическая изоляция**

1.2.15.1 Электрическая изоляция цепей прибора, указанных в таблице 1, при температуре  $(23 \pm 5)$  °C выдерживает в течение 1 мин испытательное напряжение практически синусоидального переменного тока частотой 50 Гц.

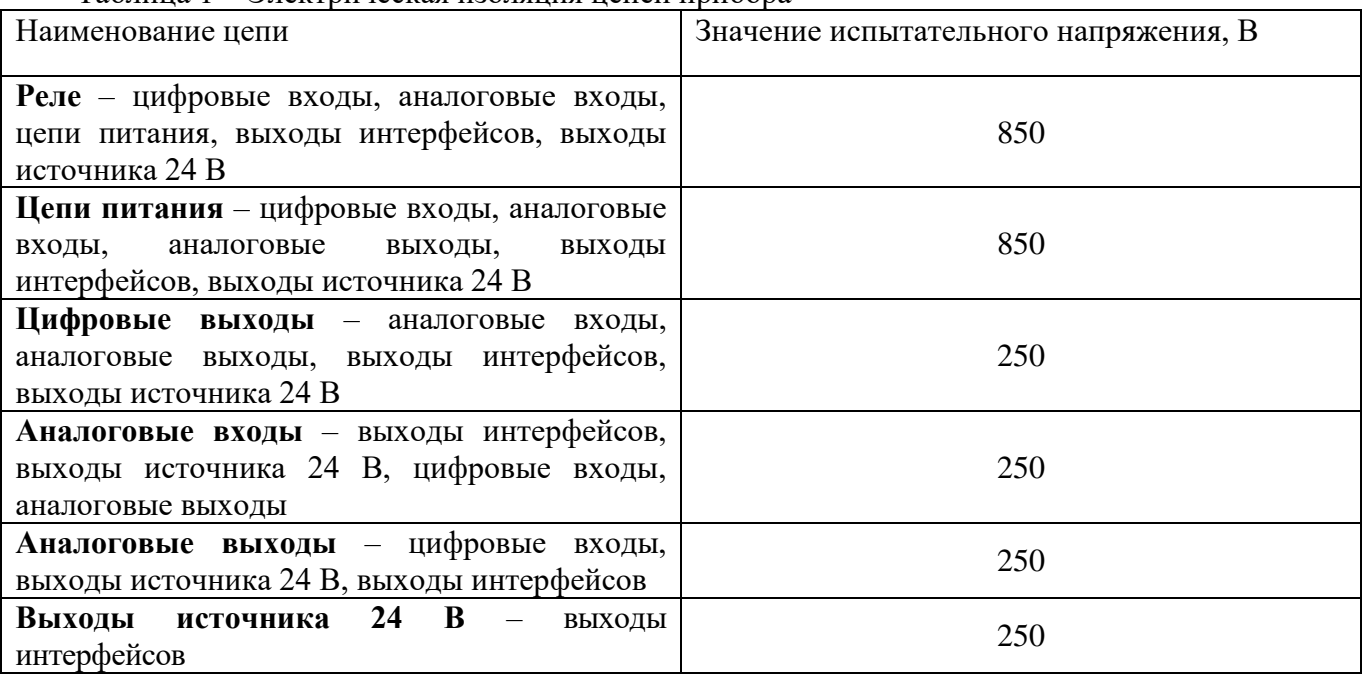

Таблица 1 – Электрическая изоляция цепей прибора

1.2.15.2 Электрическое сопротивление изоляции цепей прибора между цепями, указанными в таблице 1, при температуре  $(23 \pm 5)$  °С не менее 50 МОм.

1.2.15.3 Электрическое сопротивление между зажимом защитного заземления прибора и каждой доступной для прикосновения металлической токоведущей частью прибора, которая может оказаться под напряжением, не более 0,1 Ом.

### **1.2.16 Сопротивление входных цепей регистратора.**

1.2.16.1 При входном сигнале постоянного напряжения или от термопар – не менее 1 МОм.

1.2.16.2 При входном сигнале силы постоянного тока и импульсном сигнале –

не более 50 Ом.

1.2.17 Приборы сохраняют свои характеристики при:

– воздействии внешнего постоянного или переменного магнитного поля частотой 50 Гц и напряженностью до 400 А/м;

– отключении напряжения питания на время не более 20 мс.

1.2.18 Максимальная разность потенциалов между каналами прибора 500 В постоянного или переменного напряжения.

1.2.19 Степень защиты приборов «Мультиграф» по ГОСТ 14254-96:

– с фронтальной стороны – IP54, с обратной стороны – IP20 для щитового и настольного исполнения (опции А, В приложения Д);

– IP56 для полевого исполнения (опция С приложения Д).

– IP54 для щитового исполнения (опции D приложения Д).

1.2.20 Условия эксплуатации приборов:

– температура окружающей среды от минус 10 до 50 ºС;

– относительная влажность воздуха от 30 до 80 %;

– атмосферное давление  $86,0 - 106,0$  кПа  $(645 - 795$  мм рт.ст.).

1.2.21 Приборы выдерживают без повреждений воздействие вибраций с параметрами: амплитуда 0,075 мм, ускорение 9,8 м/с<sup>2</sup>, частота от 10 до 150 Гц.

1.2.22 Приборы в транспортной таре выдерживают без повреждений воздействие относительной влажности воздуха  $(95 \pm 3)$  % при температуре 35 °C.

1.2.23 Приборы в транспортной таре выдерживают без повреждений воздействие  $1000 \pm 10$ ударов с пиковым ударным ускорением 98 м/с<sup>2</sup>, длительность 16 мс.

1.2.24 Приборы в транспортной таре выдерживают без повреждений воздействие температур от минус 20 до плюс 50 ºС.

1.2.25 Габаритные размеры прибора, не более указанных в приложении В.

1.2.26 Масса прибора, не более указанных в приложении В.

1.2.27 Максимальная мощность, потребляемая приборами при номинальном напряжении питания: не более 50 В·А.

1.2.28 Средняя наработка прибора на отказ не менее 50 000 ч для условий по п.1.2.20. Критерием отказа является несоответствие прибора требованиям пп. 1.2.3.1, 1.2.3.2.

1.2.29 Средний срок службы приборов не менее 10 лет.

### <span id="page-9-0"></span>**1.3 Состав изделия**

1.3.1 Составные части прибора «Мультиграф» представлены на рисунке 1.1.

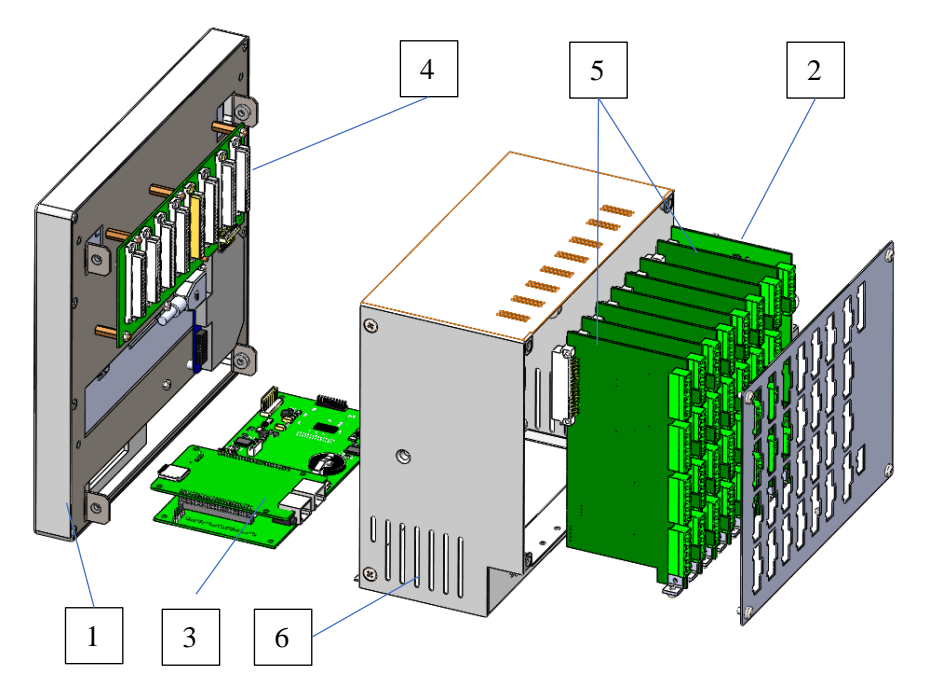

Рисунок 1.1 – Составные части прибора «Мультиграф»

На рисунке 1.1:

1) LCD модуль в составе с сенсорным дисплеем;

2) плата питания;

3) вычислительный модуль;

4) кросс-плата;

5) модули ввода-вывода аналоговых и/или дискретных сигналов в зависимости от исполнения (для слота с первого до шестого);

6) корпус.

Сечения подключаемых проводов:

– цифровые входы/ выходы, RS-485 и аналоговые входы: максимально 1,5 мм<sup>2</sup>;

– сеть, реле: максимально 2,5 мм<sup>2</sup>.

1.3.2 Прибор состоит из пластиковой передней панели с ударопрочным стеклянным дисплеем и металлическим корпусом, окрашенным порошковой краской, стойкой к истиранию.

1.3.3 Типы конструкций прибора.

В зависимости от заказа прибор может иметь дополнительную защиту от внешних воздействий и комплектоваться различными типами внешних корпусов. Возможные опции, габаритные размеры показаны в приложении В, Д.

Материалы внешних корпусов:

- настольный, полевой – пластиковые корпуса,

- щитовой IP54 – металлический корпус с откидной стеклянной крышкой.

# <span id="page-10-0"></span>**1.4 Устройство и работа**

1.4.1 Элементы отображения и управления

Устройство элементов отображения и управления прибора «Мультиграф» показано на рисунке 1.2, в таблице 2 приведены рабочие функции элементов управления прибора «Мультиграф».

![](_page_10_Figure_20.jpeg)

Рисунок 1.2 – Индикация прибора модели «Мультиграф»

Таблица 2 – Функции элементов управления «Мультиграф»

![](_page_11_Picture_174.jpeg)

# 1.4.2 Табло прибора

1.4.2.1 Для отображения информации используется цветной широкоэкранный TFT монитор с диагональю 256 мм (10,4 дюйма), разрешением 1024х768 пикселей и сенсорным управлением. Число отображаемых цветов дисплея: 16,7 млн. Максимальный диапазон угла обзора  $\pm 50^{\circ}$  во все направления от средней оси экрана.

1.4.2.2 Режимы отображения информации на дисплее.

- − Кривая. Отображение результатов измерений в виде кривых разного цвета. Кроме того, правая часть экрана используется для индикации в виде цифры или барграфа. Отображение до 4 каналов одновременно.
- − Круговая диаграмма. Отображение дисковых диаграмм. Результаты измерений всех каналов группы представляются на 1/4 круговой диаграммы. Кроме того, правая часть экрана используется для индикации в виде цифры или барграфа. Отображение до 4 каналов одновременно.
- − Без графика. Результаты измерений представлены в цифровом виде или в виде барграфа, для каждого канала в отдельной зоне. Отображение до 12 каналов одновременно.
- − Мнемосхема. Отображение результатов измерений и меток уставок на мнемосхеме. Отображение до 8 каналов и 16 уставок одновременно.
- Журнал событий/контрольный журнал. Все системные события, такие как срабатывание уставок, сетевые аварии активизация цифрового входа, изменение настроек прибора, включение и выключение питания прибора, заносятся в список событий во временной последовательности.

1.4.2.3 Смена способа отображения информации (например, кривая, круговая диаграмма, без графика, мнемосхема, а также вывод в цифровом виде или в виде барграфа) осуществляется в разделе «Меню  $\rightarrow$  Работа  $\rightarrow$  Режим отображения».

### 1.4.3 Виртуальная клавиатура

Для ввода текста, цифр или специальных знаков, при необходимости, на дисплее автоматически появляется виртуальная клавиатура (рисунок 1.3).

![](_page_12_Picture_4.jpeg)

Рисунок 1.3 – Виртуальная клавиатура «Мультиграф»

### **1.5 Маркировка и гарантийные наклейки**

<span id="page-12-0"></span>1.5.1 На корпусе прибора имеется табличка, где указаны товарный знак предприятияизготовителя, условное обозначение прибора, знак утверждения типа средств измерений, напряжение и частота питания, потребляемая мощность, порядковый номер прибора и год выпуска.

1.5.2 На задней стенке корпуса прибора нанесены обозначения разъемов и клемм для внешних подключений и условное обозначение защитного заземления по ГОСТ 21130-75 (см. приложение Б).

1.5.3 На транспортной таре нанесены манипуляционные знаки: «Хрупкое. Осторожно», «Верх», по ГОСТ 14192-96.

1.5.4 На картонной таре нанесено:

- − товарный знак предприятия-изготовителя;
- наименование и обозначение прибора;
- порядковый номер по системе нумерации предприятия-изготовителя;
- дата упаковывания;
- − надпись: «Сделано в России».

1.5.5 На регистраторе наносятся гарантийные наклейки на предприятии-изготовителе. При обнаружении повреждений или отсутствии гарантийных наклеек прибор лишается гарантийного обслуживания в срок, установленный предприятием-изготовителем.

# **1.6 Упаковка**

<span id="page-12-1"></span>1.6.1 Упаковка регистратора обеспечивает его сохранность при хранении и транспортировании.

1.6.2 Консервация обеспечивается помещением регистратора в чехол из полиэтиленовой пленки или упаковочной бумаги.

### 2.556.081-03 часть 2

1.6.3 Вариант внутренней упаковки ВУ-0 вариант защиты В3-0 по ГОСТ 9.014-78. Приборы упакованы в потребительскую картонную тару, а затем в ящики типа IV (на 16 планках, с применением фанеры или древесноволокнистой плиты во всех щитах) или VI (на 24 планках, с применением фанеры или древесноволокнистой плиты во всех щитах, с дном и крышкой, перекрывающими торцовые и боковые стенки) по ГОСТ 5959-80. Тара изготавливается по чертежам предприятия-изготовителя, утвержденным в установленном порядке.

1.6.4 В каждое грузовое место вложен упаковочный лист, содержащий следующие данные:

- наименование и обозначение прибора;
- количество приборов;
- порядковые номера по системе нумерации предприятия-изготовителя;
- количество мест в партии;
- дата упаковывания;
- подпись и штамп ответственного за упаковывание.

1.6.5 Упаковывание приборов проводится в закрытых вентилируемых помещениях при температуре воздуха от 15 до 40 °С и относительной влажности до 80 %. При этом в воздухе не присутствуют вредные и агрессивные примеси.

# <span id="page-14-0"></span>**2 Использование по назначению**

### <span id="page-14-1"></span>**2.1 Подготовка регистратора к использованию**

2.1.1 Меры безопасности

2.1.1.1 При работе с прибором опасным производственным фактором является повышенное напряжение в электрической цепи, замыкание которой может произойти через тело человека.

При эксплуатации прибора и при его периодических проверках следует соблюдать «Правила технической эксплуатации электроустановок» (ПТЭ) и «Правила техники безопасности при эксплуатации электроустановок потребителей» (ПТБ).

2.1.1.2 **ВНИМАНИЕ!** ПОДКЛЮЧЕНИЕ ВНЕШНИХ ЦЕПЕЙ ПРИБОРА СЛЕДУЕТ ПРОИЗВОДИТЬ ТОЛЬКО ПРИ ОТКЛЮЧЕННОМ НАПРЯЖЕНИИ ПИТАНИЯ.

2.1.1.3 **ВНИМАНИЕ!** ПРИ РАБОТЕ ПРИБОРА ЗАЖИМ ЗАЩИТНОГО ЗАЗЕМЛЕНИЯ ДОЛЖЕН БЫТЬ ПОСТОЯННО ЗАЗЕМЛЕН.

Зажим имеет маркировку  $\frac{1}{\epsilon}$ .

2.1.1.4 Перед подключением питания сравнить подаваемое напряжение с указанным на табличке.

2.1.2 Установка и подключение должны производиться квалифицированными специалистами.

Недопустимо использовать прибор при температуре и относительной влажности, отличающейся от указанной в пункте 1.2.20, в присутствии проводящей пыли и агрессивных газов.

2.1.3 Для приборов проделать вырез в распределительном щите (см. приложение В).

Во избежание перегрева рекомендуется оставлять свободное пространство минимум 15 мм от стен и других устройств.

Удерживая прибор горизонтально, вставить крепежные винты в ответные отверстия. Равномерно подтянуть винты отверткой до полной фиксации.

2.1.4 Располагать приборы в ряд (вертикально друг над другом) допускается только при соблюдении расстояния между приборами не менее 7 мм.

2.1.5 Располагать приборы в ряд (горизонтально) допускается без каких-либо отступов.

2.1.6 Для обеспечения безопасной работы прибора обязательно заземление прибора, которое производится присоединением к предназначенному для этого зажиму заземленного медного провода сечением  $2-3$  мм<sup>2</sup>.

# **ВНИМАНИЕ!** НЕСОБЛЮДЕНИЕ ПРАВИЛ МОЖЕТ ПРИВЕСТИ К НЕВЕРНОМУ ФУНКЦПИОНИРОВАНИЮ ПРИБОРА И ВЫХОДУ ПРИБОРА ИЗ СТРОЯ.

### <span id="page-15-0"></span>**2.2 Подключение прибора**

2.2.1 Подключение прибора к сети питания

Подключение прибора к сети питания (контакты L-фаза и N-ноль) производится в соответствии со схемой подключения (см. приложение Б) проводами сечением не более 2,5 мм<sup>2</sup>.

После подключения прибора к сети его необходимо прогреть в течение 0,5 ч.

Для предохранения проводов от механических повреждений следует прокладывать их в гибких металлических шлангах или трубах, которые должны быть надежно заземлены.

2.2.2 Подключение первичных преобразователей

2.2.2.1 Термометры сопротивления подключаются к прибору по трех- или четырехпроводной схеме. Сопротивление каждого провода линии связи при этом должно быть не более 40 Ом для трехпроводной схемы подключения и не более 200 Ом для четырехпроводной.

Значение силы тока через термометр сопротивления не превышает 1 мА.

2.2.2.2 Термопары подключаются к прибору компенсационными проводами соответствующей НСХ.

Допускается подключать термопары термокомпенсационными проводами в соответствии с таблиней 3.

Не допускается подключать термопары (кроме типа В) к прибору медными проводами, так как в показания прибора будет введена значительная погрешность.

| <b>HCX</b><br>термопары | Провод термокомпенсационный |                 | Типы               |
|-------------------------|-----------------------------|-----------------|--------------------|
|                         | с жилами                    | условное        | проводов           |
|                         | из сплавов                  | обозначение жил |                    |
| ъJ                      | медь – $T\Pi$               | $M - T\Pi$      | ПTВ,<br>ПТГВ, ПТВП |
|                         | медь - константан           | M               |                    |
|                         | хромель – копель            | XК              |                    |

Таблица 3 **–** Типы термокомпенсационных проводов и термопар

### **Адреса приобретения компенсационных проводов:**

![](_page_15_Picture_236.jpeg)

**Примечание** – Если нужны более точные измерения то, в зависимости от диаметра и марки компенсационных проводов необходима коррекция прибора при измерении с термопарой.

Для корректировки температуры свободных концов в приборе «Мультиграф» выберете в главном меню прибора «Настройка» *→* «Входы» *→* «Аналоговые входы» *→* «Канал Х | Ch» и, в режиме работы с термопарами, появляется доступ к функции «Смещение х. спая, °С».

2.2.2.3 Линия связи прибора с первичным преобразователем должна быть помещена в стальные шланги или трубы отдельно от силовой линии. Шланги или трубы должны быть надежно заземлены.

2.2.2.4 При измерении входного токового сигнала, значение силы тока в электрической цепи не должно превышать 25 мА.

# **2.3 Настройка прибора**

<span id="page-16-0"></span>В приборе реализовано разделение доступна к настройкам в зависимости от пользователя. По умолчанию в приборе доступны следующие пользователи:

- 1) «ОБЫЧНЫЙ» данному пользователю доступны только настройки каналов, групп и режима отображения. Данный пользователь доступен сразу при входе в меню и не требует пароля.
- 2) «ЭКСПЕРТ» данному пользователю доступны все виды настроек, и он предназначен для опытных пользователей и обслуживающего персонала.

# **Пароль по умолчанию от пользователя «ЭКСПЕРТ»** – **0000, пароль можно изменить в случае необходимости.**

По умолчанию настройки каналов и приложения не защищены от изменения обычным пользователем.

Для блокировки/разблокировки настроек каналов необходимо выбрать пункт «Меню»  $\rightarrow$ «Настройки» → «Заблокировать/Разблокировать настройки каналов» в режиме пользователя с необходимыми разрешениями (например, «ЭКСПЕРТ»)

Настройки приложения перестают быть доступными для изменения обычным пользователем при добавлении хоть одного пользователя.

Когда какие-либо настройки заблокированы, пользователю будет доступен только просмотр этих настроек. При попытке сохранить изменения будет запрошен пароль от любого пользователя с необходимыми разрешениями (например, «ЭКСПЕРТ»).

В приборе есть возможность добавлять пользователей с различными разрешениями (см. п. 2.6).

Для смены пользователя необходимо в меню нажать на имя текущего пользователя в левом нижнем углу меню («ОБЫЧНЫЙ» после открытия меню) и ввести пароль на появившейся клавиатуре.

Настройка прибора осуществляется при первом включении, и, при необходимости, при корректировке необходимых значений в процессе эксплуатации прибора. Структура меню представлена на рис. 2.1.

![](_page_17_Figure_1.jpeg)

Рисунок 2.1 – Структура меню прибора

### **2.3.1 Системные настройки прибора**

<span id="page-17-0"></span>Системные настройки доступны для изменения пользователям с определенными разрешениями (например, «ЭКСПЕРТ»), исключением является настройка яркости экрана.

### 2.3.1.1 Настройка яркости экрана

Данная настройка позволяет, в зависимости от освещенности помещения, в котором расположен прибор, менять яркость для комфортной работы оператора (рис. 2.2).

![](_page_17_Figure_7.jpeg)

Рисунок 2.2 – Настройки яркости экрана

Для доступа к настройке необходимо выбрать пункт «Меню»  $\rightarrow$  «Настройка»  $\rightarrow$  «Система»  $\rightarrow$  «Регулировка яркости» и выбрать необходимую для работы яркость дисплея в диапазоне от 10 % до 100 %.

#### 2.3.1.2 Настройка даты и времени

Для установки даты и времени необходимо выбрать пункт «Меню»  $\rightarrow$  «Настройка»  $\rightarrow$ «Система» → «Установка даты и времени».

Оператор может настроить удобный формат даты и времени посредством выбора типа отображения в полях «Формат даты» и «Формат времени» (рис. 2.3).

Для установки измененных настроек, нажать клавишу «Установить». Для выхода из меню нажать клавишу «Назад».

![](_page_18_Picture_145.jpeg)

Рисунок 2.3 – Настройка даты/времени

2.3.1.3 Тип связи с прибором.

Все приборы имеют разъем Ethernet и могут быть подключены к компьютерной сети (ТСР/ IP Ethernet), и работают в качестве FTP сервера с доступом к сохраненному архиву в режиме чтения.

В зависимости от выбранной функции по карте заказа коммуникация в приборе может быть представлена как ведущим интерфейсом: Modbus RTU master (RS485), так и ведомым интерфейсом: Modbus RTU slave (RS485), Modbus TCP slave (Ethernet).

Одновременное использование коммуникации прибора в роли ведущего и ведомого Modbus RTU (RS485) невозможно.

2.3.1.3.1 Настройка связи ведомого интерфейса по протоколу Ethernet/IP (FTP-сервер).

Для доступа к настройкам связи необходимо выбрать пункт «Меню»  $\rightarrow$  «Настройка»  $\rightarrow$  «Тип  $CBa3W \rightarrow \langle ETHERNET \rangle$  (рис. 2.4).

![](_page_19_Picture_89.jpeg)

Рисунок 2.4 – Настройка связи по протоколу Ethernet/IP (FTP-сервер)

Администратор должен выбрать тип подключения: статический/динамический IP, IP-адрес, маску подсети, адрес шлюза и сетевое имя. Для утверждения введенных настроек, необходимо нажать клавишу «ПРИМЕНИТЬ». После настройки, подключение прибора будет доступно по тем адресам, которые указал администратор.

2.3.1.3.2 Настройка связи ведомого интерфейса по протоколу Modbus TCP slave (Ethernet).

Для доступа к настройкам необходимо выбрать пункт «Меню» → «Настройка» → «Тип  $CBa3W \rightarrow \langle \text{MODBUS SLAVE} \rangle$  (рис. 2.5).

![](_page_19_Figure_6.jpeg)

Рисунок 2.5 – Настройка связи по протоколу Modbus TCP slave (Ethernet)

Администратору доступен выбор номера порта. Для сохранения настройки, необходимо нажать клавишу «ПРИМЕНИТЬ». После выхода из меню, подключение прибора по протоколу Modbus TCP slave (Ethernet) будет доступно по адресу, который указал администратор.

2.3.1.3.3 Настройка связи ведомого интерфейса по протоколу Modbus RTU slave (RS485).

Для доступа к настройкам необходимо выбрать пункт «Меню» → «Настройка» → «Тип Связи» → «MODBUS SLAVE» (рис. 2.6).

Администратор должен произвести настройку интерфейса:

- 1) адрес прибора: 0…99;
- 2) скорость передачи: 9600, 19200, 38400, 57600, 115200;
- 3) четность: отсутствует, четный, нечетный;

Для сохранения настройки, необходимо нажать клавишу «ПРИМЕНИТЬ». После выхода из меню, подключение прибора по протоколу Modbus RTU slave (RS-485) будет доступно по указанным настройкам.

![](_page_20_Picture_133.jpeg)

Рисунок 2.6 – Настройка связи ведомого интерфейса по протоколу Modbus RTU slave (RS485)

2.3.1.3.4 Настройка связи ведущего интерфейса по протоколу Modbus RTU master (RS485).

Для доступа к настройкам необходимо выбрать пункт «Меню» → *«*Эксперт» → «Настройка»  $\rightarrow$  «Тип Связи»  $\rightarrow$  «MODBUS MASTER». Окно настройки представлено на рис. 2.7.

![](_page_21_Picture_1.jpeg)

Рисунок 2.7 – Настройка связи ведущего интерфейса по протоколу Modbus RTU master (RS485)

Администратор должен произвести настройку интерфейса:

- 1) скорость передачи: 9600, 19200, 38400, 57600, 115200;
- 2) четность: отсутствует, четный, нечетный.

Для сохранения настройки, необходимо нажать клавишу «ПРИМЕНИТЬ». После выхода из меню, подключение прибора по протоколу Modbus RTU master (RS-485) будет доступно по указанным настройкам.

2.3.1.4 Сброс к настройкам по умолчанию и удаление настроек

Для сброса настроек до заводских, необходимо нажать на кнопку «Сброс к настройкам по умолчанию» в режиме пользователя с необходимыми разрешениями (например, «ЭКСПЕРТ») и подтвердить сброс до заводских настроек во всплывающем окне.

Для удаления настроек каналов и приложения, необходимо нажать на кнопку «Удалить настройки» в режиме пользователя с необходимыми разрешениями (например, «ЭКСПЕРТ») и подтвердить удаление настроек во всплывающем окне.

2.3.1.5 Калибровка тачскрина

Данная функция позволяет произвести калибровку тачскрина по 5 точкам. В случае если калибровка была произведена неправильно, то калибровку можно запустить следующим способом:

- 1) На USB-накопителе в папке Multigraph создать текстовый файл «ts\_calib.txt» (.txt расширение файла)
- 2) Установить USB-накопитель в прибор и перезапустить.
- 3) При запуске перед появлением загрузочного экрана запустится процесс калибровки тачскрина

Примечание: если процесс калибровки не запускается, необходимо произвести обновление встроенного ПО, актуальная версия которого доступна на сайте <http://tpchel.ru/Multigraf> в разделе «Документы, ПО, опросные листы».

### 2.3.1.6 Активация дополнительных функций

Для активации дополнительных функций в уже эксплуатируемом приборе, таких как: ModbusRTU slave, ModbusRTU master, ModbusTCP slave, расширенное математическое ПО, свяжитесь с заводом изготовителем для приобретения кода активации.

Для его ввода необходимо перейти в «Меню» → «Настройка» → «Система» → «Активация доп. функций».

#### <span id="page-22-0"></span>**2.3.2 Настройки работы прибора**

2.3.2.1 Настройка режима отображения

Доступ к настройке «РЕЖИМ ОТОБРАЖЕНИЯ» возможен из дежурного экрана, по клавише «РАБОТА», либо выбрать пункт «Меню» → *«*Работа» → «Режим отображения».

В приборе можно оперативно настроить режим отображения регистрации данных и мгновенного отображения измеряемой величины, выбрать период отображения от 180 до 86000 секунд и настроить циклическое переключение отображаемой группы от 0 (ОТКЛ) до 3600 секунд (рис. 2.8). Способы отображения информации не влияют на процесс регистрации сигналов.

Также в настройках режима можно включить наличие стрелок и корректировку графиков автомасштабированием.

![](_page_22_Picture_148.jpeg)

Рисунок 2.8 – Настройки режима отображения

### <span id="page-22-1"></span>**2.3.3 Настройки входов прибора**

### **2.3.3.1 Настройка аналоговых входов**

Для доступа в данные настройки необходимо зайти в меню прибора в раздел «Меню»  $\rightarrow$ «Настройка» → «Входы» → «Аналоговые входы» → «Канал Х | Ch»*,* где Х – это номер необходимого для настройки канала. Схемы подключения для измерения напряжения, тока, сигналов термопар и термосопротивлений представлены в приложении Б.

На дисплее будут отображаться каналы, которые подключены в приборе в момент настройки.

### 2.556.081-03 часть 2

В зависимости от типа входного сигнала, для изменения будут доступны/недоступны разные параметры.

2.3.3.1.1. «ТИП». Данная настройка определяет выбор входного сигнала для измерения: «ОТКЛЮЧЕНО», «ТОК», «НАПРЯЖЕНИЕ», «Т/П» (термопара) и «Т/С» (термосопротивление) (рис. 2.9). Необходимо выбрать тот тип измерения, который подключен к настраиваемому каналу в текущий момент.

![](_page_23_Picture_160.jpeg)

Рисунок 2.9 – Выбор типа измеряемых сигналов

2.3.3.1.2 «НАИМЕНОВАНИЕ». Данная настройка позволяет выбрать название канала измерения. Ограничение в размере названия – 16 знаков. Доступна во всех типах измерения.

2.3.3.1.3 «ВЕРХ. ПРЕДЕЛ ШКАЛЫ» и «НИЖ. ПРЕДЕЛ ШКАЛЫ». Данные настройки позволяют задать верхний и нижний предел измерения выбранного входного сигнала в выбранных единицах измерения с шагом 0,1. Задают 100 и 0 процентов соответственно для отображения на барграфе или круговой диаграмме. Доступны во всех типах измерения.

2.3.3.1.4 «ПЕРИОД ОБНОВЛ., СЕК». В настройке задается период обновления отображения параметров с шагом 0,5 сек в диапазоне 0,5…10 сек. Доступна во всех типах измерения.

2.3.3.1.5 «ДЕМПФИРОВАНИЕ». Настройка демпфирования измеряемого параметра сигнала задается в пределах от 0 до 99. Доступна во всех типах измерения.

2.3.3.1.6 «ТИП РЕГИСТРАЦИИ». Данный раздел настроен по умолчанию на мгновенную регистрации сигнала и изменению не поддается.

# 2.3.3.1.7 «ДИАПАЗОН ДАТЧИКА».

В данном разделе, в зависимости от выбранного типа входного сигнала, доступны следующие диапазоны измерения:

1) При измерении тока, доступны следующие диапазоны измерения:  $0 - 20$  мА,  $4 - 20$  MA,  $0 - 5$  MA (рис. 2.10);

![](_page_24_Picture_65.jpeg)

Рисунок 2.10 – Параметры настройки входа токового сигнала

2) При измерении напряжения доступны следующие диапазоны измерения: ±150 мВ,  $\pm 300$  MB, 0 – 1 B, 0 – 5 B, 0 – 10 B,  $\pm 1$  B,  $\pm 10$  B,  $\pm 30$  B (puc. 2.11);

![](_page_24_Picture_66.jpeg)

Рисунок 2.11 – Параметры настройки входа измерения напряжения

3) При измерении температуры при помощи термопар доступны следующие типы: S, K, L, B, A1, J, N, T, R (рис. 2.12);

![](_page_25_Picture_69.jpeg)

Рисунок 2.12 – Параметры настройки входа измерения термопар

4) При измерении температуры доступны следующие типы термосопротивлений: 50П, 100П, 50М (1,426), 100М (1,426), Pt50, Pt100, 50М (1,428), 100М (1,428), Pt500, Pt1000 (рис. 2.13).

![](_page_25_Picture_70.jpeg)

Рисунок 2.13 – Параметры настройки входа измерения термосопротивлений

2.3.3.1.8 «ЕДИНИЦЫ ИЗМЕРЕНИЯ». Данная настройка доступна:

1) В режиме «Напряжение» при режиме отображения «Реальное» и позволяет осуществить выбор единиц измерения: В, мВ (рис. 2.14);

2) В режиме «Напряжение» и в режиме «Ток» при режиме отображения «Преобразованное». В этом случае оператору становится доступной возможность ввести в строку «Единицы измерения» произвольное название длиной до 8 символов.

![](_page_26_Picture_63.jpeg)

Рисунок 2.14 – Настройка единиц измерения в режиме напряжения

2.3.3.1.9 «ОТОБРАЖЕНИЕ». Данная настройка доступна только в режимах измерения тока и напряжения. В ней выбирается отображение измеряемого сигнала в реальном виде (абсолютные числа), в процентах от диапазона. Также при измерении тока или напряжения становится доступным функция «Преобразование», которая предназначена для перевода выбранного диапазона и указанных пределов шкалы в выбранную единицу измерения.

При включенной функции преобразования становится доступен счетчик (рис. 2.15).

![](_page_26_Picture_64.jpeg)

Рисунок 2.15 – Настройка счетчика

Для его включения, необходимо поменять строку «Состояние» на «ВКЛ».

В строке «Название» задается произвольное название настраиваемого счетчика.

«Время фиксации» обозначает точку времени, при которой будут сохраняться зарегистрированные данные.

«Единица времени» – это определитель скорости записи измеренного сигнала. Может быть в одном из значений: секунда, минута, час.

«Единица измерения» – название измеряемого параметра (задается произвольно). Чтобы установить счетчик с текущего момента времени необходимо поставить галочку в строке «Сбросить значение».

Для сохранения настроек в открытом дополнительном окне нажать «ПРИМЕНИТЬ», для отмены – «ЗАКРЫТЬ».

2.3.3.1.10 «ДЕСЯТИЧНАЯ ТОЧКА.» Данная настройка позволяет выбирать точность отображения измеряемого сигнала в диапазоне от 0 до 6 знаков после запятой (X - X.XXXXXX) и доступна при всех типах измерения.

2.3.3.1.11 При измерении температуры с помощью термопары, становятся доступны разделы «КОМПЕНСАЦИЯ Х. СПАЯ», в котором можно включить либо отключить компенсацию температуры холодного спая и «СМЕЩЕНИЕ Х. СПАЯ, °С» в котором для корректировки значений устанавливается смещение температуры холодного спая в диапазоне  $\pm 10$  °C с шагом 0,1 °C (рис. 2.16).

![](_page_27_Figure_9.jpeg)

Рисунок 2.16 – Компенсация холодного спая

2.3.3.1.12 При измерении входного сигнала типа «термосопротивление» становится доступен раздел «СХЕМА ИЗМЕРЕНИЯ», в котором выбирается схема, по которой подключен данный канал измерения: 3-х и 4-х проводная схема измерения температуры (рис. 2.17).

![](_page_28_Picture_112.jpeg)

Рисунок 2.17 – Настройка схем измерения термосопротивлений

2.3.3.1.13 В разделе «КОПИРОВАТЬ ИЗ:» выбирается ранее настроенный канал (в диапазоне от 1 до 24, либо вариант без копирования) из которого можно скопировать все настройки для настраиваемого измерительного канала. Доступна во всех типах измерения.

Для утверждения настроек канала необходимо нажать клавишу «СОХРАНИТЬ». Для выхода из настройки канала необходимо нажать клавишу «ВЫХОД».

После произведенных настроек, измерительный канал начинает непрерывную регистрацию входного сигнала.

### **2.3.3.2 Настройка частотных (дискретных) входов.**

Плата частотных (дискретных) входов предназначена для измерения частоты, регистрации пришедших на цифровой вход прибора импульсов, обработки их и воспроизведения заранее настроенных алгоритмов действий для других управляющих функций прибора. Схема подключения указана в приложении Б, таблица Б.2.

Для доступа в настройки дискретных входов необходимо зайти в меню прибора в раздел «Меню» → «Настройка» *→* «Входы» → «Дискретные входы» → «Канал Х | Fr» (рис. 2.18)*,* где Х – это номер необходимого для настройки канала. На дисплее будут отображаться каналы, которые подключены в приборе в момент настройки.

![](_page_29_Picture_61.jpeg)

Рисунок 2.18 – Меню настройки частотных (дискретных) входов

Для настройки необходимого режима, нужно в графе «ТИП» выбрать соответствующую строку (рис. 2.19).

![](_page_29_Picture_62.jpeg)

Рисунок 2.19 – Выбор типа дискретного входа

2.3.3.2.1 «НАИМЕНОВАНИЕ». Данная настройка позволяет выбрать название канала измерения. Ограничение в размере – 16 знаков.

2.3.3.2.2 «ПЕРИОД ОБНОВЛ., СЕК» Настройка позволяет изменять период обновления графических показаний с шагом в 0,5 сек. в диапазоне 0,5…100 сек.

Для утверждения настроек канала необходимо нажать клавишу «СОХРАНИТЬ». Для отмены изменений и выхода из настройки текущего канала необходимо нажать клавишу «ВЫХОД».

# 2.3.3.2.3 Тип «ДИСКРЕТНЫЙ»

Функции дискретного входа могут быть следующими: управляющий вход, регистрация перехода из лог. 0 в лог. 1 и наоборот (рис. 2.20). При отключенном входе, канал не выполняет никаких действий.

![](_page_30_Picture_56.jpeg)

Рисунок 2.20 – Выбор функций дискретного входа

# 2.3.3.2.3.1 Функция «УПРАВЛЯЮЩИЙ ВХОД»

Данная функция позволяет управлять отображением группы, подключением математического канала и включением уставки посредством импульсов, приходящих на дискретный вход (рис. 2.21).

![](_page_30_Picture_57.jpeg)

Рисунок 2.21 – Функция «управляющий вход»

# 2.3.3.2.3.1.1. Объект управления «СМЕНА ГРУППЫ»

Данная функция позволяет переключает отображаемую группу на следующую, предыдущую, или на выбранную группу по управляющему цифровому воздействию (рис. 2.22).

![](_page_31_Picture_76.jpeg)

Рисунок 2.22 – Выбор целевой группы

# 2.3.3.2.3.1.2. Объект управления «МАТЕМАТИЧЕСКИЙ КАНАЛ»

Данная функция включает или выключает выбранный математический канал (при наличии опции) по дискретному воздействию на настраиваемый канал (рис. 2.23).

![](_page_31_Picture_77.jpeg)

Рисунок 2.23 – Выбор математического канала

2.3.3.2.3.1.3. Объект управления «УСТАВКА»

Данная функция включает или выключает контроль выбранной уставки по дискретному воздействию на настраиваемый канал (рис. 2.24).

![](_page_32_Picture_56.jpeg)

Рисунок 2.24 – Выбор уставки

# 2.3.3.2.3.2 Функция «Регистрация перехода 0/1»

Данная функция позволяет отслеживать момент перехода логического уровня приходящего сигнала из 0 в 1, либо наоборот и сигнализировать об этом посредством сообщения оператору, а также оказывая воздействие на выходные каналы их включением/выключением. Также предусмотрен режим настройки времени перехода между логическими уровнями (рис. 2.25).

![](_page_32_Picture_57.jpeg)

Рисунок 2.25 – Функция регистрации перехода 0/1

2.3.3.2.3.2.1. «МИН. ДЛИТЕЛЬНОСТЬ ДЕЙСТВИЯ 0 > 1, СЕК.» и «МИН. ДЛИТЕЛЬНОСТЬ ДЕЙСТВИЯ 1 > 0, СЕК.» позволяют задать длительность действия перехода логического состояния 0 в 1 или 1 в 0 с шагом 1 в диапазоне от 0 до 99.

### 2.556.081-03 часть 2

2.3.3.2.3.2.2. «РЕЖИМ» позволяет выбрать оператору «НОРМАЛЬНЫЙ» или «ОБРАТНЫЙ» режим работы регистрации перехода логического состояния.

2.3.3.2.3.2.3. «ВЫХОД» позволяет выбрать один из подключенных на момент настройки прибора релейных выходов для осуществления воздействия по регистрации события.

2.3.3.2.3.2.4. «СООБЩЕНИЕ ПРИ ПЕРЕХОДЕ 0 > 1», «СООБЩЕНИЕ ПРИ ПЕРЕХОДЕ 1 > 0» позволяют задать сообщение, которое будет выведено оператору на экран при регистрации события перехода логического состояния.

2.3.3.2.3.2.5. «КВИТИРОВАНИЕ» включает или отключает вывод оператору на экран сообщения заданного в п. 2.3.3.2.1.2.4.

2.3.3.2.4 Тип «ЧАСТОТНЫЙ» (рис. 2.26)

Данный режим активирует режим частотомера и позволяет измерять частоту приходящего сигнала на вход платы.

![](_page_33_Picture_106.jpeg)

Рисунок 2.26 – Настройка канала в режиме работы «ЧАСТОТНЫЙ»

2.3.3.2.4.1 «ВЕРХ. ПРЕДЕЛ ШКАЛЫ» и «НИЖ. ПРЕДЕЛ ШКАЛЫ». Данные настройки позволяют задать верхний и нижний предел измерения выбранного входного сигнала с шагом 0,1.

2.3.3.2.4.2 «ЕДИНИЦЫ ИЗМЕРЕНИЯ». для удобства отображения и настройки позволяет выбрать единицы измерения в Гц либо в кГц.

2.3.3.2.4.3 «ПЕРИОД ОБНОВЛ., СЕК» Настройка позволяет изменять период обновления графических показаний с шагом в 0,5 сек. в диапазоне 0,5…100 сек.

2.3.3.2.4.4 «ДЕМПФИРОВАНИЕ». Настройка демпфирования измеряемого параметра сигнала задается с шагом 1 в пределах от 0 до 99.

# 2.3.3.2.5 Тип «ИМПУЛЬСНЫЙ» (рис. 2.27).

Данный режим активирует режим счетчика импульсов и позволяет прибору подсчитывать количество импульсов, пришедших на цифровой вход.

![](_page_34_Picture_98.jpeg)

Рисунок 2.27 – Настройка канала в режиме работы «ИМПУЛЬСНЫЙ»

2.3.3.2.5.1 «ЕДИНИЦЫ ИЗМЕРЕНИЯ» позволяет установить название измеряемого параметра, ограничение – 8 знаков.

2.3.3.2.5.2 «ДЛИТЕЛЬНОСТЬ ИМПУЛЬСА, мкс» Настройка позволяет установить длительность измеренного импульса в мкс от 40 до 1000 мкс с шагом 0,1 мкс.

2.3.3.2.5.3 «ВЕС ИМПУЛЬСА, ЕД.ИЗМ./ИМП.» Настройка позволяет установить количество измеренного вещества (в необходимых единицах измерения, например, в литрах), за формируемый импульс.

2.3.3.2.5.4 «ВЕС ИМПУЛЬСА, ЕД.ИЗМ./ИМП.» Настройка позволяет установить количество измеренного вещества (в необходимых единицах измерения, например, в литрах), за формируемый импульс.

2.3.3.2.5.5 «ОТОБРАЖАТЬ» позволяет установить тип отображаемого значения: «Мгн. расход» - отображение скорости расхода вещества, «Общий расход» - отображение количества измеренного вещества.

Можно обнулить счетчик для настраиваемого канала измерения, нажав клавишу «ОБНУЛИТЬ СЧЕТЧИК».

# <span id="page-35-0"></span>**2.3.4 Настройки выходов прибора 2.3.4.1 Настройка аналоговых выходов**

Для доступа в настройки аналоговых выходов необходимо зайти в меню прибора в раздел «Меню» → «Настройка» *→* «Выходы» → «Аналоговые выходы» → «Канал Х| Ch» (рис. 2.28)*,* где Х – это номер необходимого для настройки канала. На дисплее будут отображаться те каналы, которые подключены в приборе в момент настройки.

![](_page_35_Picture_95.jpeg)

Рисунок 2.28 – Меню выбора канала аналогового выхода

После выбора канала, который необходимо настроить, появится список параметров, который можно настроить оператору (рис. 2.29).

![](_page_35_Picture_6.jpeg)

Рисунок 2.29 – Настройка аналогового выхода
2.3.4.1.1. «СОСТОЯНИЕ». Данная настройка позволяет включить/отключить генерацию тока в токовой петле.

2.3.4.1.2 «НАИМЕНОВАНИЕ». Данная настройка позволяет выбрать название аналогового выхода. Ограничение в размере – 16 знаков.

2.3.4.1.3 «ИСТОЧНИК СИГНАЛА» Позволяет выбрать источник – измерительный канал, с которого будет преобразовываться входной сигнал в выходной токовый сигнал 4-20 мА. Выбор представлен из всех подключенных каналов (рис. 2.30).

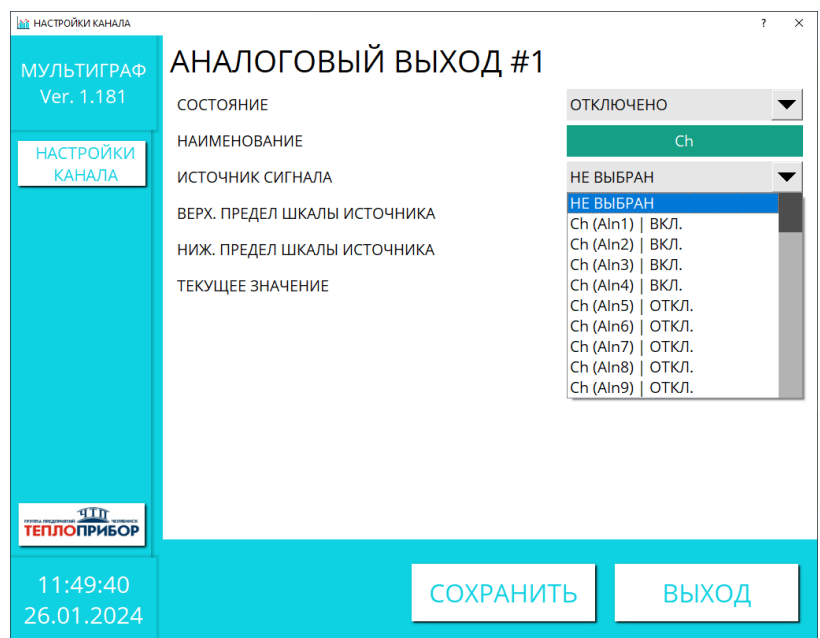

Рисунок 2.30 – Выбор источника сигнала для аналогового выхода

2.3.4.1.4 «ВЕРХ. ПРЕДЕЛ ШКАЛЫ ИСТОЧНИКА», «НИЖ. ПРЕДЕЛ ШКАЛЫ ИСТОЧНИКА». Данные настройки задают диапазон значений входного сигнала которое будет преобразовываться в аналоговый выходной сигнал (к примеру, на рис. 2.33 указан диапазон от 0 до 100 условных единиц сигнала, которые будут преобразованы в выходной ток 4-20 мА).

2.3.4.1.5 «ТЕКУЩЕЕ ЗНАЧЕНИЕ». Данная графа показывает значение, которое соответствует выбранным настройкам.

Для утверждения настроек канала необходимо нажать клавишу «СОХРАНИТЬ». Для отмены изменений и выхода из настройки текущего канала необходимо нажать клавишу «ВЫХОД».

## **2.3.4.2 Настройка дискретных выходов**

Дискретные выходные каналы в приборе представлены электромеханическими реле и имеют 2 состояния: замкнуто либо разомкнуто.

Для доступа в настройки аналоговых выходов необходимо зайти в меню прибора в раздел «Меню» → «Настройка» *→* «Выходы» → «Дискретные выходы» → «Выход Х» (рис. 2.31)*,* где Х – это номер необходимого для настройки канала. На дисплее будут отображаться каналы, которые подключены в приборе в момент настройки.

### 2.556.081-03 часть 2

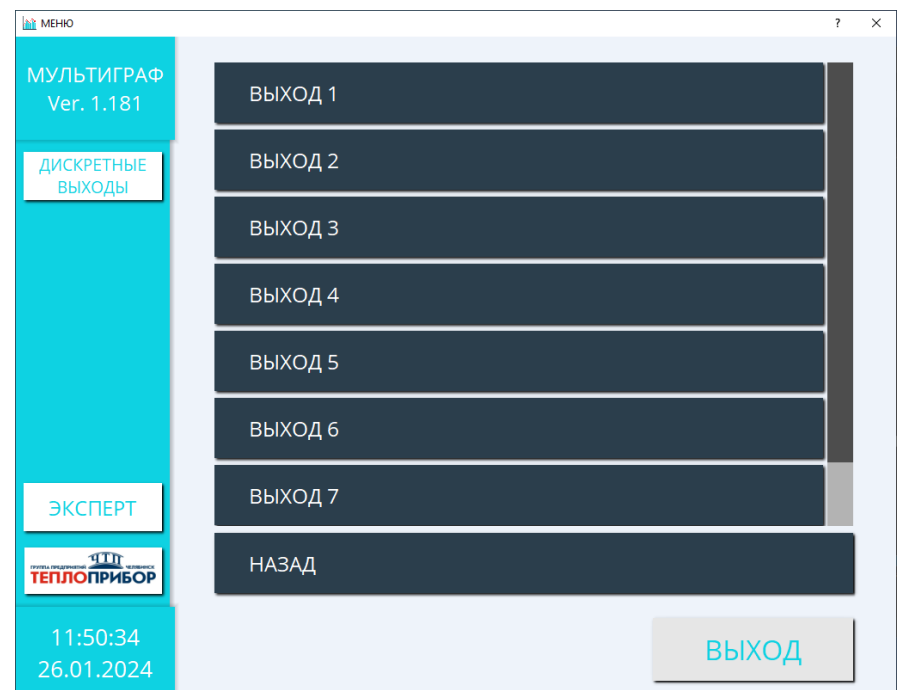

Рисунок 2.31 – Меню выбора дискретного выхода

После выбора настраиваемого канала, появится опция настройки начального состояния реле, которое может быть нормально замкнуто, либо нормально разомкнуто (рис. 2.32).

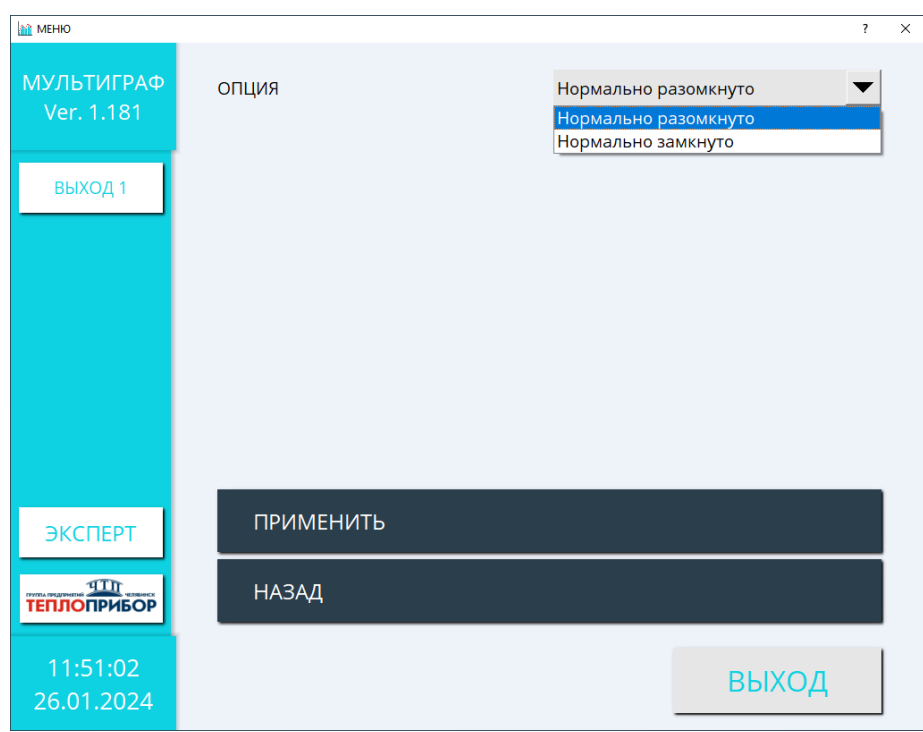

Рисунок 2.32 – Настройка канала дискретного выхода

Для утверждения настроек канала необходимо нажать клавишу «ПРИМЕНИТЬ», для отмены внесенных изменений нажать клавишу «НАЗАД».

#### **2.3.5 Настройка прибора в подменю «Приложение»**

#### **2.3.5.1 Настройка математических каналов**

По заказу потребителя, в приборе может быть реализовано ПО для формирования математических каналов (максимально доступное количество – 8 каналов). Данная опция не доступна без заказа потребителем. Для формирования выражения может быть задействовано до 4 каналов различного типа. К ним будет применена формула, сформированная администратором.

Для доступа в настройки математических каналов необходимо зайти в меню прибора в раздел «Меню» → «Настройка» *→* «Приложение» → «Математика» (рис. 2.33).

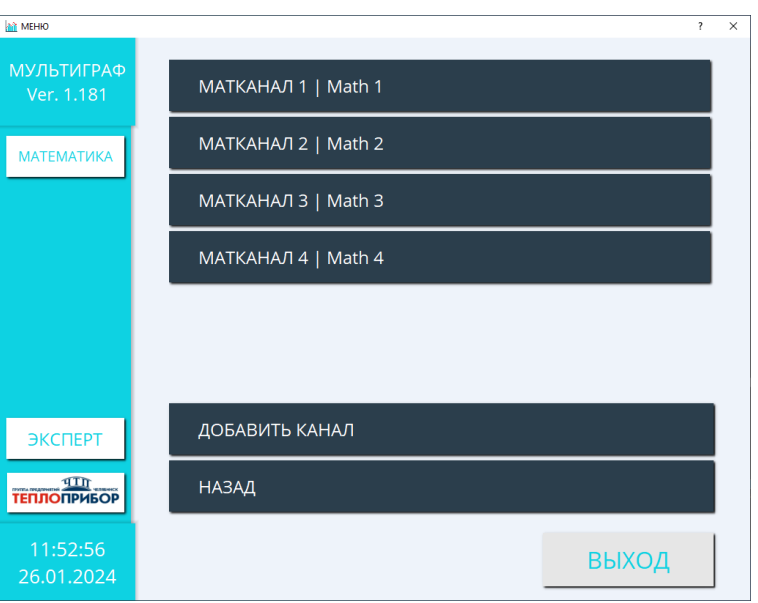

Рисунок 2.33 – Меню выбора математического канала

Клавиша «ДОБАВИТЬ КАНАЛ» позволяет дополнять количество математических каналов до 8 включительно.

Нажав на клавишу канала, который необходимо настроить, администратору становятся доступны настройки (рис. 2.34).

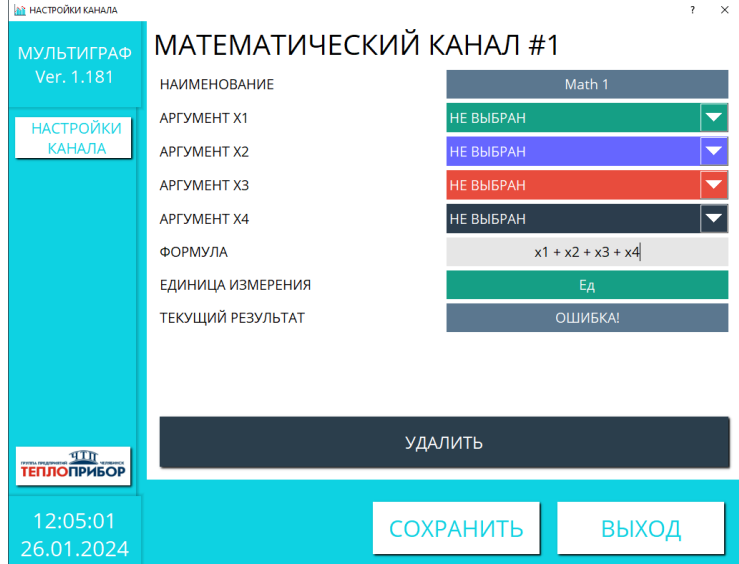

Рисунок 2.34 – Настройка математического канала

#### 2.556.081-03 часть 2

2.3.5.1.1. «НАИМЕНОВАНИЕ». Данная настройка позволяет выбрать название настраиваемого канала. Ограничение – 16 знаков.

2.3.5.1.2. «АРГУМЕНТ Х1», «АРГУМЕНТ Х2», «АРГУМЕНТ Х3», «АРГУМЕНТ Х4».

В строках аргументов можно выбрать один из доступных каналов, значение которого необходимо использовать в формуле, либо отключить какой-либо аргумент.

2.3.5.1.3 «ФОРМУЛА». При нажатии на строку формирования формулы, появляется специальная математическая клавиатура (рис. 2.35), с помощью которой потребитель может ввести формулу для преобразования полученных данных с каналов.

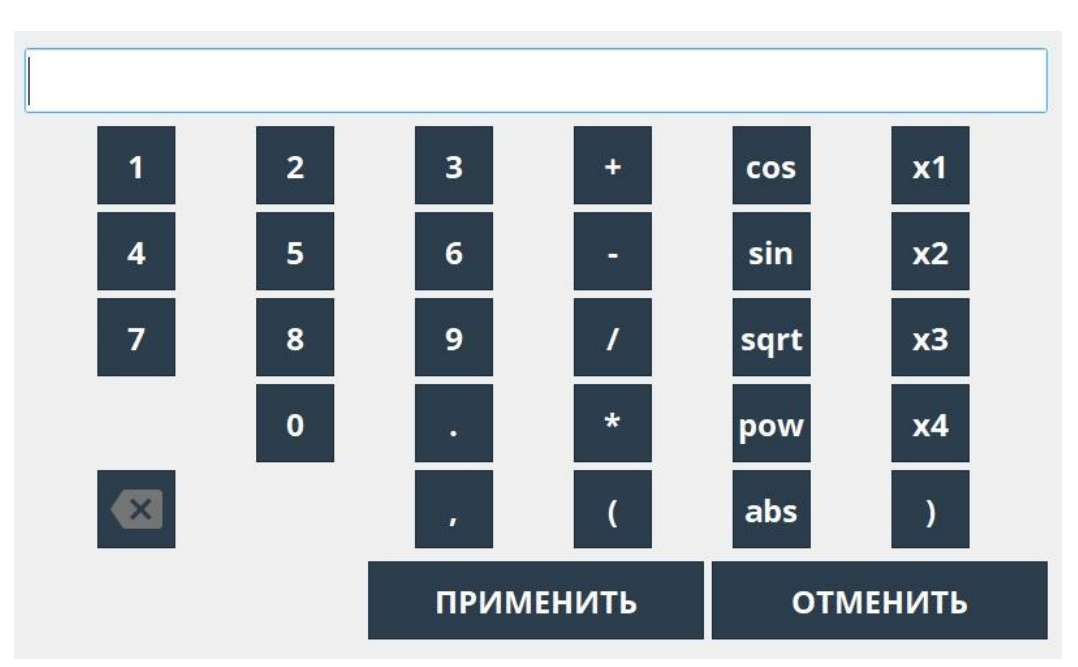

Рисунок 2.35 – Математическая клавиатура

2.3.5.1.4 «ЕДИНИЦА ИЗМЕРЕНИЯ». В данную графу можно ввести единицу измерения, которая будет получена после преобразования по сформированному выражению. Ограничение – 8 знаков.

2.3.5.1.5 «ТЕКУЩИЙ РЕЗУЛЬТАТ». В строке показывается результат вычисления формулы, который также будет выводиться оператору при включении результата на основной экран прибора.

Для утверждения настроек канала необходимо нажать клавишу «СОХРАНИТЬ», для удаления канала нажать на клавишу «УДАЛИТЬ», для отмены изменений нажать клавишу «ВЫХОД».

#### **2.3.5.2 Настройка группирования сигналов**

Прибор позволяет группировать любые каналы по группам таким образом, чтобы можно было в процессе работы показать важную информацию простым нажатием кнопки на главном экране.

Для доступа в настройки группирования сигналов необходимо зайти в меню прибора в раздел «Меню» → «Настройка» *→* «Приложение» → «Группировка сигналов» → «ГРУППА Х | Group X» (рис. 2.36)*,* где Х – это номер группы.

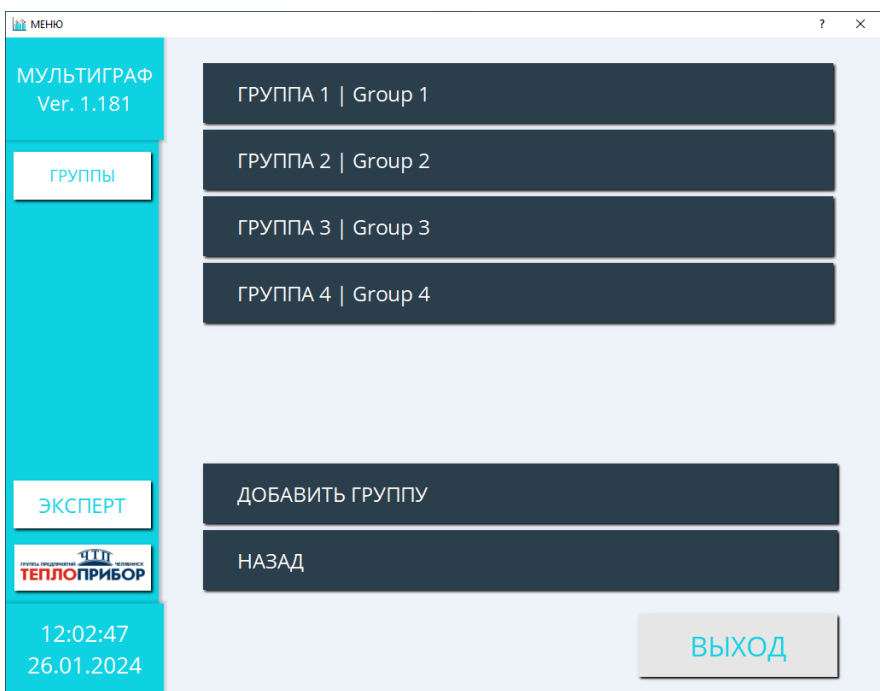

Рисунок 2.36 – Меню выбора групп сигналов

Клавиша «ДОБАВИТЬ ГРУППУ» позволяет дополнять количество групп до 10 включительно. Нажав на клавишу группы, которую необходимо настроить, администратору становятся доступны настройки объединения каналов в группы (рис. 2.37).

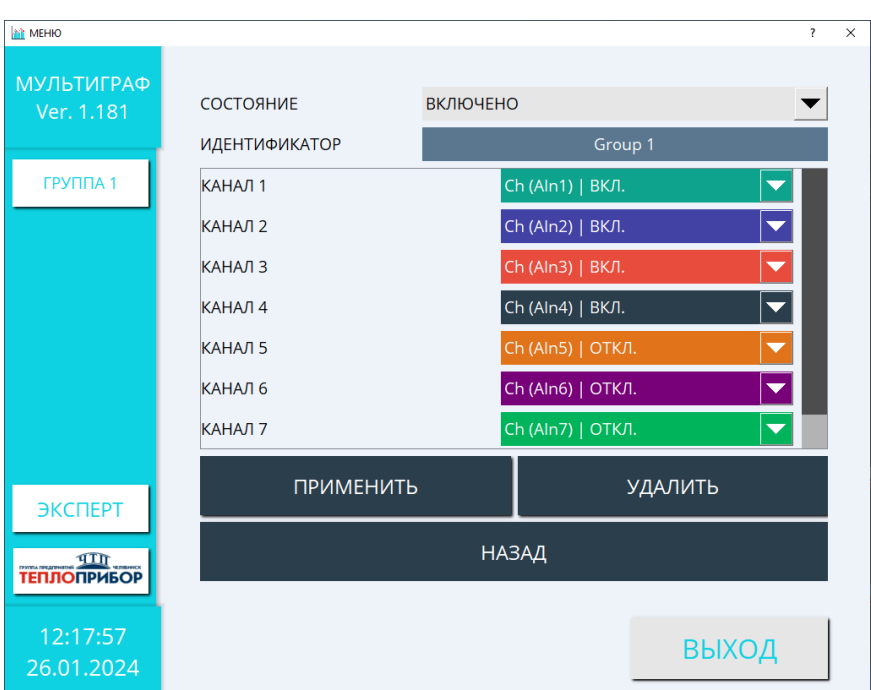

Рисунок 2.37 – Настройка канала формирования группы сигналов

2.3.5.2.1. «СОСТОЯНИЕ» Данная настройка позволяет включить/отключить возможность отображения группы на главном канале.

2.3.5.2.2. «ИДЕНТИФИКАТОР». Данная настройка позволяет выбрать идентификатор (название) настраиваемой группы каналов.

#### 2.556.081-03 часть 2

2.3.5.2.3. «КАНАЛ 1», «КАНАЛ 2», «КАНАЛ 3», «КАНАЛ 4».

В данных строках можно выбрать необходимое количество доступных (ВКЛ) входных аналоговых, частотных, дискретных, каналов математического преобразования, либо выходных аналоговых каналов, которые необходимо включить в формируемую группу.

Выбрав функцию «НЕ ВЫБРАН» исключается участие канала в группе (рис. 2.38).

При заданных настройках канала со включенным счетчиком становится доступным выбор отображения канала: вывод на экран измеренного значения либо текущего значения счетчика.

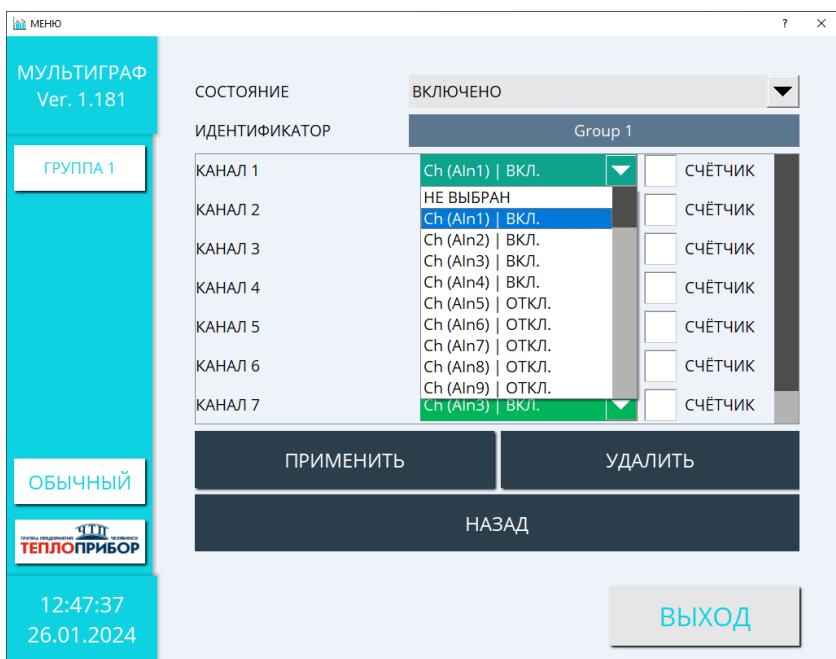

Рисунок 2.38 – Выбор каналов для группирования

Для утверждения настроек группы необходимо нажать клавишу «ПРИМЕНИТЬ», для удаления данной группировки каналов нажать на клавишу «УДАЛИТЬ», для отмены изменений выбранной группы каналов нажать клавишу «НАЗАД».

#### **2.3.5.3 Настройка предельных значений/уставок (в режиме «Эксперт»)**

В приборе есть возможность добавлять и настраивать предельные значения / уставки (установленное в регуляторе значение регулируемой переменной процесса, при достижении которой регулятор придет в действие) на любых каналах.

Для доступа в настройки уставок необходимо зайти в меню прибора в раздел «Меню»  $\rightarrow$ «Настройка» *→* «Приложение» → «Предельные значения/уставки» (рис. 2.39).

Для добавления необходимого количества уставок, нажать клавишу «ДОБАВИТЬ УСТАВКУ». Всего можно добавить 80 уставок.

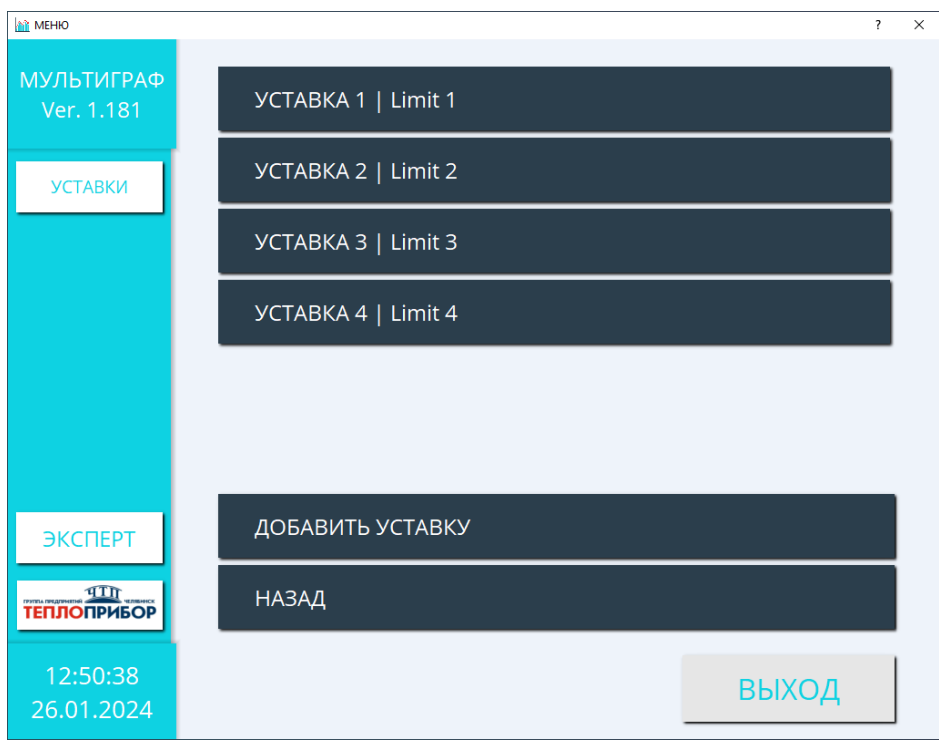

Рисунок 2.39 – Меню выбора уставок

Нажав на клавишу уставки, которую необходимо настроить, администратору становятся доступны настройки уставки в режиме сработки при пересечении установленного значения (рис. 2.40) или режиме ПИД-регулятора (рис. 2.41).

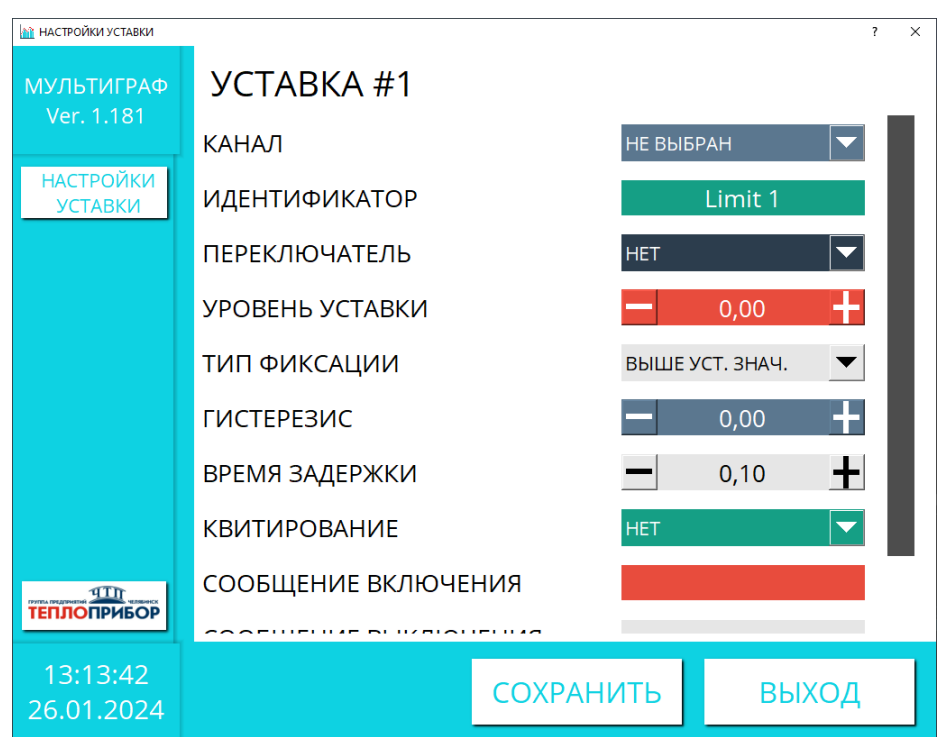

Рисунок 2.40 – Настройка уставки для канала в режиме пересечения установленного значения

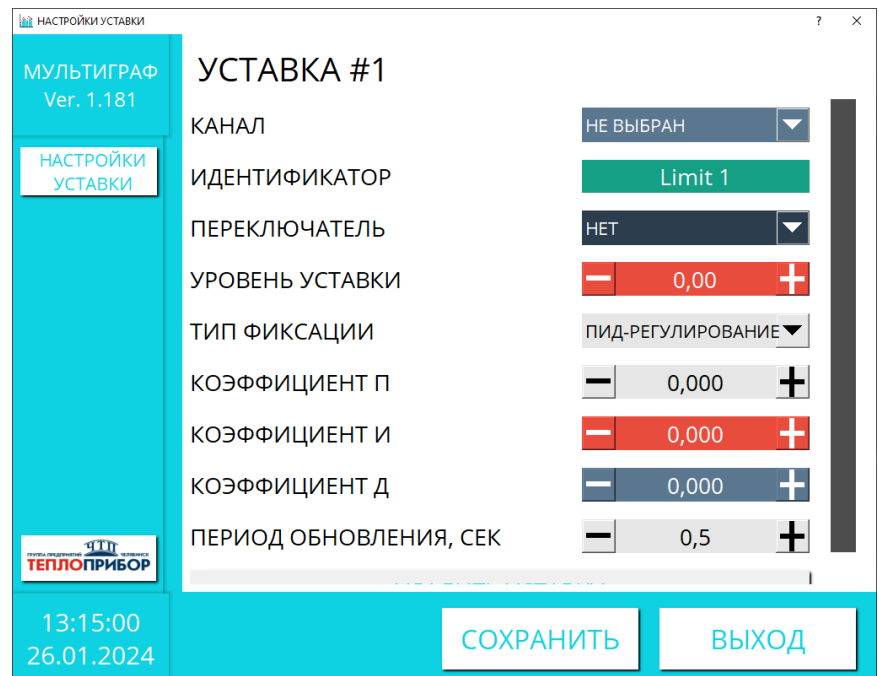

Рисунок 2.41 – Настройка уставки для канала в режиме ПИД-регулятора

В режиме ПИД-регулятора

2.3.5.3.1. «КАНАЛ» Данная настройка позволяет включить на необходимом канале функцию уставки. Если выставлен параметр «НЕ ВЫБРАН», то данный канал уставки не активен.

2.3.5.3.2. «ИДЕНТИФИКАТОР». Данная настройка позволяет выбрать идентификатор (название) настраиваемой уставки.

2.3.5.3.3. «ПЕРЕКЛЮЧАТЕЛЬ». Параметр устанавливает дискретный выходной канал (реле), которое сработает при установлении события срабатывания уставки.

2.3.5.3.4. «УРОВЕНЬ УСТАВКИ». Данная настройка задает уровень значения входного сигнала, которое будет анализироваться прибором для выставления события уставки.

2.3.5.3.5. «ТИП ФИКСАЦИИ». Параметр устанавливает по какому принципу будет срабатывать уставка: выше установленного значения, ниже установленного значения либо в режиме ПИД-регулятора.

2.3.5.3.6. «ГИСТЕРЕЗИС». Данная настройка задает уровень гистерезиса – отклонения количественного показания сигнала от уставки для события, противоположного наступившему включению/отключению уставки.

2.3.5.3.7. «ВРЕМЯ ЗАДЕРЖКИ». Данная настройка задает время задержки срабатывания уставки при установлении факта ее регистрации от 0,1 до 60 с.

2.3.5.3.8. «КВИТИРОВАНИЕ». Настройка включает/отключает отображение сообщения включения/выключения уставки оператору.

2.3.5.3.9. «СООБЩЕНИЕ ВКЛЮЧЕНИЯ», «СООБЩЕНИЕ ВЫКЛЮЧЕНИЯ». Настройка позволяет ввести содержание сообщения оператору о наступлении/отсутствии события уставки.

2.3.5.3.10 «КОЭФФИЦИЕНТ П», «КОЭФФИЦИЕНТ И», «КОЭФФИЦИЕНТ Д» Настройка задает коэффициенты пропорции, интеграла и дифференциала для ПИД-регулятора.

2.3.5.3.11 «ПЕРИОД ОБНОВЛЕНИЯ» Настройка задает время между двумя расчетами управляющего воздействия от 0,5 до 60 с.

Для того, чтобы удалить текущую настраиваемую уставку, необходимо нажать на клавишу «УДАЛИТЬ УСТАВКУ». Для того, чтобы сохранить текущую настраиваемую уставку, и перейти к настройке следующей, необходимо нажать на клавишу «СОХРАНИТЬ». Кнопка «ВЫХОД» отменяет внесенные изменения.

### **2.3.5.4 Настройка Modbus-каналов**

Modbus-каналы предназначены для опроса устройств (доступны только при включенной опции Modbus RTU master), подключенных к прибору.

Для доступа в настройки Modbus-каналов необходимо зайти в меню прибора в раздел «Меню» → «Настройка» *→* «Приложение» → «Modbus-каналы» (рис. 2.42).

Для добавления необходимого количества каналов, нажать клавишу «ДОБАВИТЬ КАНАЛ». Всего можно добавить 6 каналов.

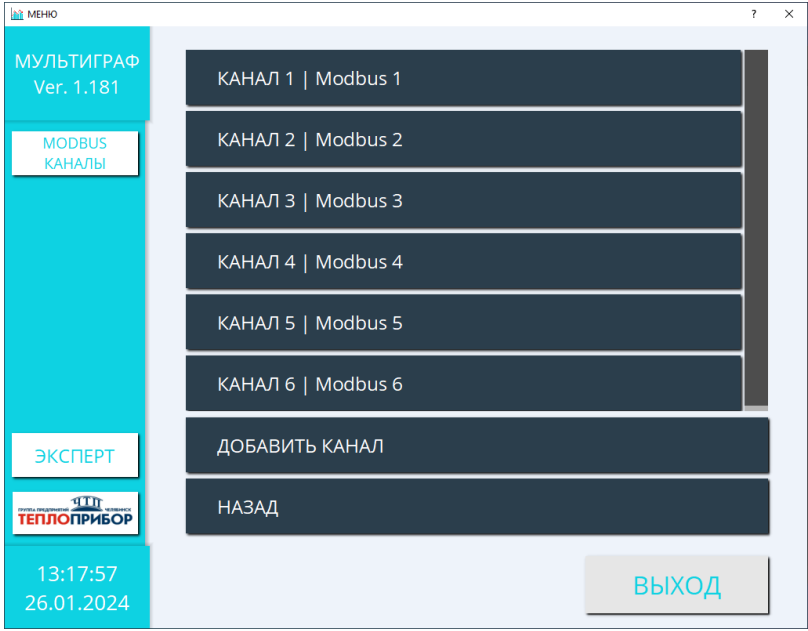

Рисунок 2.42– Меню выбора Modbus-канала для настройки

Нажав на клавишу канала, который необходимо настроить, администратору становятся доступны настройки Modbus (рис. 2.43):

- 1) Состояние: включено/отключено;
- 2) Идентификатор название канала по желанию оператора;
- 3) Адрес устройства: 1…247;
- 4) Функция чтения: 01 Регистры флагов (0х01), 02 Дискретные входы (0х02), 03 Регистры хранения (0х04), 04 Регистры входа (0х03);
- 5) Адрес первого регистра: 0…65535;
- 6) Тип данных: Word, Short, Dword, Integer, Float, Int64, Double;
- 7) Частота опроса 0,5…300 с шагом в 0,5;
- 8) Единица измерения название по желанию оператора;
- 9) Верхний предел/нижний предел шкалы: 0…300 с шагом 0,1.

#### 2.556.081-03 часть 2

Для утверждения настроек, необходимо сначала нажать клавишу «ПРИМЕНИТЬ», а потом -«СОХРАНИТЬ». Для перехода к настройкам других каналов нажать клавишу «НАЗАД». Для удаления канала, нажать клавишу «УДАЛИТЬ».

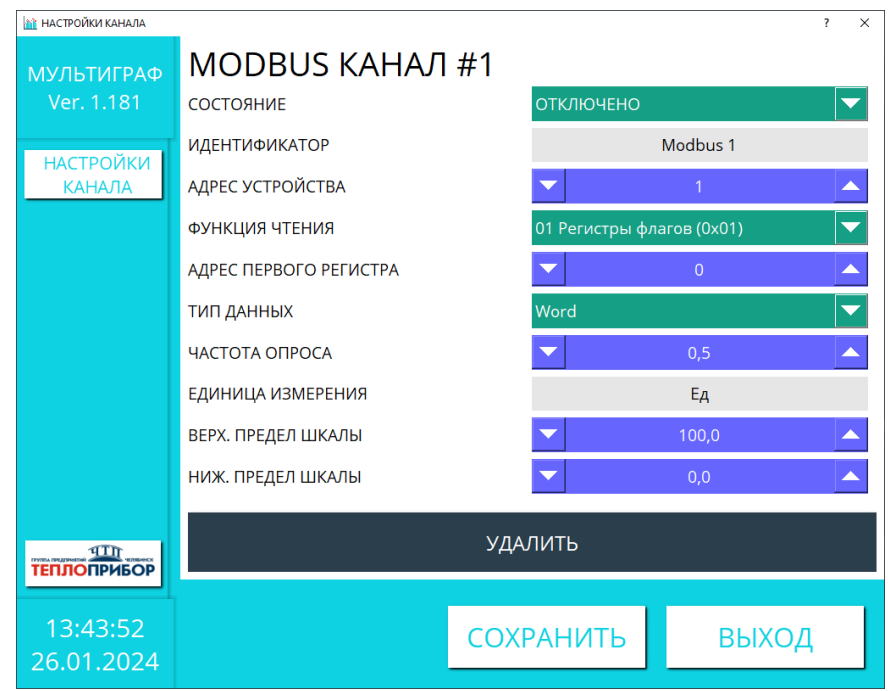

Рисунок 2.43 – Настройка Modbus-канала

## **2.3.5.4 Настройка мнемосхем.**

Мнемосхема – это совокупность сигнальных изображений оборудования и внутренних связей контролируемого объекта, размещаемых на операторских панелях. Видеографический регистратор «Мультиграф» позволяет использовать любую мнемосхему (по выбору оператора устройства) в размерах 1024 на 608 точек (верхняя строка в 40 пикселей не рекомендуется для использования по причине нахождения управляющих элементов) и осуществить настройку отображаемых параметров.

Для установки и настройки мнемосхемы необходимо зайти в меню прибора в раздел «Меню» → «Настройка» *→* «Приложение» → «Мнемосхемы» (рис. 2.44). Всего можно добавить и настроить до 10 мнемосхем включительно.

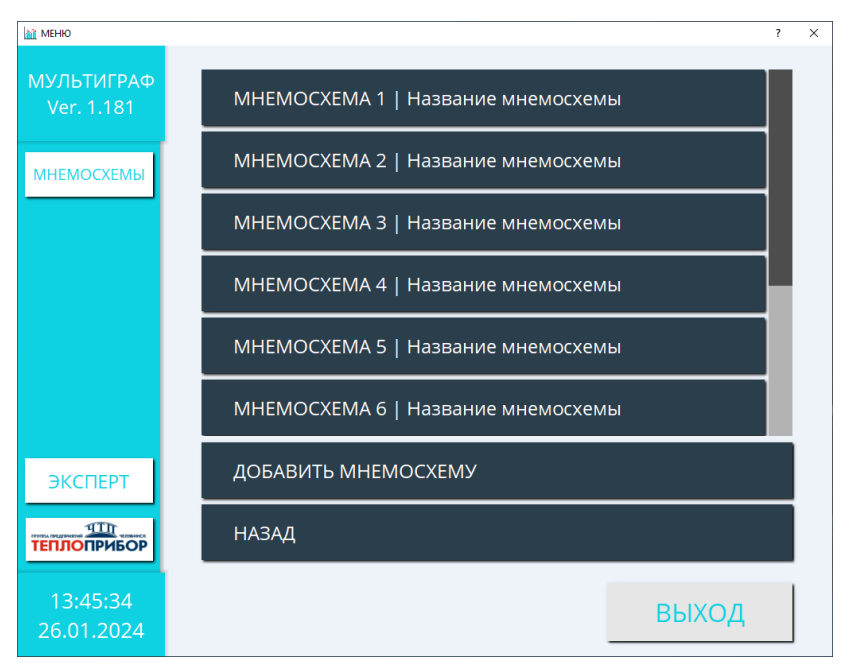

Рисунок 2.44 – Меню выбора мнемосхемы

Нажав на клавишу мнемосхемы, которую необходимо настроить, администратору становятся доступны настройки мнемосхем (рис. 2.45).

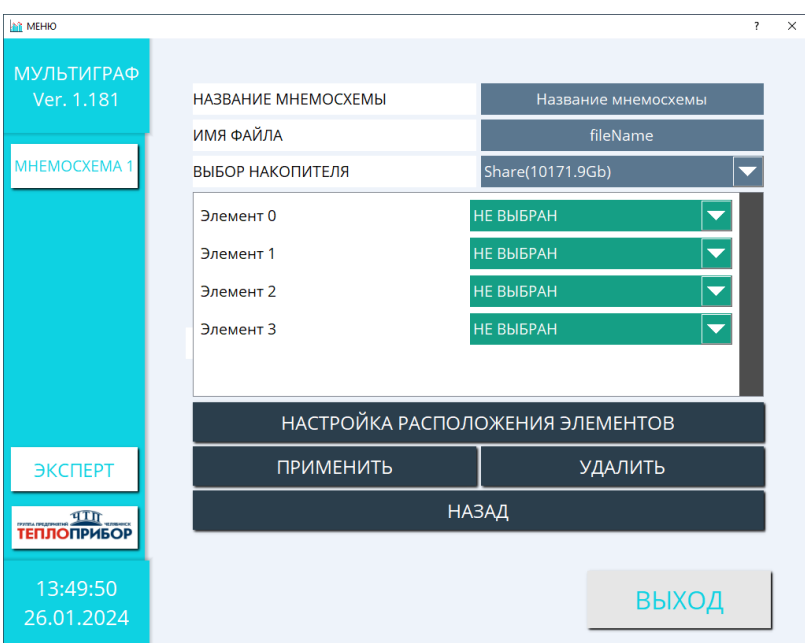

Рисунок 2.45 – Настройка мнемосхем прибора

2.3.5.4.1 «НАЗВАНИЕ МНЕМОСХЕМЫ». В данной строке оператор может задать название мнемосхемы для удобного использования в случае использования нескольких мнемосхем.

2.3.5.4.2 «ИМЯ ФАЙЛА» Указать, какое имя файла-картинки, который содержит мнемосхему на USB-накопителе.

**ВАЖНО: файл мнемосхемы должен находиться на USB-накопителе в папке /Multigraph/mnemoDiagramm/(имя файла).jpg, соответствующее название файла (без расширения) должно быть введено в поле "ИМЯ ФАЙЛА".**

#### 2.556.081-03 часть 2

2.3.5.4.3 «ВЫБОР НАКОПИТЕЛЯ» В данном окне необходимо выбрать накопитель, подключенный в данный момент к прибору, и на котором находится необходимый файл мнемосхемы.

2.3.5.4.4 Для настройки расположения элементов необходимо нажать на клавишу «НАСТРОЙКА РАСПОЛОЖЕНИЯ ЭЛЕМЕНТОВ» (рис. 2.46).

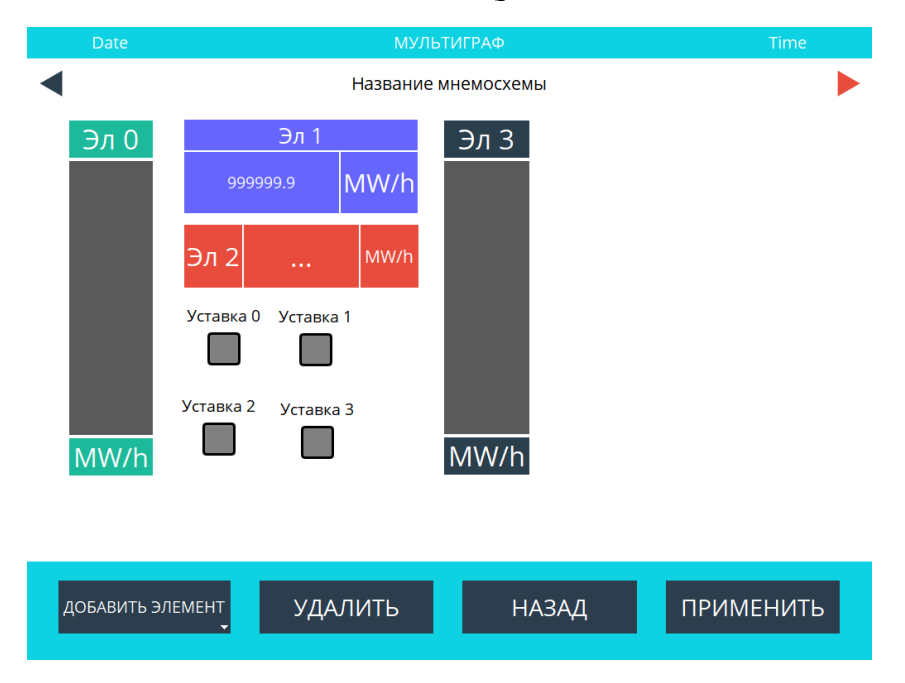

Рисунок 2.46 – Настройка расположения элементов мнемосхемы

При правильно выбранном файле, на экране появится необходимая мнемосхема.

Для добавления элементов отображения, нажать на клавишу «ДОБАВИТЬ ЭЛЕМЕНТ».

С ее помощью можно добавить: барграфы или 2 типа значения с числами, суммарно – 8 элементов, а также до 16 уставок включительно на одну мнемосхему. Для удаления ненужного элемента, нажать на клавишу «УДАЛИТЬ», после чего последний выбранный элемент исчезнет с мнемосхемы. Чтобы переместить элемент мнемосхемы в другое место, необходимо нажать и удерживать элемент на экране и поставить на правильную позицию. Для изменения размера элемента нужно нажать на его нижний правый угол и вести до необходимого размера.

Для того, чтобы применить текущее расположения элементов – нажать клавишу «ПРИМЕНИТЬ», а для отмены настроек – клавишу «НАЗАД».

2.3.5.4.5 После настройки расположения элементов необходимо указать каналы и уставки соответствующие настроенному количеству элементов.

Для того, чтобы применить текущие настройки – нажать клавишу «ПРИМЕНИТЬ», а для отмены настроек – клавишу «НАЗАД». Для удаления текущей мнемосхемы нажать «УДАЛИТЬ».

### **2.3.6 Настройка функции «Метки»**

Для доступа в настройки необходимо зайти в меню прибора в раздел «МЕНЮ» → *«*НАСТРОЙКА» → «МЕТКИ». На дисплее будут отображаться пользовательские поля, которые предназначены для настройки меток (рис. 2.47).

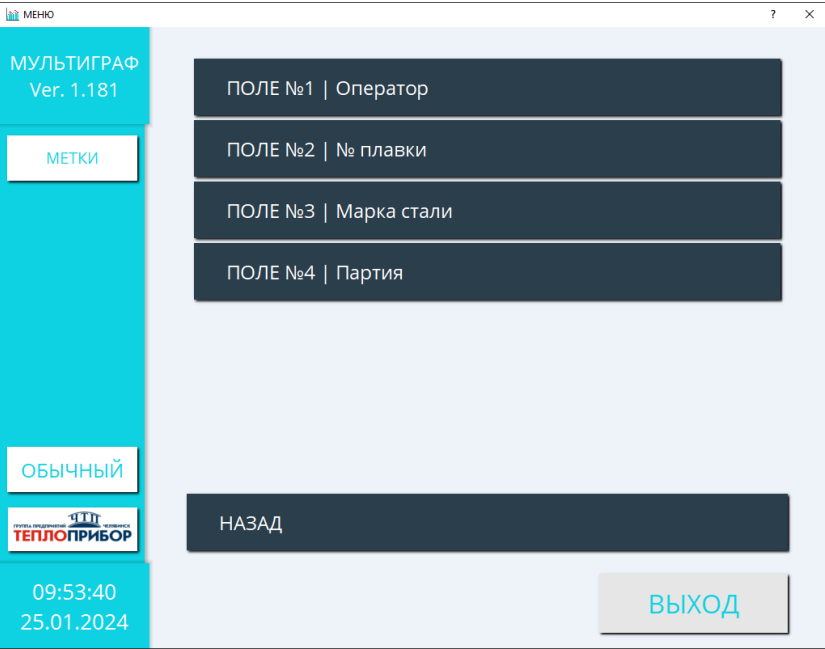

Рисунок 2.47 – Настройка функции «Метки»

2.3.6.1 «НАЗВАНИЕ». Данная настройка позволяет выбрать название пользовательского поля. Ограничение в размере названия – до 23-х символов.

2.3.6.2 «ТИП». Данная настройка определяет выбор вводимого параметра в пользовательском поле (рис. 2.48).

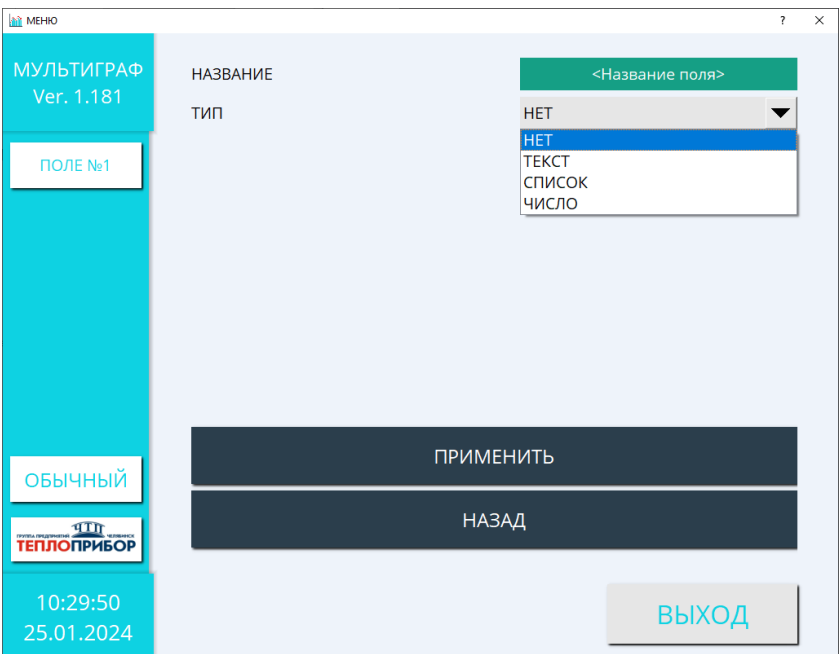

Рисунок 2.48 – Выбор типа пользовательского поля

В зависимости от выбранного типа поля, доступны следующие параметры:

- 1) «НЕТ» ввод информации в данном поле отключен;
- 2) «ТЕКСТ» текстовое поле до 23-х символов (рис. 2.49);

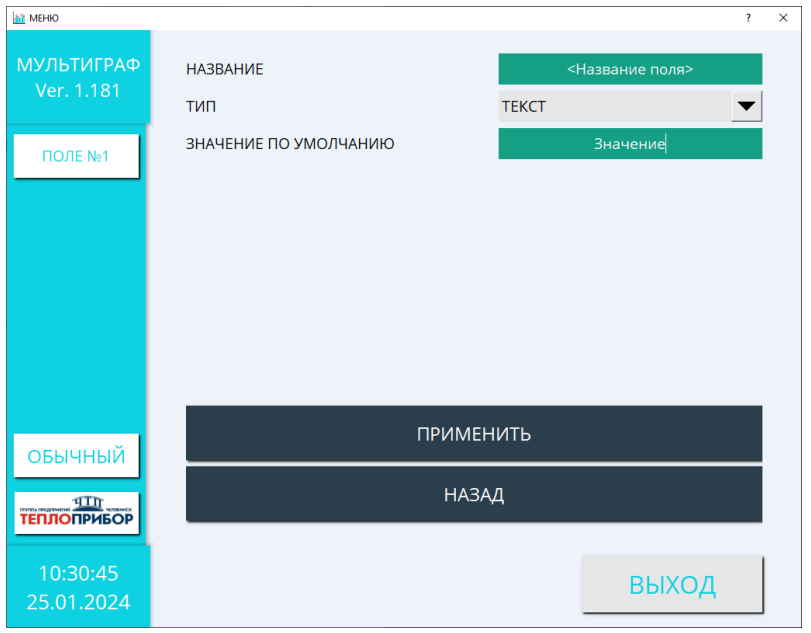

Рисунок 2.49 – Параметры настройки текстового поля

3) «СПИСОК» - текстовое поле с выбором значения из списка (рисунок 2.50). Длина каждого значения не должна превышать 23 символа, суммарная длина элементов списка – до 200 символов.

Для добавления значения в список необходимо ввести значение в поле «ПАРАМЕТР» и нажать клавишу «ДОБАВИТЬ».

Для изменения ранее добавленного параметра необходимо выбрать его из списка слева, отредактировать в поле «ПАРАМЕТРЫ» и нажать клавишу «ИЗМЕНИТЬ».

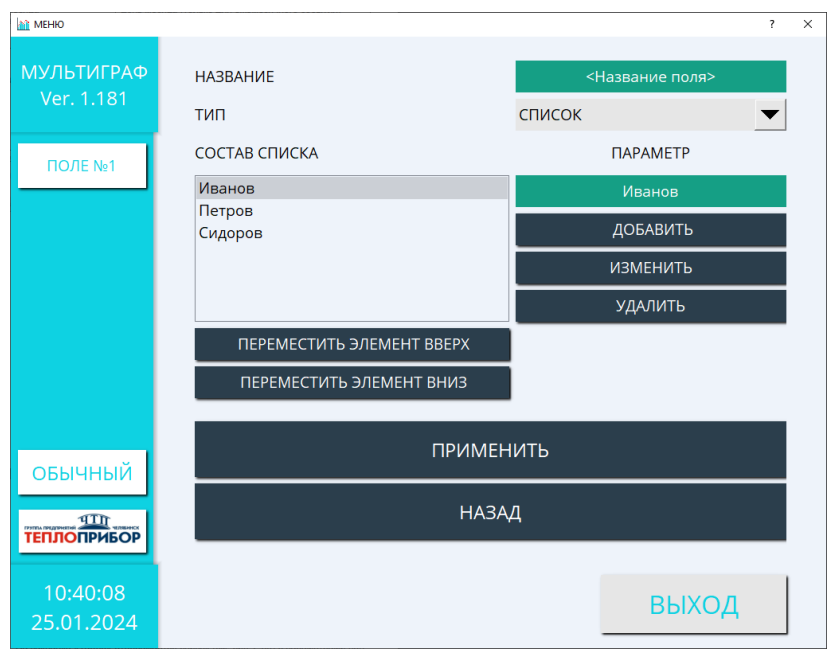

Рисунок 2.50 – Параметры настройки списка

4) «ЧИСЛО» - числовое поле (рис. 2.51). Вводимое значение должно быть целым, беззнаковым.

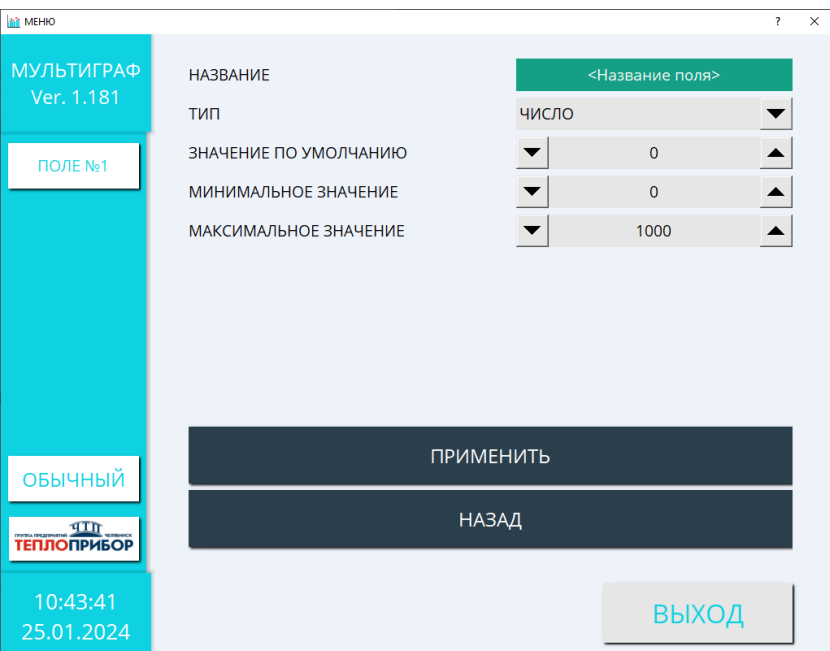

Рисунок 2.51 – Параметры настройки числового поля

Для сохранения настроек пользовательского поля необходимо нажать клавишу «ПРИМЕНИТЬ». Для выхода из настройки пользовательского поля необходимо нажать клавишу «НАЗАД», для выхода из настроек функции метки необходимо нажать клавишу «ВЫХОД».

### **2.4 Главный экран прибора**

Главный экран прибора предназначен для наглядного показа записываемых значений активных каналов, мгновенных измеренных значений, быстрого доступа к сообщениям прибора, архиву записей.

Доступ к оперативному изменению режима отображения главного экрана и анализа измеренных сигналов осуществляется по клавише «РАБОТА», а все настройки и изменения уровней настройки прибора доступны по нажатию клавиши «МЕНЮ» (рис. 2.52).

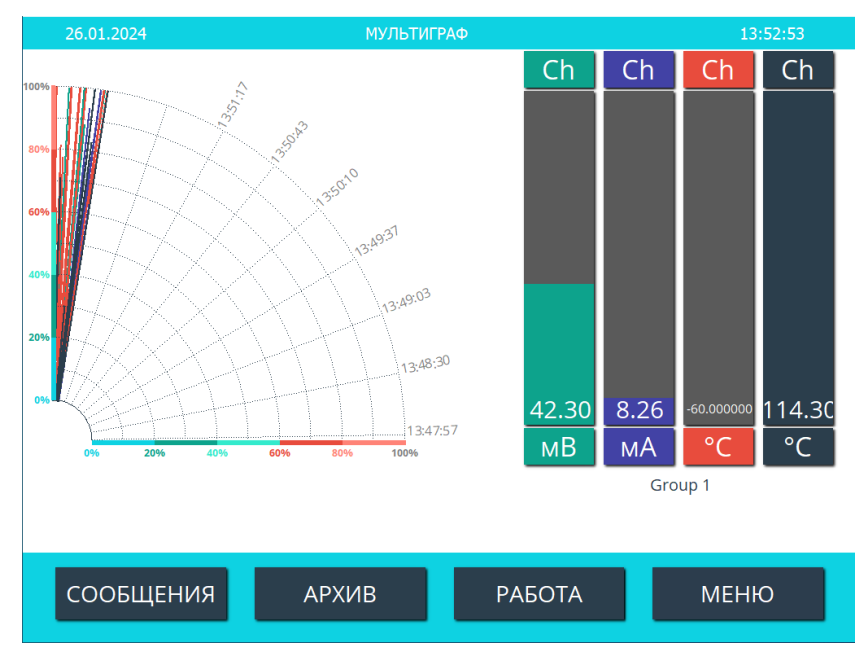

Рисунок 2.52 – Главный экран прибора

## **2.4.1 Сообщения**

Доступ к сообщениям, формируемым прибором, осуществляется нажатием соответствующей клавиши на главном экране прибора (рис. 2.53).

| <b>АЗ</b> СООБЩЕНИЯ              |       |                                                  | $\times$ |
|----------------------------------|-------|--------------------------------------------------|----------|
| МУЛЬТИГРАФ                       | ВРЕМЯ | <b>ЗНАЧЕНИЕ</b>                                  |          |
| Ver. 1.181                       |       | 26/01/24 14:09:22   Limit 2   Включение уставки. |          |
| СООБЩЕНИЯ                        |       | 26/01/24 14:09:22   Limit 3   Включение уставки. |          |
|                                  |       | 26/01/24 14:09:22   Limit 4   Включение уставки. |          |
|                                  |       | 26/01/24 14:09:22   Инициализация завершена      |          |
|                                  |       | 26/01/24 14:10:57   Программа запущена           |          |
|                                  |       | 26/01/24 14:10:58   Limit 1   Включение уставки. |          |
|                                  |       | 26/01/24 14:10:58   Limit 2   Включение уставки. |          |
|                                  |       | 26/01/24 14:10:58   Limit 3   Включение уставки. |          |
|                                  |       | 26/01/24 14:10:58   Limit 4   Включение уставки. |          |
| <b>TIT</b><br><b>ТЕПЛОПРИБОР</b> |       | 26/01/24 14:10:58   Инициализация завершена      |          |
| 14:11:07<br>26.01.2024           |       |                                                  | BЫXOД    |

Рисунок 2.53 – Сообщения

Содержание окна включает в себя:

- 1) Дата/время регистрации сообщения.
- 2) Непосредственное содержание сообщения, в которые могут включаться все изменения настроек, формирование групп сигналов, состояние подключенных модулей и другие служебные сообщения прибора.

Для выхода из окна сообщений, необходимо нажать клавишу «ВЫХОД», после чего отображение прибора вернется в исходное состояние.

## **2.4.2. Архив**

Функция архив основного экрана прибора позволяет просмотреть архив результатов измерения. Доступ осуществляется нажатием соответствующей клавиши на главном экране прибора (рис. 2.54). В приборе доступно перемещение графика вручную. С помощью тач-скрина можно перемещать график с измерениями по оси Х и Y до показа нужных временных и количественных данных.

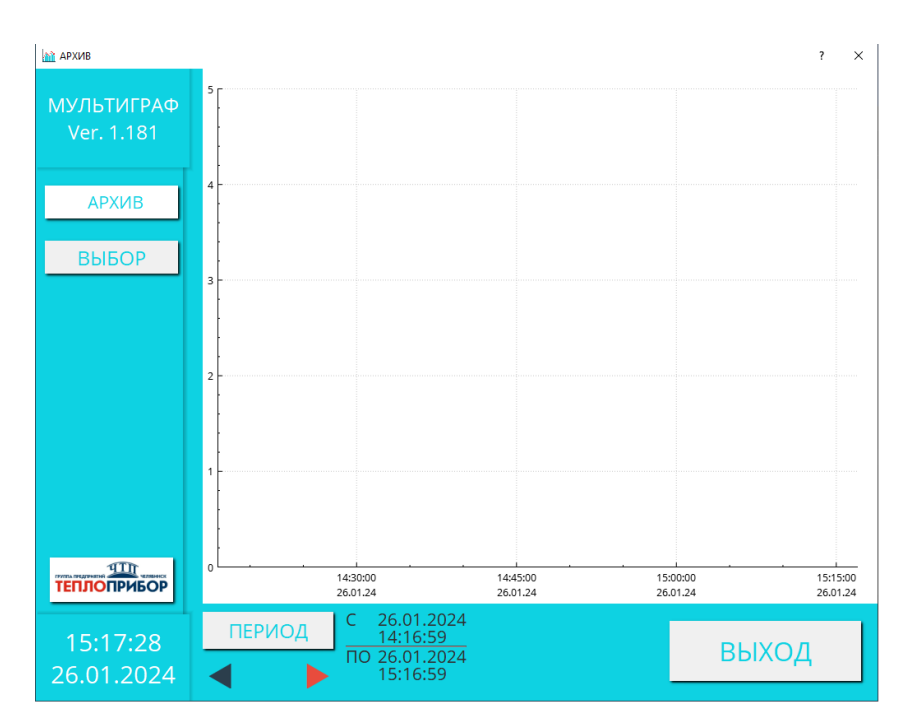

Рисунок 2.54 – Архив

2.4.2.1 «ВЫБОР» Данная настройка позволяет сформировать на графике результаты регистрации до 4 каналов включительно и до 8 реле включительно.

При выборе отображения аналогового входа подключается возможность вывода значений счетчика на экран прибора. Для использования данной опции оператору необходимо поставить галочку напротив строки «СЧЕТЧИК» интересующего канала (рис. 2.55). В случае если счётчик не был настроен на канале в выбранный период времени, будет выведена прямая линия в значении «0» оси Y.

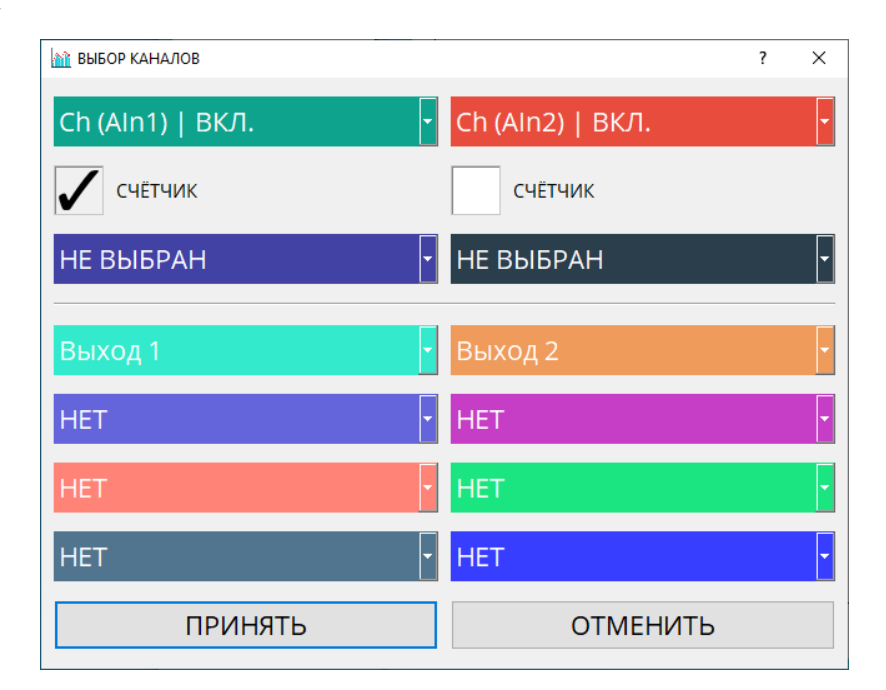

Рисунок 2.55 – Вывод значений счетчика аналогового входа

2.4.2.2 «ПЕРИОД». В данной настройке можно задать произвольный период времени, за который необходимо вывести график записанного сигнала (рис. 2.56). Максимальный период 1 год.

Для утверждения настройки, необходимо нажать клавишу «ОК», для выхода из настройки «ОТМЕНА».

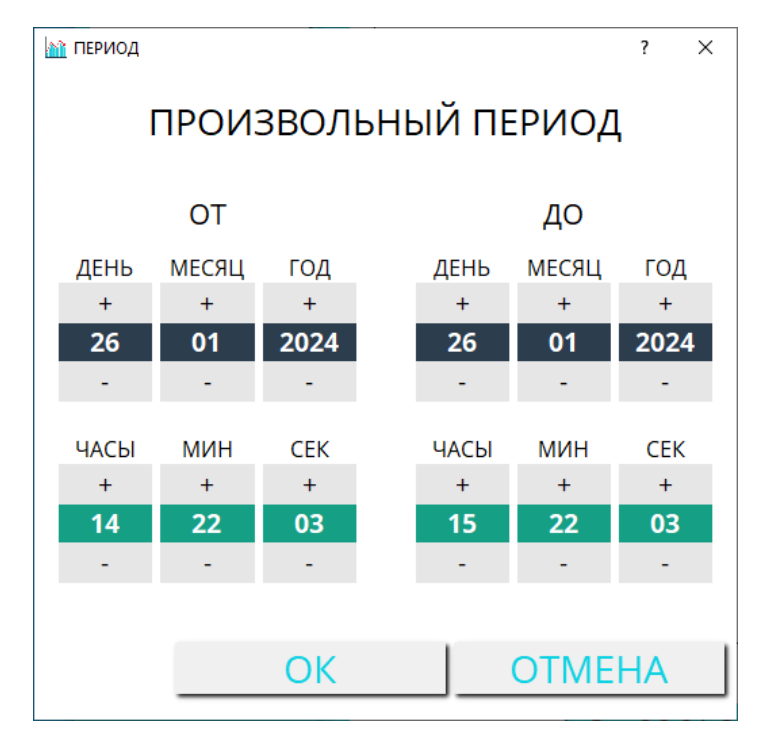

Рисунок 2.56 – Выбор произвольного периода

2.4.2.3 Стрелками можно выбирать предыдущий или следующий период отображения, длительность которого соответствует выбранной.

## **2.4.3 Работа**

В меню работа происходит настройка режима отображения (описание в п. 2.3.2.1), просмотр функции анализа сигнала и зафиксированных значений счётчиков, а также функция по отправке Modbus-команды.

2.4.3.1 Функция «АНАЛИЗ СИГНАЛА» накапливает данные с каналов измерения и выводит на экран максимальные, минимальные и средние значения за период регистрации (рис. 2.57).

Для выхода из окна анализа сигнала, необходимо нажать клавишу «НАЗАД».

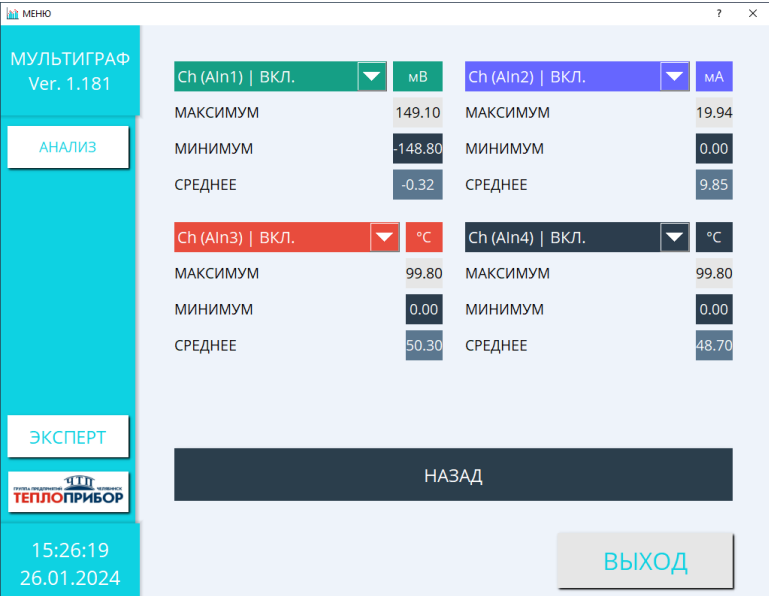

Рисунок 2.57 – Анализ сигнала

2.4.3.2 Функция «ОТПРАВИТЬ МОДБАС КОМАНДУ» позволяет отправить команду записи регистра по выбранному адресу устройства (рис. 2.58).

Оператору необходимо настроить адрес устройства, адрес регистра и другие параметры, соответствующие подключаемому прибору.

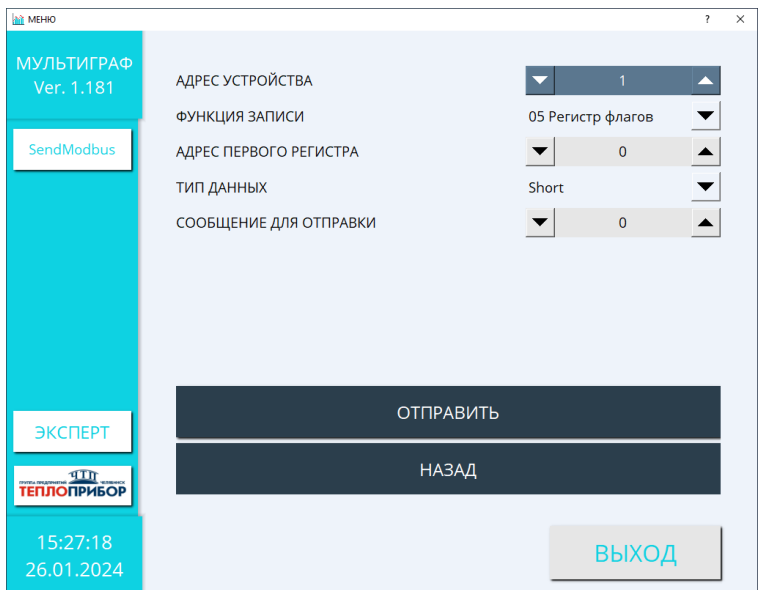

Рисунок 2.58 – Отправка Modbus-команды

Для отправки настроенной команды нажать клавишу «ОТПРАВИТЬ». Для выхода из окна отправки команды, необходимо нажать клавишу «НАЗАД».

2.4.3.3 Значения счетчиков

Данная функция позволяет осуществить просмотр сохраненных значений счетчиков за определенную дату (рис. 2.59).

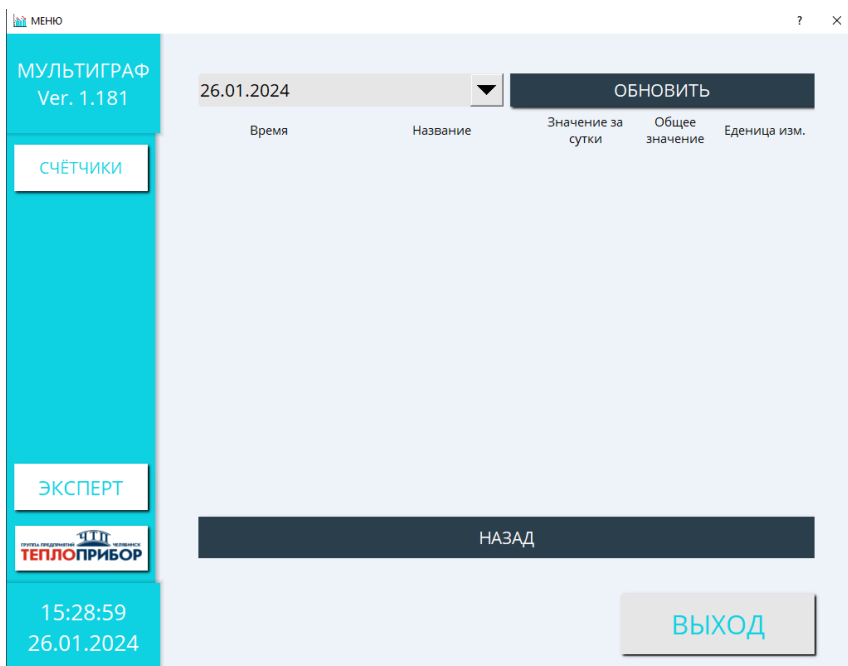

Рисунок 2.59 – Просмотр значений счетчика

Для просмотра значений необходимо выбрать нужную дату и нажать на клавишу «ОБНОВИТЬ».

Для прерывания просмотра нажать клавишу «НАЗАД» или «ВЫХОД».

#### **2.4.4 Меню**

2.4.4.1 Подраздел «РАБОТА» полностью повторяется с вызываемым в главном экране (п. 2.4.3).

2.4.4.2 Подраздел «НАСТРОЙКА» позволяет произвести настройку основных параметров прибора (п. 2.3).

2.4.4.3 Подраздел «ДИАГНОСТИКА» необходим для просмотра диагностической и служебной информации, для возможности просмотра всех видов диагностик (рис. 2.60).

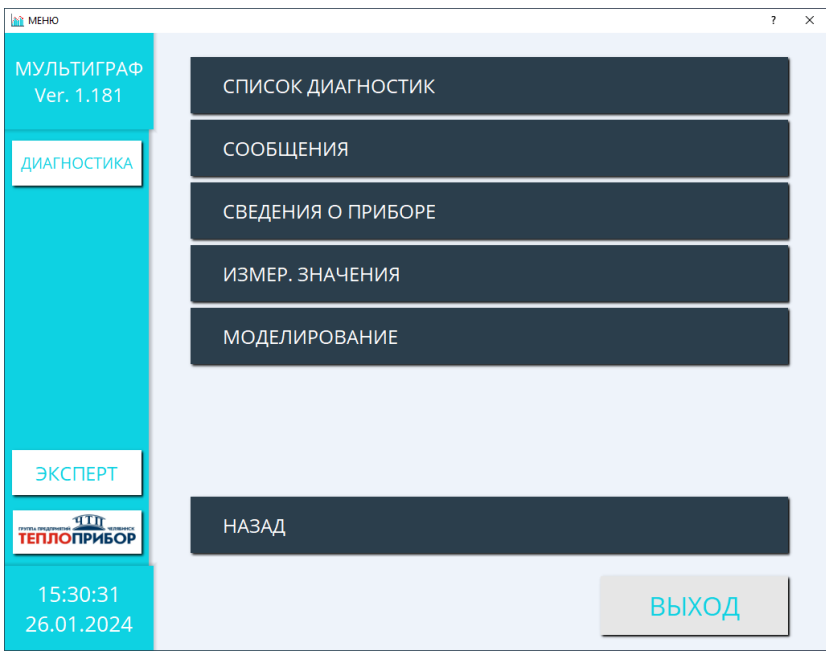

Рисунок 2.60 – Диагностика

2.4.4.3.1 «СПИСОК ДИАГНОСТИК» представляет список всех действий, произведенных с прибором (настройка, вход в режимы, пункты меню и др.) (рис. 2.61). Необходимо зайти в режим «ЭКСПЕРТ»

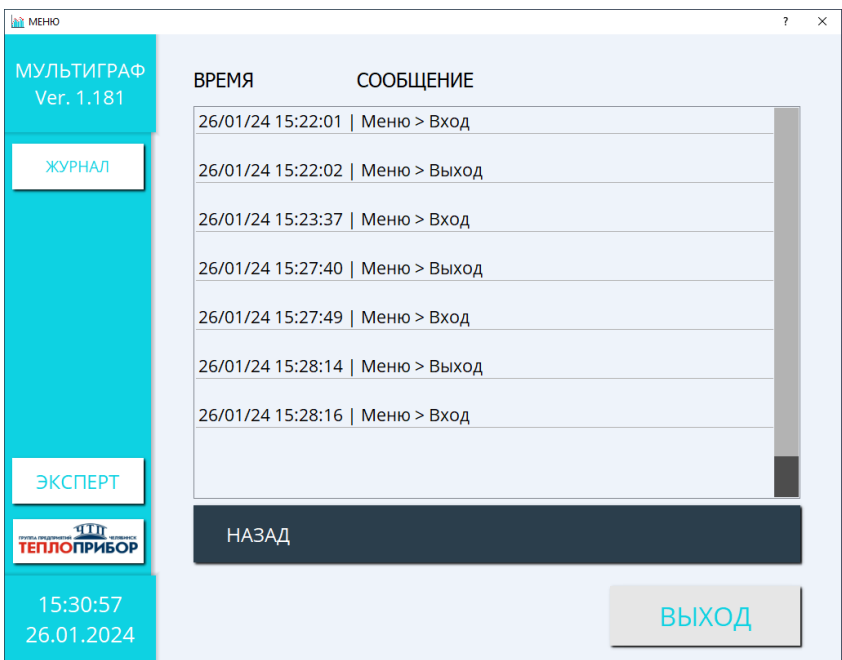

Рисунок 2.61 – Список диагностик

Содержание окна включается в себя:

1) Дата/время регистрации действия.

2) Непосредственное содержание действия.

Для выхода из окна сообщений, необходимо нажать клавишу «НАЗАД».

2.4.4.3.2 «СООБЩЕНИЯ». Данная функция полностью копирует содержание клавиши «СООБЩЕНИЯ» в главном окне прибора (п. 2.4.1).

#### 2.556.081-03 часть 2

2.4.4.3.3 «СВЕДЕНИЯ О ПРИБОРЕ». Содержит в себе информацию о всех включенных модулях расширения и их внутренние сведения. Нумерация модулей соответствует нумерации слотов на задней крышке корпуса (рис. 2.62).

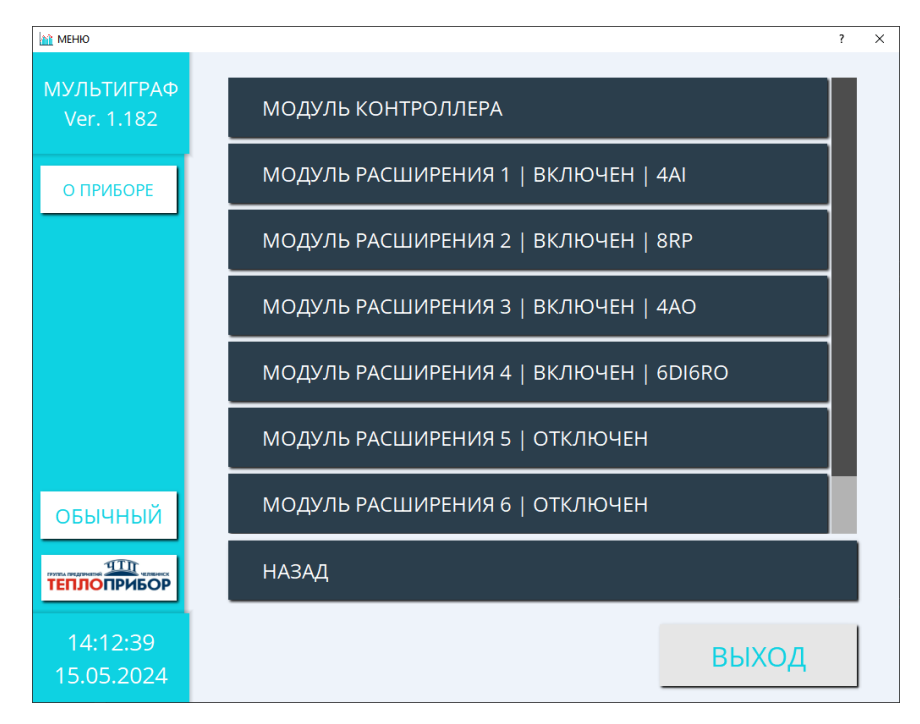

Рисунок 2.62 – Список используемых слотов

Доступная пользователю информация о модуле контроллера, а также о модулях расширения, представлена на рис. 2.63. Для просмотра всей необходимой информации необходимо передвинуть ползунок окна вниз.

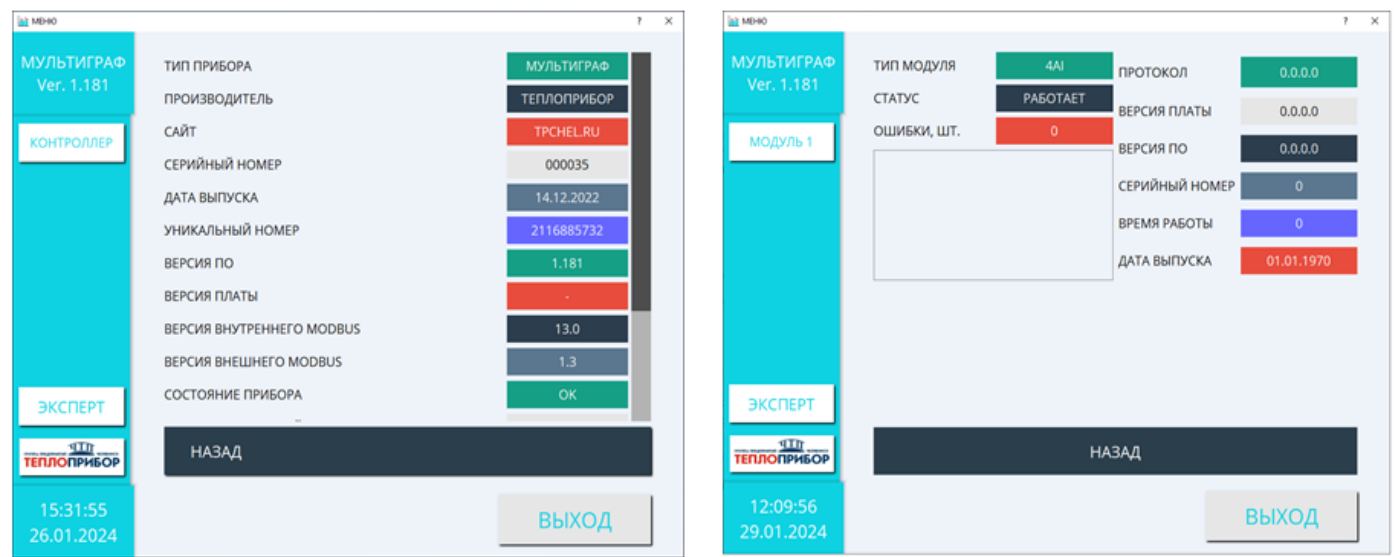

Рисунок 2.63 – Информация о подключенных модулях

Для выхода из окна сведений о приборе, необходимо нажать клавишу «НАЗАД».

2.4.4.3.4 «ИЗМЕРЕННЫЕ ЗНАЧЕНИЯ». Окно содержит в себе информацию о текущем значении измерения всех активных каналов в момент просмотра (рис. 2.64).

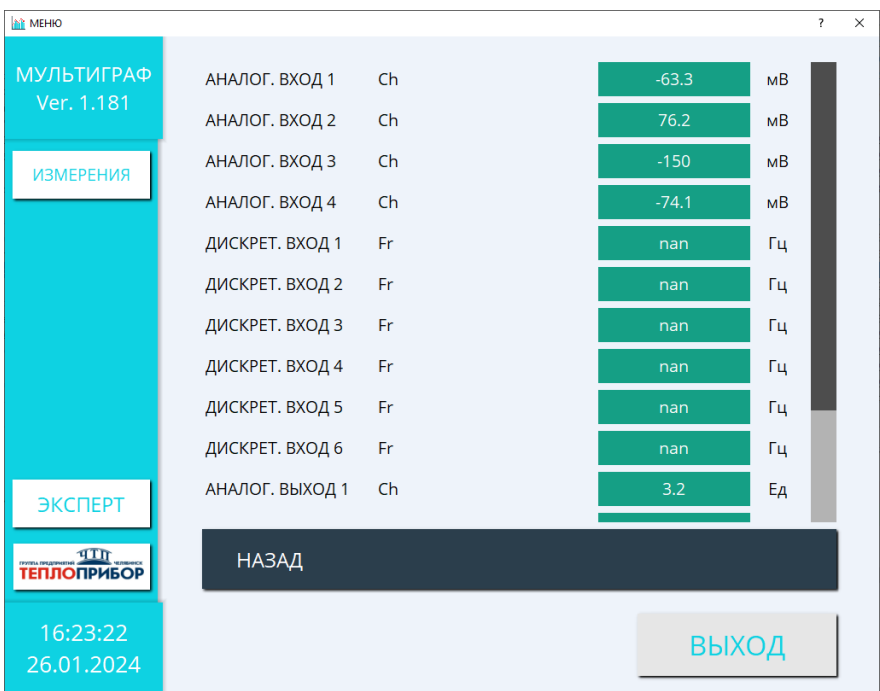

Рисунок 2.64 – Измеренные значения

Для выхода из окна измеренных значений, необходимо нажать клавишу «НАЗАД».

2.4.4.3.5 «МОДЕЛИРОВАНИЕ». Окно доступно в режиме «Эксперт» и позволяет вручную управлять модулем платы дискретных выходов (электромагнитные реле, слаботочные реле либо оптосимисторные выходы) переводя во включенное, либо в выключенное состояние необходимый выход (рис. 2.65).

| <b>AT MEHIO</b>                 |              |            |             | $\overline{\mathbf{?}}$ | $\times$ |
|---------------------------------|--------------|------------|-------------|-------------------------|----------|
| <b>МУЛЬТИГРАФ</b><br>Ver. 1.181 | ВЫХОД 1      | ВКЛ        | <b>ОТКЛ</b> | ОТКЛ                    |          |
| МОДЕЛИР.                        | ВЫХОД 2      | ВКЛ        | ОТКЛ        | ОТКЛ                    |          |
|                                 | ВЫХОД З      | ВКЛ        | <b>ОТКЛ</b> | ОТКЛ                    |          |
|                                 | ВЫХОД 4      | ВКЛ        | <b>ОТКЛ</b> | ОТКЛ                    |          |
|                                 | ВЫХОД 5      | ВКЛ        | <b>ОТКЛ</b> | ОТКЛ                    |          |
|                                 | ВЫХОД 6      | <b>ВКЛ</b> | ОТКЛ        | ОТКЛ                    |          |
|                                 | ВЫХОД 7      | <b>ВКЛ</b> | ОТКЛ        | ОТКЛ                    |          |
| ЭКСПЕРТ                         | ВЫХОД 8      | ВКЛ        | <b>ОТКЛ</b> | ОТКЛ                    |          |
| TENTIONPHEOP                    | <b>НАЗАД</b> |            |             |                         |          |
| 16:24:15<br>26.01.2024          |              |            |             | ВЫХОД                   |          |

Рисунок 2.65 – Моделирование

Для выхода из окна моделирования, необходимо нажать клавишу «НАЗАД».

#### **2.5 Работа с внешним накопителем данных**

Прибор позволяет экспортировать системные настройки, настройки входов и выходов, настройки меток для быстрой настройки других приборов и архивные значения на внешний флешнакопитель емкостью до 32 ГБ. Производитель не гарантирует, что флеш-накопитель USB всех производителей будут работать безупречно.

Для доступа к настройкам внешнего накопителя данных необходимо выбрать пункт «Меню»  $\rightarrow$  «Настройка»  $\rightarrow$  «Система»  $\rightarrow$  «Внешний накопитель данных» (рис. 2.66).

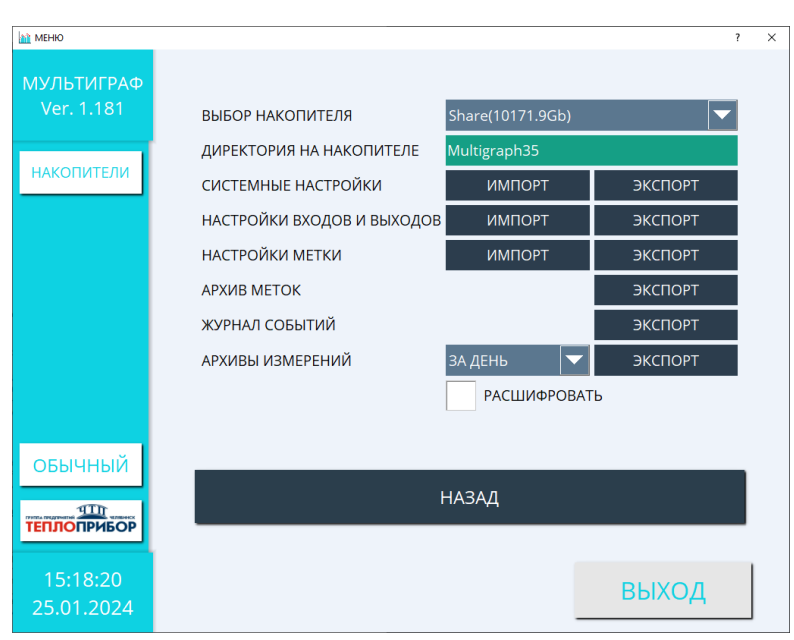

Рисунок 2.66 – Настройка внешнего накопителя

2.3.1.4.1 В графе «ВЫБОР НАКОПИТЕЛЯ» необходимо выбрать название подключенного внешнего флеш-накопителя для импорта/экспорта данных/настроек.

2.3.1.4.2 В графе «ДИРЕКТОРИЯ НА НАКОПИТЕЛЕ» необходимо выбрать папку, в которую (из которой) будут импортированы/экспортированы данные прибора.

2.3.1.4.3 Для копирования системных настроек, настроек входов и выходов или настроек меток на другие приборы, либо журнала событий, необходимо нажать на клавишу «ЭКСПОРТ», после чего все введенные настройки/события скопируются на внешний носитель данных. Для переноса системных настроек, настроек входов и выходов или настроек меток с другого прибора необходимо нажать на клавишу «ИМПОРТ», все необходимые настройки скопируются на прибор с внешнего носителя. В случае ошибки передачи, администратор увидит сообщение об ошибке (рис. 2.67).

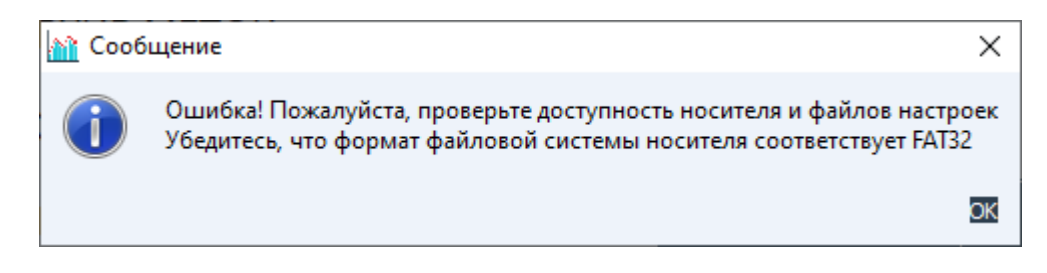

Рисунок 2.67 – Ошибка передачи данных на внешний накопитель

#### 2.3.1.4.4 Архив меток

Прибор позволяет выгрузить архив за весь период работ, файл скопируется в CSV-формате. После завершения, администратор увидит сообщение об успешном копировании.

2.3.1.4.5 Архив измерений

Прибор позволяет выгрузить архив за весь период работы, либо за выбранный период: за день, неделю, месяц или год. Для этого необходимо выбрать период накопленных измерений и нажать клавишу «ЭКСПОРТ». Данные будут скопированы на подключенный внешний флеш-накопитель.

Если установлена отметка «РАСШИФРОВАТЬ» (рис. 2.68), то файлы архива скопируются в раскодированном виде в CSV-формате. Если отметка не стоит, то для работы с зашифрованным форматом архива необходимо использовать ПО, размещенное на сайте <http://tpchel.ru/Multigraf> в разделе «Документы, ПО, опросные листы».

После завершения, администратор увидит сообщение об успешном копировании. Для завершения операции необходимо нажать клавишу «ОК».

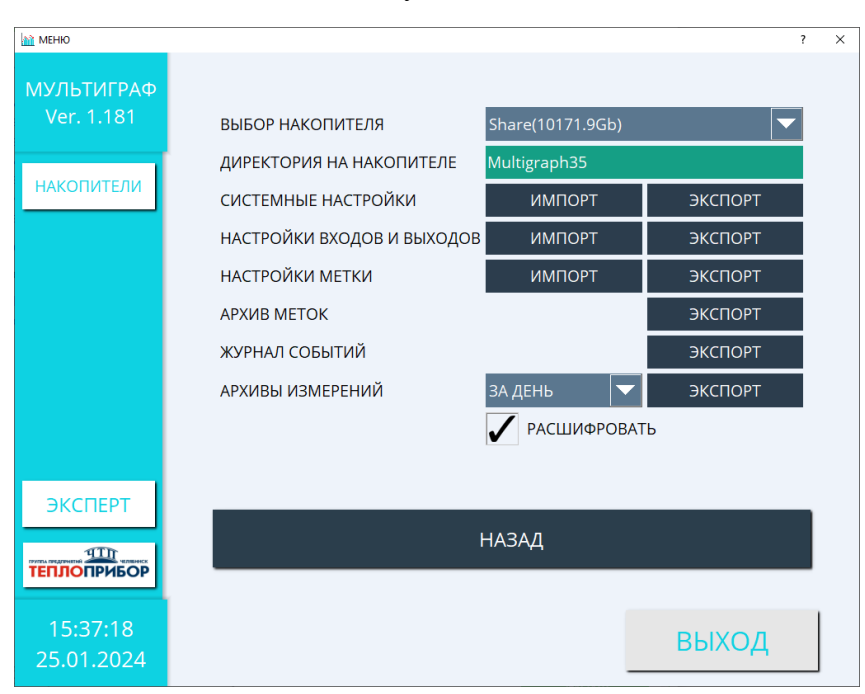

Рисунок 2.68 – Копирование измерений в архив

#### **2.6 Работа с пользователями**

В приборе (начиная с версии ПО 1.178) есть возможность добавлять/удалять пользователей, изменять пароль и имя уже существующего пользователя, удалять пользователей и устанавливать различные разрешения (рис. 2.69).

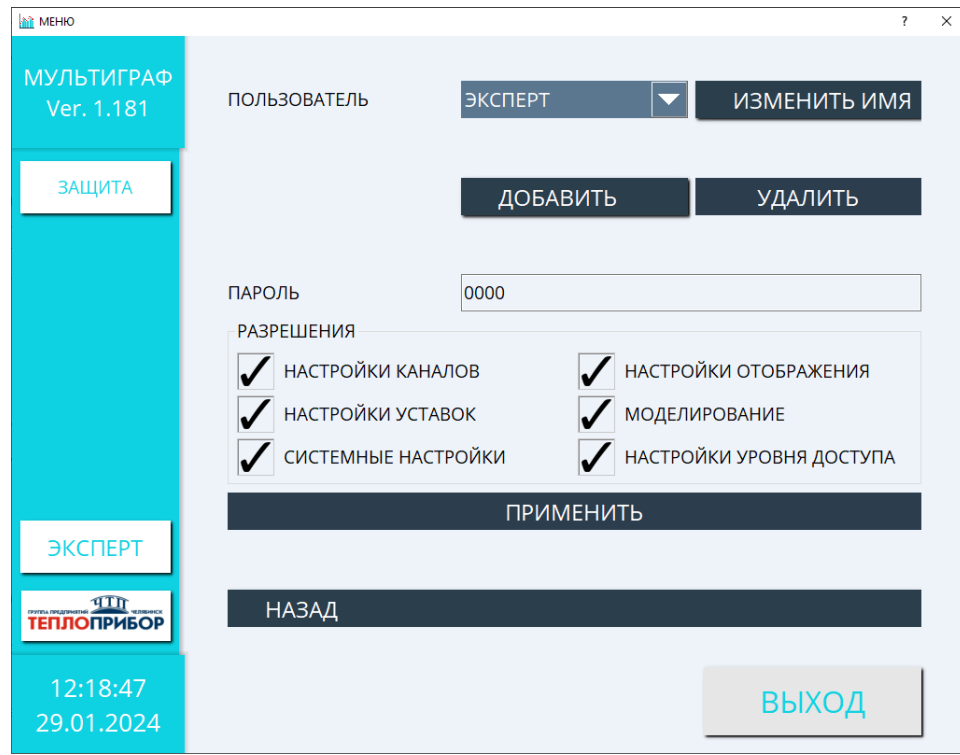

Рисунок 2.69 – Работа с пользователями

Для пользователя «ЭКСПЕРТ» доступно только изменение пароля. По умолчанию установлен пароль – 0000. Рекомендуется после окончания настройки прибора добавить ещё одного пользователя с разрешением «Настройки уровня доступа» и изменить стандартный пароль для пользователя «ЭКСПЕРТ».

#### 2.6.1 Разрешения

Любому пользователю можно задать следующие разрешения:

- 1) Настройка каналов данное разрешение позволяет изменять настройки любых входов и выходов
- 2) Настройка уставок данное разрешение позволяет добавлять/удалять/изменять предельные значения/уставки прибора.
- 3) Системные настройки данное разрешение позволяет изменять дату и время, настройки сети Ethernet, настройки Modbus, отправлять команду Modbus устройству.
- 4) Настройки отображения данное разрешение позволяет добавлять/изменять/удалять группы и мнемосхемы и изменять режим отображения.
- 5) Моделирование данное разрешение позволяет производить ручное переключение реле в пункте меню «Диагностика» → «Моделирование» в целях проверки
- 6) Настройки уровня доступа данное разрешение позволяет добавлять/изменять/удалять пользователей.

#### **2.7 Функция «Метки»**

Функция «Метки» представляет собой дополнительный архив пользовательских данных, хранящихся во внутренней памяти регистратора. Архив организован в виде кольцевого буфера на 300 записей. Записи в архив вводятся пользователем с клавиатуры регистратора.

Доступ к архиву «МЕТКИ» возможен из дежурного экрана, по клавише «РАБОТА», либо выбрать пункт «Меню» → *«*Работа» → «МЕТКИ» (рис. 2.70).

Архив меток доступен для изменения пользователям с определенными разрешениями (например, «ЭКСПЕРТ»), пользователь с доступом «ОБЫЧНЫЙ» может только просматривать общий список.

При помощи клавиш «ВВЕРХ» и «ВНИЗ» осуществляется переход между метками.

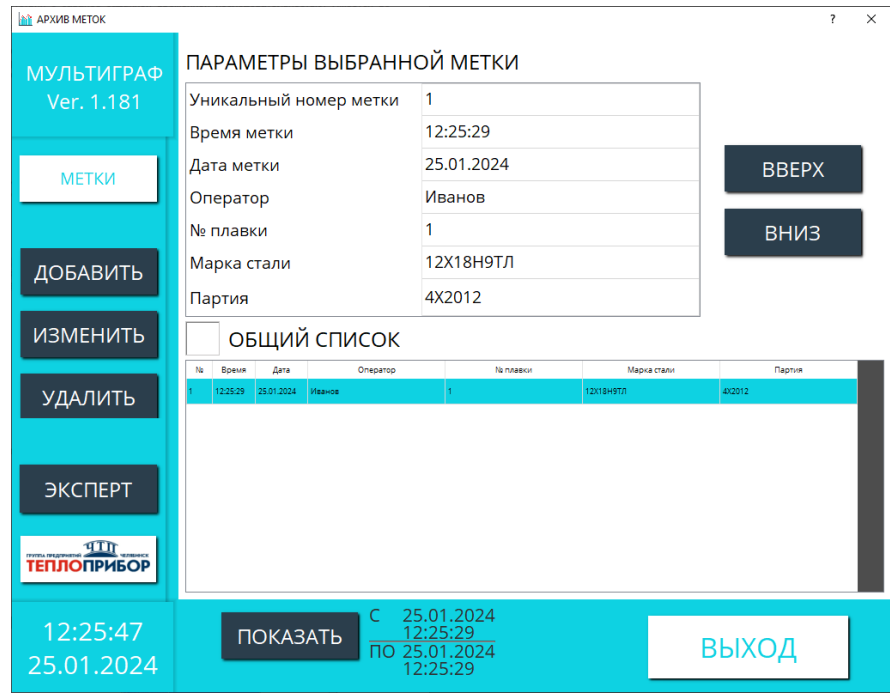

Рисунок 2.70 – Архив меток

Каждая запись имеет 7 полей данных:

- 1) системные поля (недоступные для редактирования пользователем):
	- − уникальный номер метки;
	- − время метки;
	- − дата метки;
- 2) 4 пользовательских поля (каждое поле настраивается отдельно согласно п. 2.3.6).

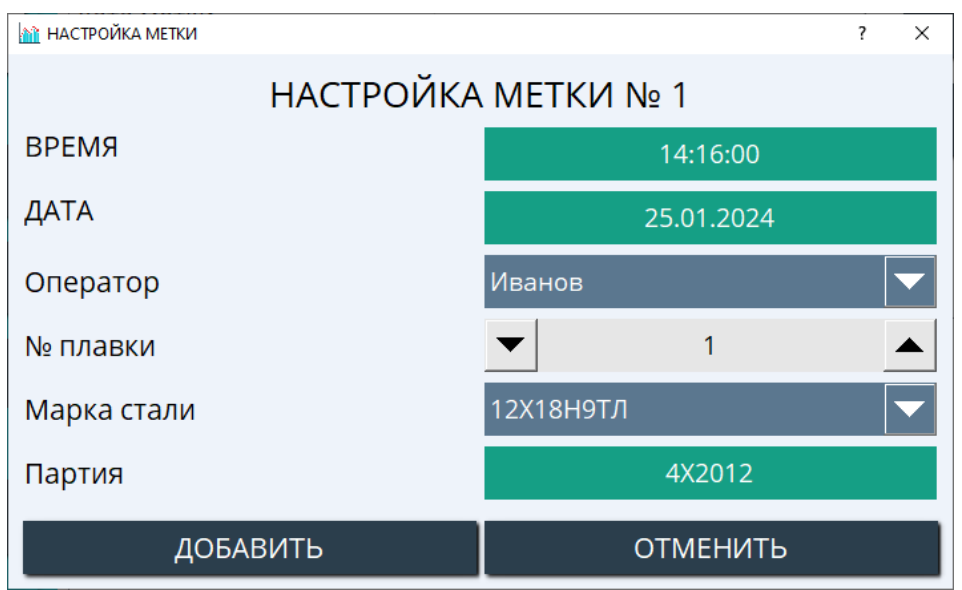

2.7.1 «ДОБАВИТЬ». Данная настройка позволяет создавать новую метку (рис. 2.71).

Рисунок 2.71 – Настройка метки

2.7.2 «ИЗМЕНИТЬ». Данная настройка позволяет изменить выбранную метку (рис. 2.72).

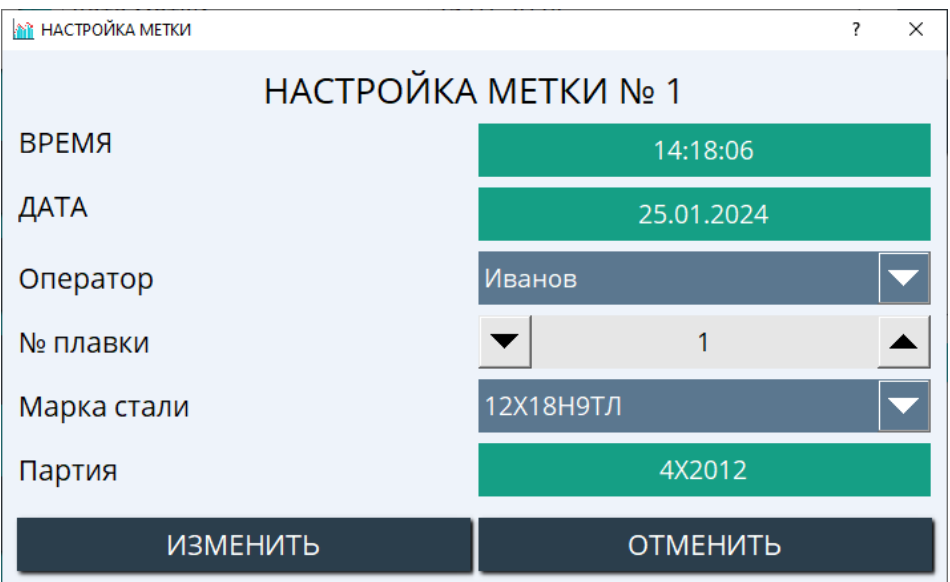

Рисунок 2.72 – Настройка метки

2.7.3 «УДАЛИТЬ». Данная настройка позволяет удалить выбранную метку.

Для того, чтобы очистить весь архив необходимо установить отметку «ОБЩИЙ СПИСОК» и нажать клавишу «УДАЛИТЬ».

2.7.4 «ПОКАЗАТЬ». В данной настройке можно задать произвольный период времени, за который необходимо вывести архивные данные (рис. 2.73). По умолчанию дата и время верхнего и нижнего предела соответствуют параметрам первой и последней метки. Если необходимо вернуть весь архив, то нужно нажать клавишу «ОТМЕНА».

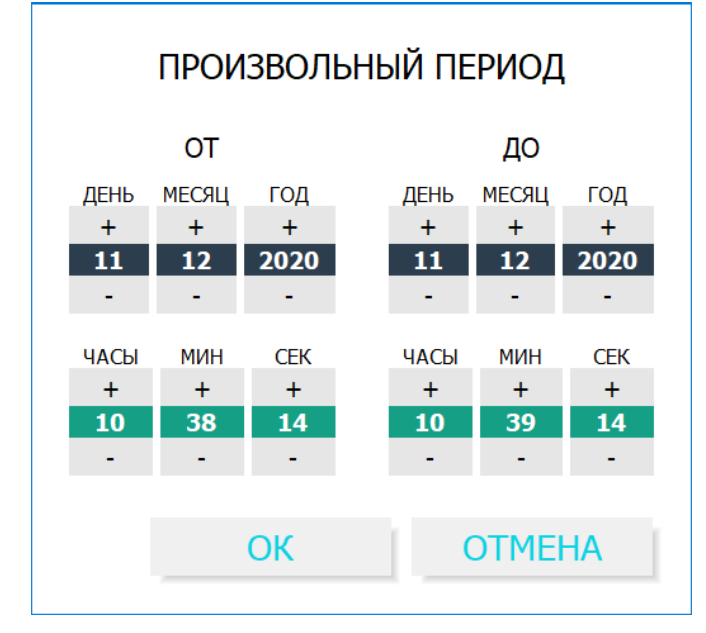

Рисунок 2.73 – Выбор произвольного периода времени

### **3 Техническое обслуживание**

3.1 Общие указания

Техническое обслуживание проводят с целью обеспечения надежной работы регистратора в течение длительного периода эксплуатации и заключается в систематическом наблюдении за правильностью эксплуатации, регулярном техническом осмотре, проверке работоспособности, периодической поверке и ремонтных работах.

3.2 Меры безопасности.

3.2.1 К работе допускаются лица, изучившие настоящее РЭ и «Правила технической эксплуатации и безопасности обслуживания электроустановок промышленных предприятий».

3.2.2 Устранение любых неисправностей проводить только при отключенных напряжениях на цепях, связанных с регистратором.

3.3 Порядок технического обслуживания регистратора.

Рекомендуемая периодичность осмотра – не менее одного раза в три месяца.

При проверке следует проводить следующие работы:

– проверка чистоты и целостности регистратора. Регистратор не должен иметь механических повреждений, приводящих к потере работоспособности. Внешние поверхности прибора не должны иметь следов грязи и пыли. В случае загрязнения протереть место загрязнения сухой салфеткой;

– проверка надежности крепления регистратора. При необходимости подтянуть все крепежные узлы;

– проверка надежности клеммных соединений. Проверить надежности подключения кабелей и проводов к регистратору, при необходимости подтянуть все винтовые крепления на клеммах.

– проверка отсутствия обрывов и повреждения изоляции соединительных линий. При необходимости поменять поврежденные соединительные линии.

## **4 Возможные неисправности**

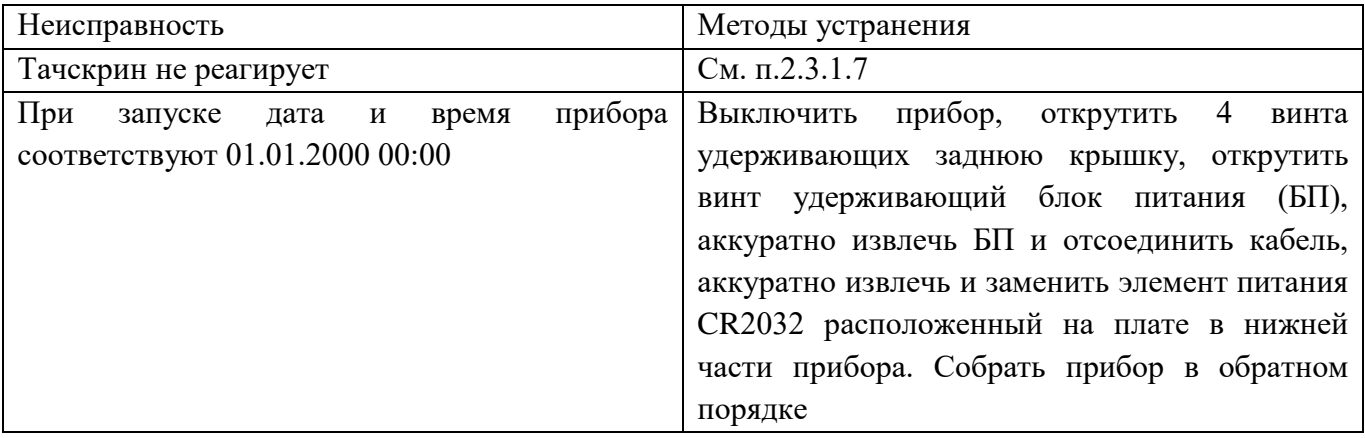

4.1 Ремонт прибора должен проводиться только сервисной службой предприятияизготовителя или специально обученным персоналом. Перед отправкой в ремонт на предприятиеизготовитель, прибор следует упаковать в первоначальную упаковку, которая обеспечивает его надёжную защиту.

## **5 Поверка**

Поверка прибора осуществляется по документу МП 201-020-2018 «Регистраторы безбумажные Мемограф-М1, Мультиграф. Методика поверки», утвержденному ФГУП «ВНИИМС» 16.04.2018 г.

Основные средства поверки:

– установка поверочная автоматизированная АУКП-02, номер в Федеральном информационном фонде (Госреестр) № 44800-10;

– калибратор универсальный Н4-7, Госреестр № 22125-01;

– мультиметр цифровой прецизионный Fluke 8508А, Госреестр № 25984-14;

– магазин сопротивления измерительный МСР-60М, Госреестр № 2751-71;

– генератор сигналов сложной формы со сверхнизким уровнем искажений DS360, Госреестр № 45344-10;

– частотомер электронно-счетный Ч3-63/1, Госреестр № 9084-90.

Допускается применение аналогичных средств поверки, обеспечивающих определение метрологических характеристик, поверяемых СИ с требуемой точностью.

Знак поверки в виде наклейки наносится на свидетельство о поверке.

## **6 Хранение**

5.1 Хранение приборов без упаковки допускается в потребительской таре в отапливаемых вентилируемых складах, хранилищах, на стеллажах при температуре от минус 20 до плюс 60 °С и относительной влажности воздуха до  $(95 \pm 3)$  % при 35 °С и более низких температурах. Срок пребывания приборов в соответствующих условиях транспортирования – не более 3 месяцев.

5.2 Расстановка и крепление ящиков с приборами должны исключать возможность их смещения и ударов друг о друга и о стенки транспортных средств.

5.3 После распаковывания приборы выдерживают не менее 24 ч в сухом и отапливаемом помещении, чтобы они прогрелись и просохли. Только после этого приборы могут быть введены в эксплуатацию.

## **7 Транспортирование**

6.1 Транспортирование приборов осуществляется в упаковке предприятия-изготовителя всеми видами транспорта в крытых транспортных средствах (воздушным – в герметизированных отапливаемых отсеках) в соответствии с правилами перевозки грузов, действующими на данном виде транспорта (любым транспортным средством с обеспечением защиты от дождя и снега, при температуре окружающего воздуха от минус 20 до плюс 50 °С и относительной влажности воздуха до (95 ± 3) % при температуре 35 °С). Срок пребывания приборов в соответствующих условиях транспортирования – не более 3 месяцев.

6.2 Ящики с приборами должны транспортироваться и храниться в определенном положении, обозначенном манипуляционными знаками. При распаковывании не допускаются удары по ящику и сильные сотрясения.

Не допускается размещение приборов один на другом.

# **Приложение A**

#### **(обязательное)**

### **Входные сигналы, диапазоны измерений, пределы допускаемой основной приведенной погрешности измерения**

Таблица А.1 – Термопреобразователи сопротивления и термопары

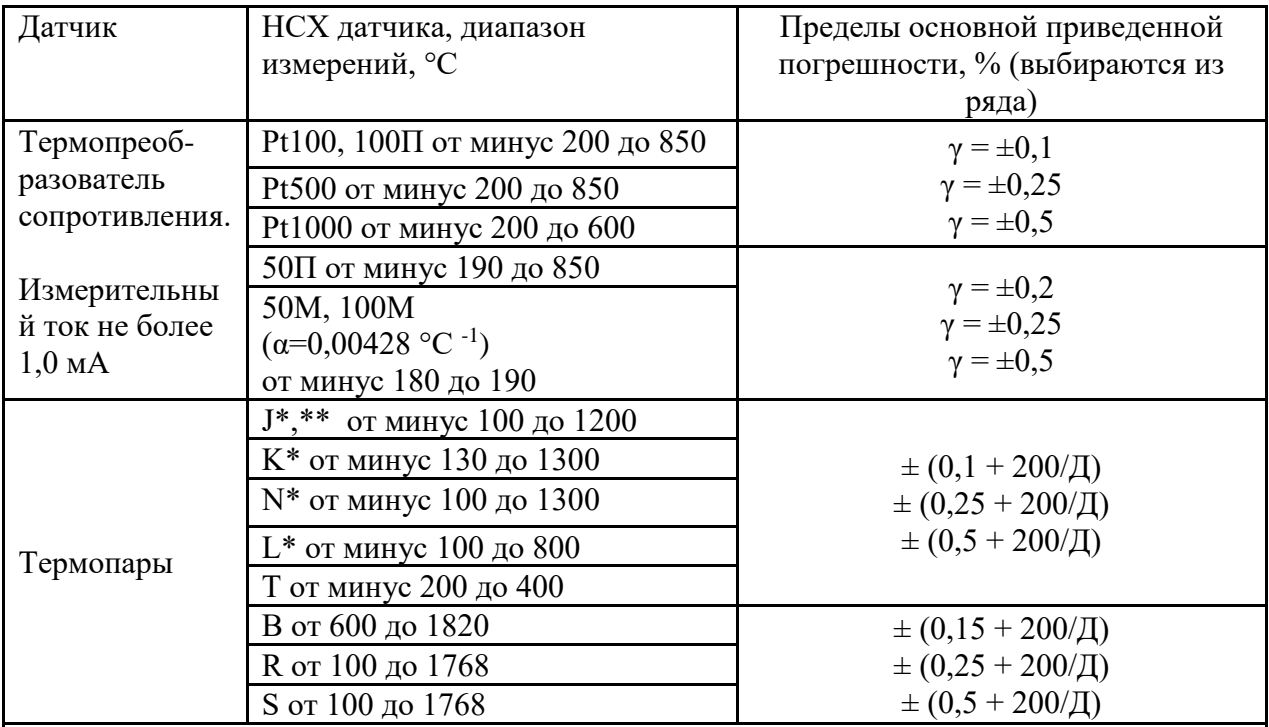

Примечания:

1 – Для термопреобразователей сопротивления:

– γ – пределы погрешности для четырехпроводного подключения;

– при трехпроводном подключении пределы погрешности равны ± (γ∙Д /100 + 0,8) °С.

 2 – Пределы погрешности термопар приведены с внутренней компенсацией температуры холодного спая;

 3 – За нормирующее значение принимают разность между верхним и нижним пределами диапазона измерений;

 4 – Входные сигналы для термопреобразователей сопротивления по ГОСТ 6651; для термопар по ГОСТ Р 8.585, для термопар по ГОСТ Р 8.585;

5 –\* - погрешность нормируется от 0 °С

 $6 -$  \*\* – Выполняется по специальному заказу свыше 1000 °С;

 7 – Пределы допускаемой дополнительной приведенной к диапазону преобразования выходных сигналов погрешности равны (±γ) °С дополнительно к основной приведенной погрешности при изменении окружающей температуры от нормальных условий на каждые 10 ºС.

## 2.556.081-03 часть 2

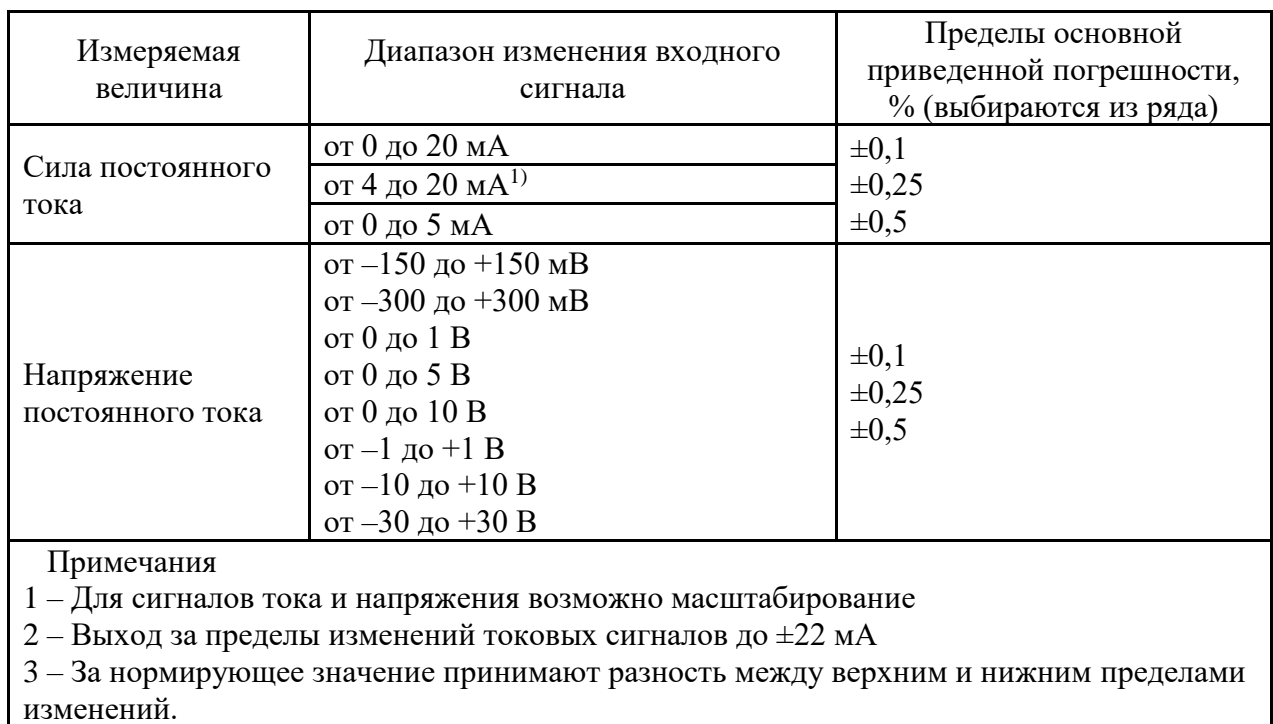

## Таблица А.2 – Сигналы тока и напряжения, сигналы по ГОСТ 26.011-80

## Таблица А.3 – Сигналы на цифровых/частотно-импульсных входах прибора

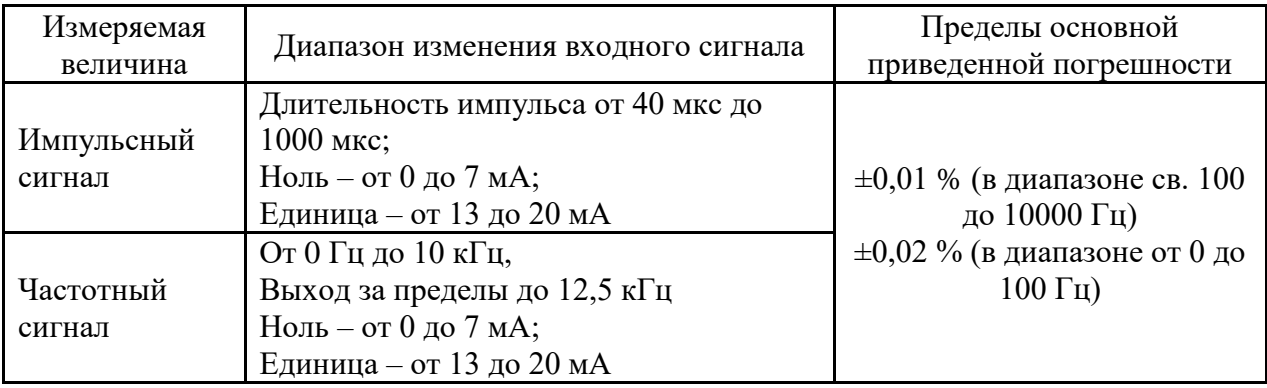

# **Приложение Б (обязательное)**

## **Подключение регистратора к входным/выходным сигналам и интерфейсам**

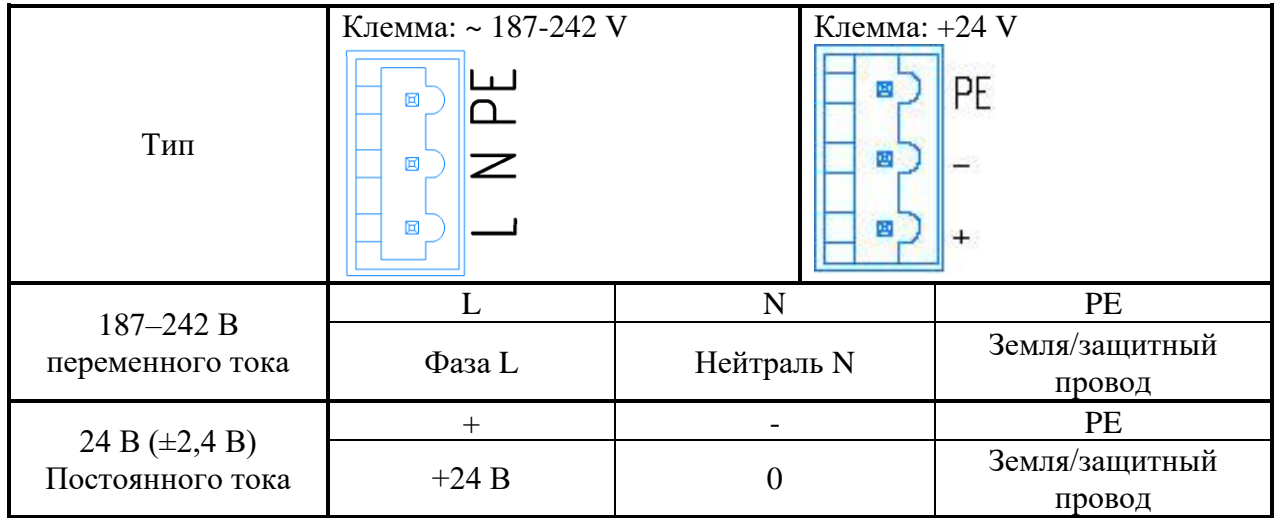

Таблица Б.1 – Подключение питающего напряжения и заземления прибора «Мультиграф»

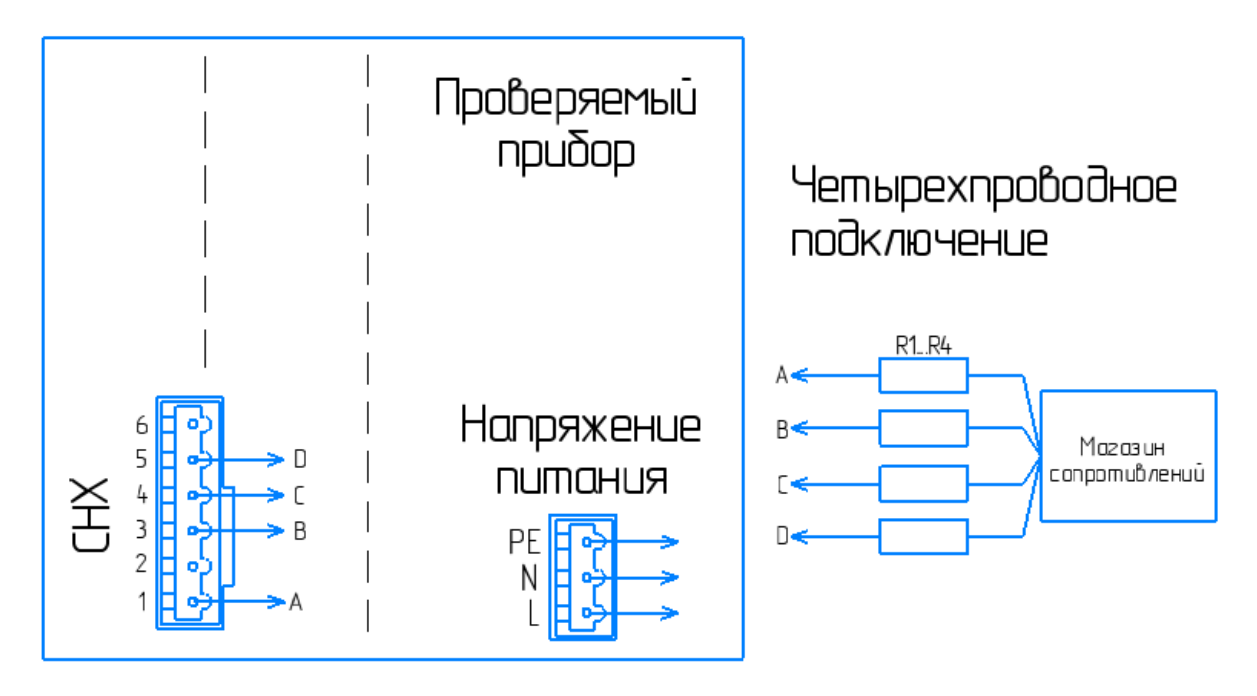

| Магазин сопротивлений | MCP-60M                                   |  |
|-----------------------|-------------------------------------------|--|
| $R1 \ldots R4$        | Сопротивления линии связи $(35 \pm 5)$ Ом |  |
| Chx                   | Проверяемый канал х                       |  |

Рисунок Б.1.1 – Четырехпроводная схема подключения термосопротивлений

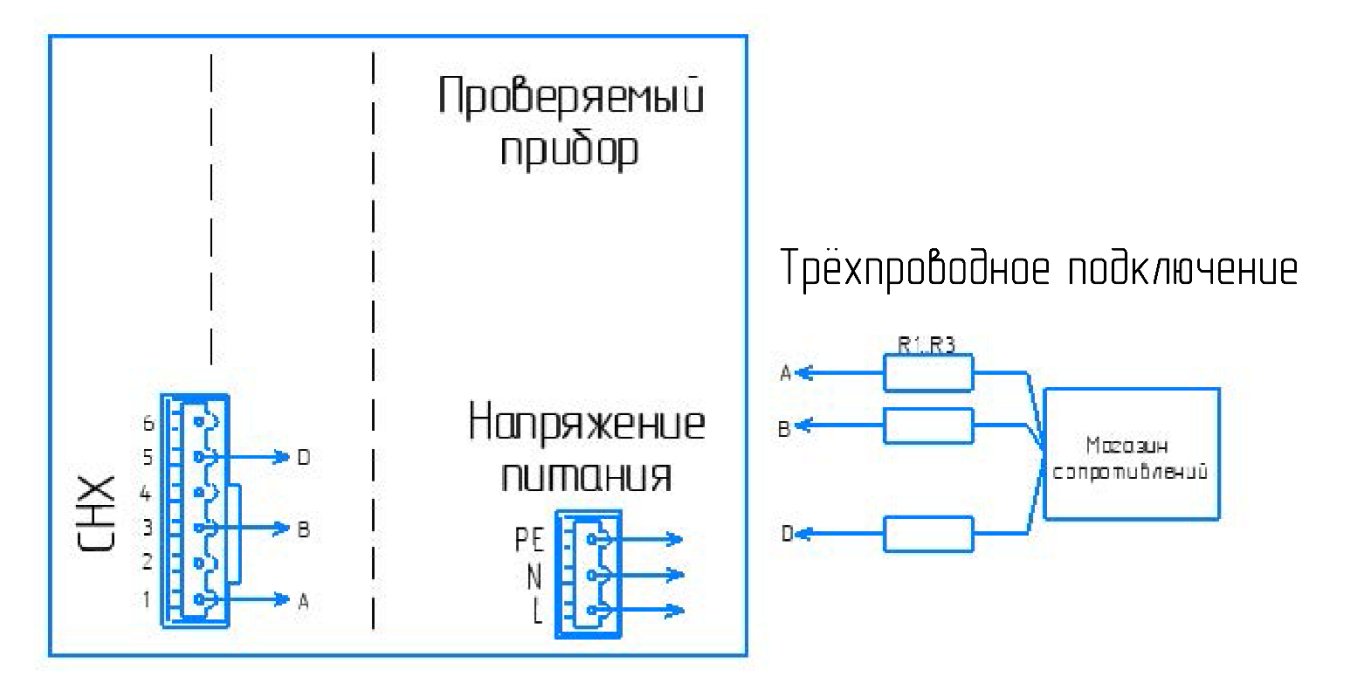

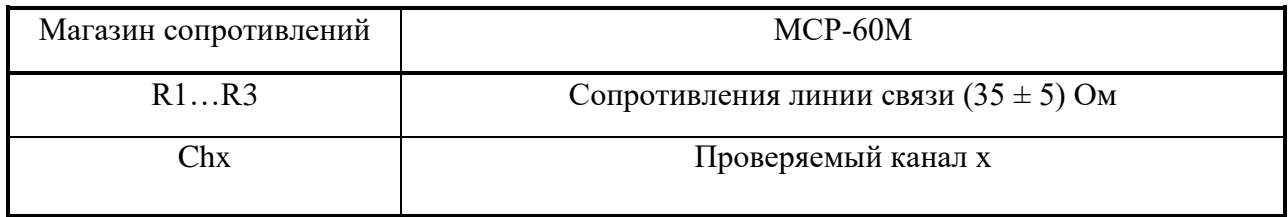

Рисунок Б.1.2 – Трехпроводная схема подключения термосопротивлений

Таблица Б.2 – Подключение аналоговых входов, цифрового/частотно-импульсного входов прибора «Мультиграф»

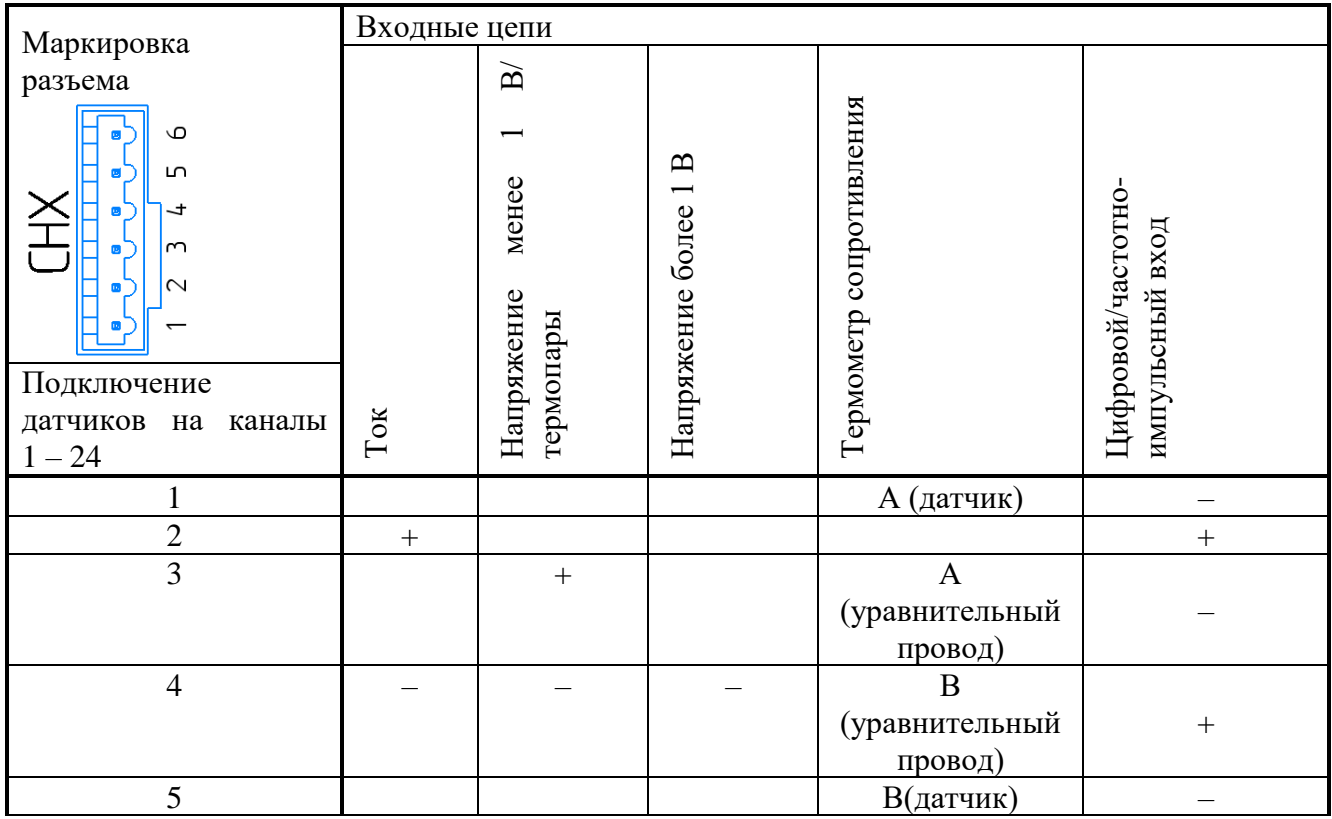
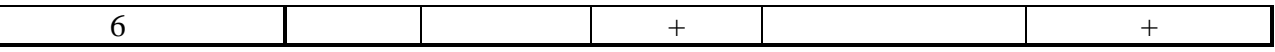

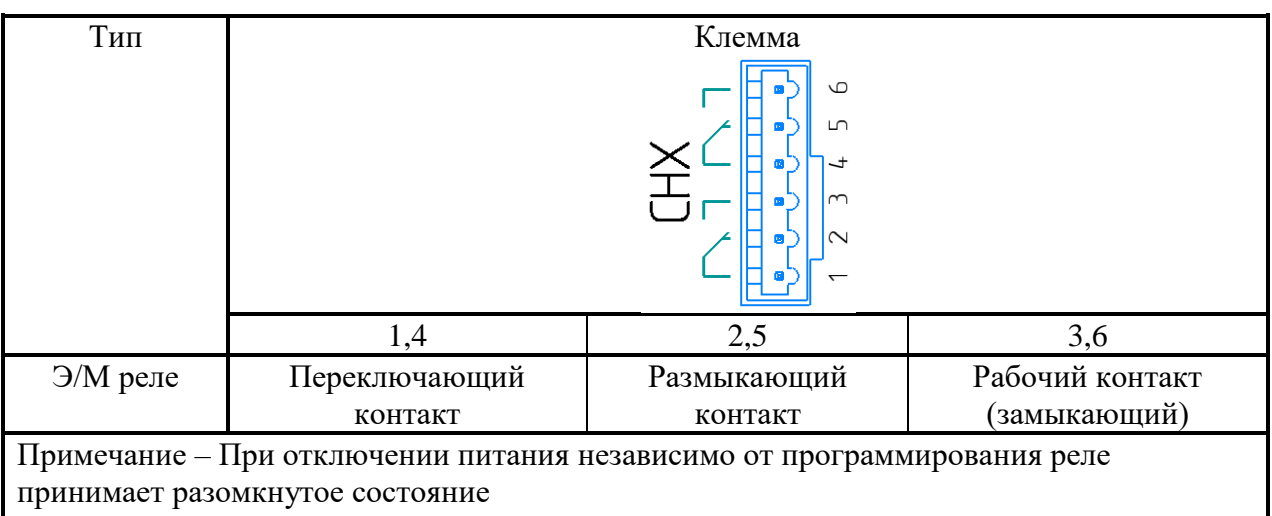

Таблица Б.3 – Подключение электромагнитных реле прибора «Мультиграф»

Таблица Б.4 – Выводы твердотельных реле прибора «Мультиграф»

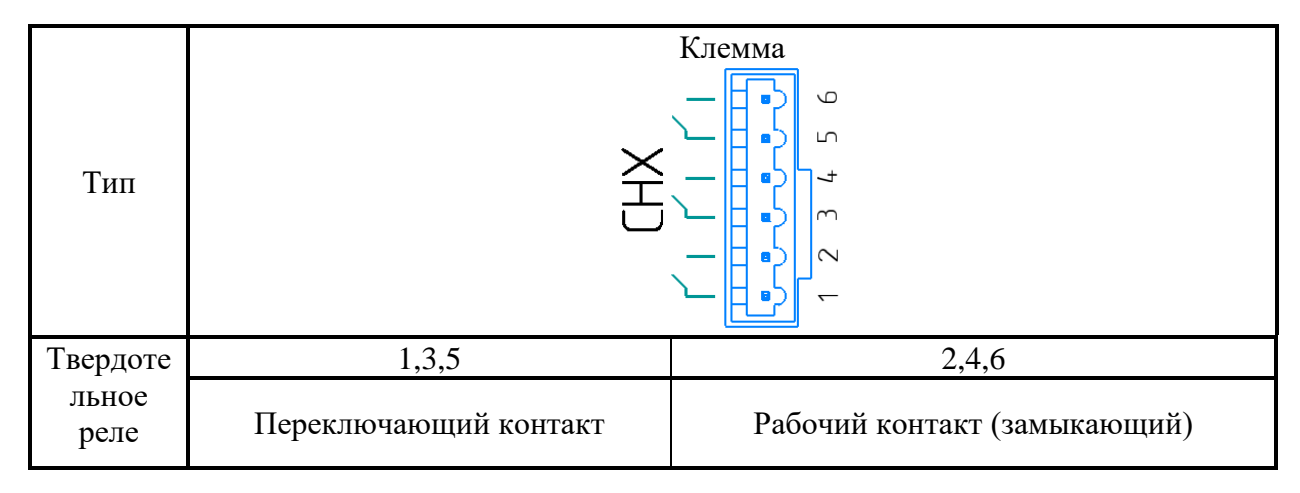

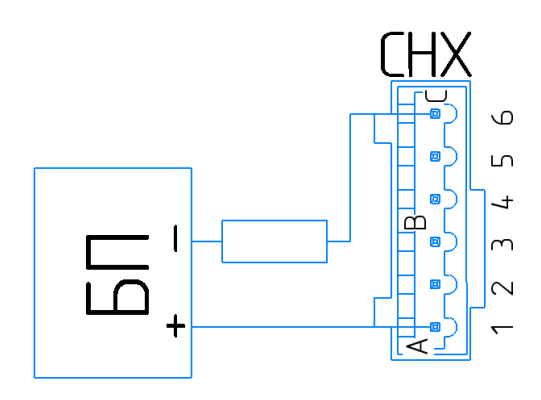

Рисунок Б.5.1 – Подключение к пассивному аналоговому выходу (4-20 мА)

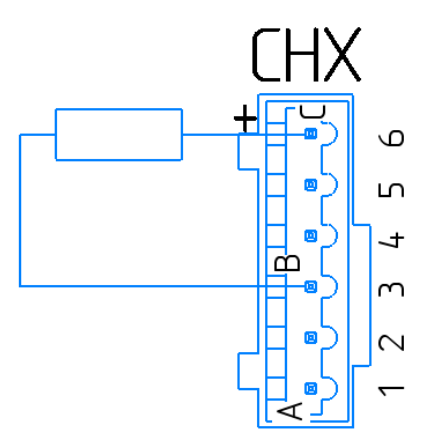

Рисунок Б.5.2 – Подключение к активному аналоговому выходу (4-20 мА)

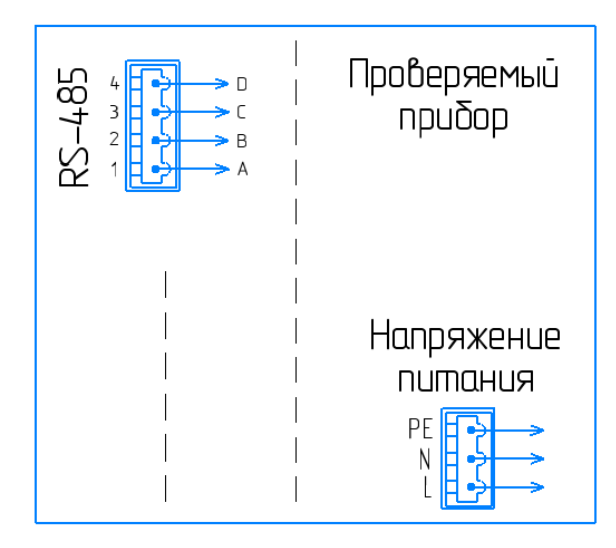

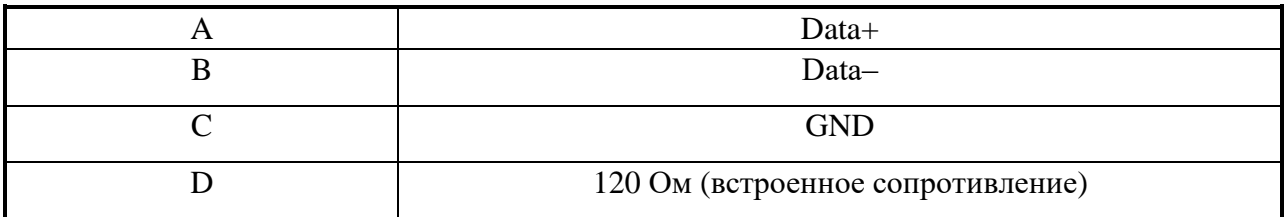

Рисунок Б.6 – Подключение к плате RS-485

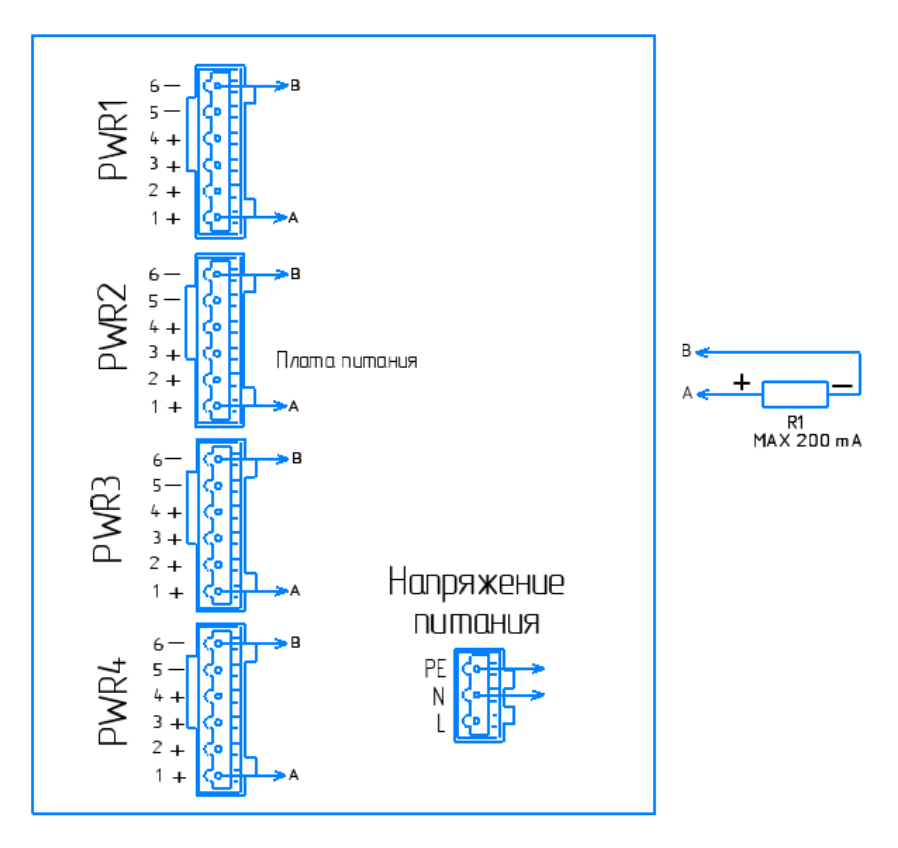

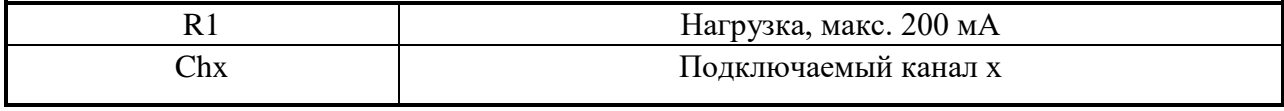

## Рисунок Б.7 – Подключение к плате источников питания

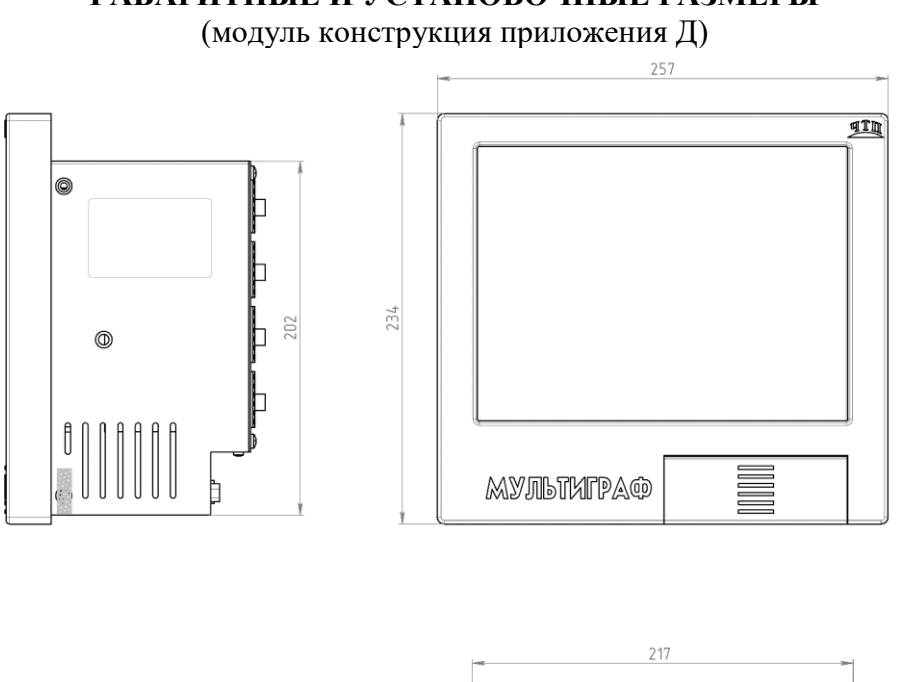

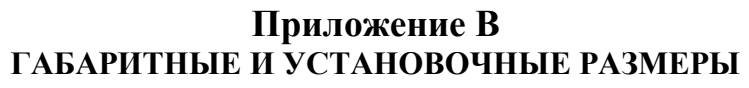

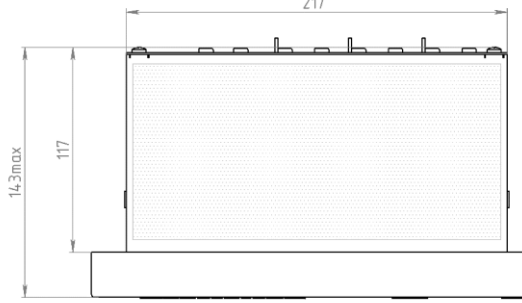

Рисунок В.1 – Габаритные и установочные размеры прибора «Мультиграф» щитового исполнения IP20 (опция А)

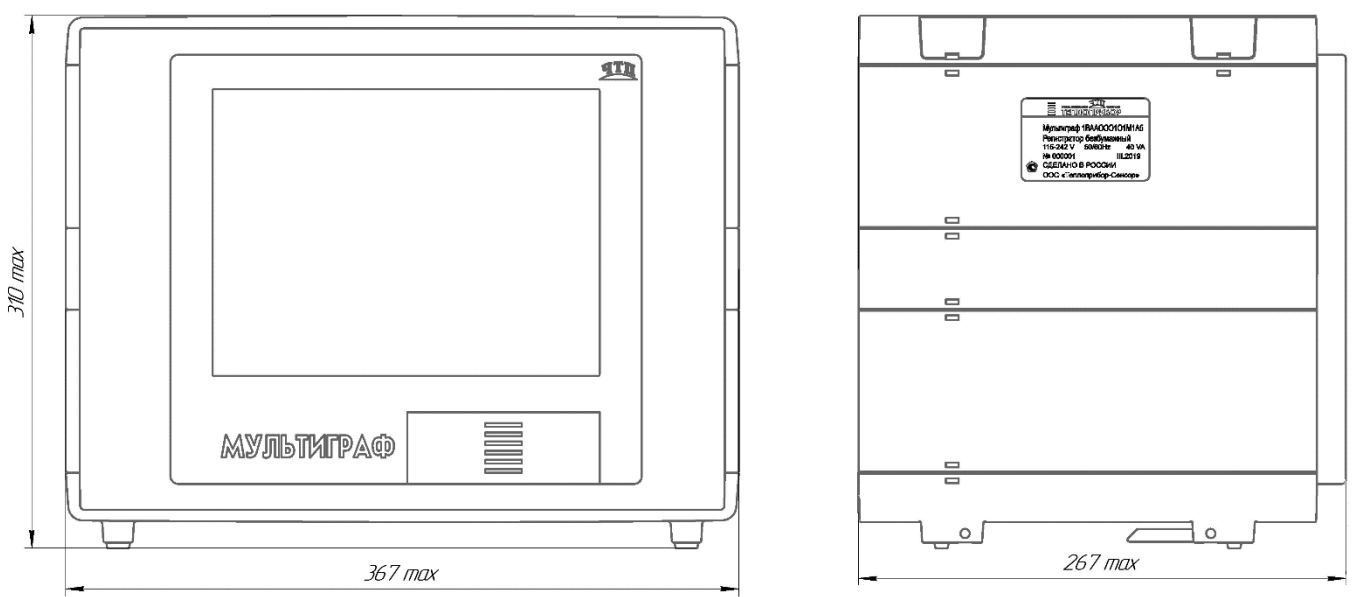

Рисунок В.2 – Габаритные размеры прибора «Мультиграф» настольного исполнения (опция В)

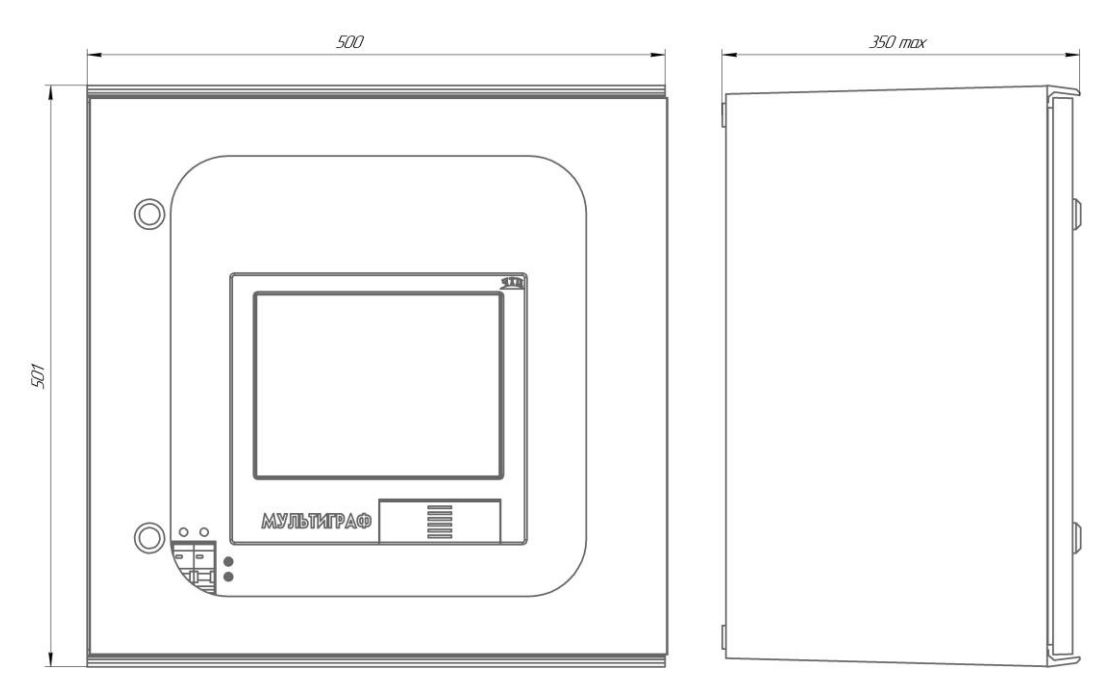

Рисунок В.3 – Габаритные размеры прибора «Мультиграф» полевого исполнения (опция С)

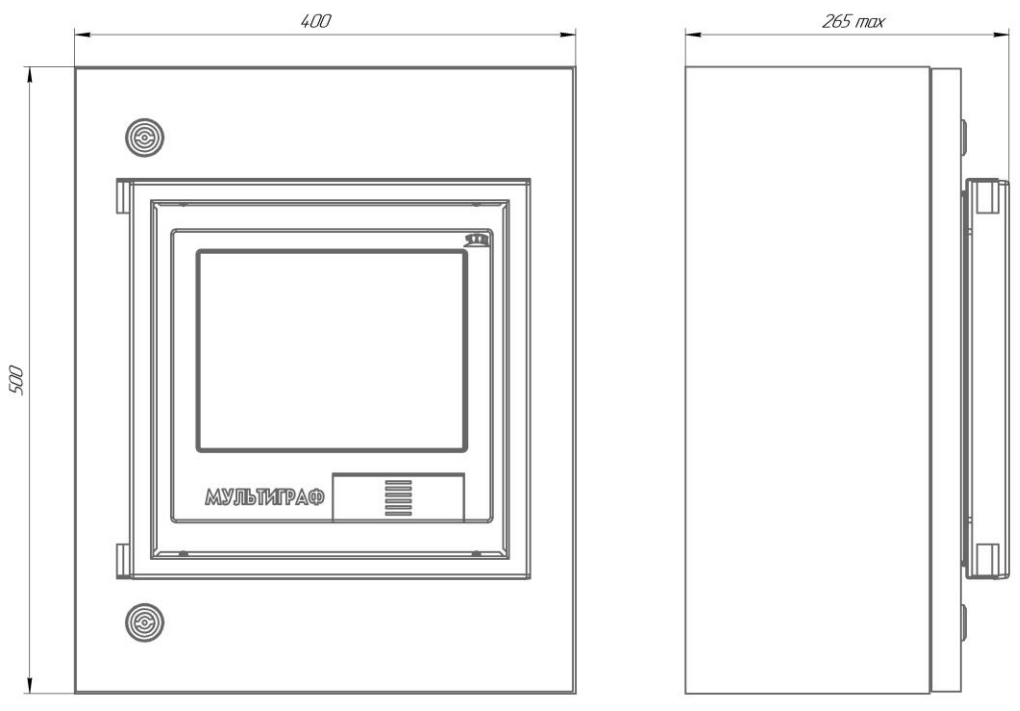

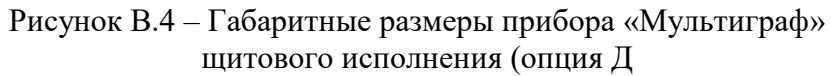

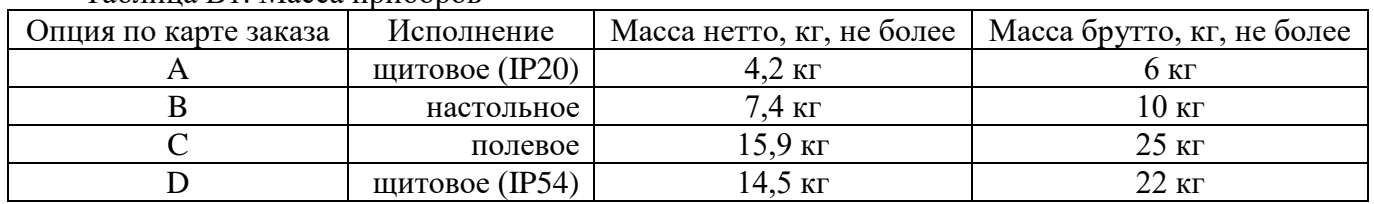

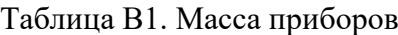

# **Приложение Г**

**(обязательное)**

#### **СХЕМЫ ПОВЕРКИ ПРИБОРА**

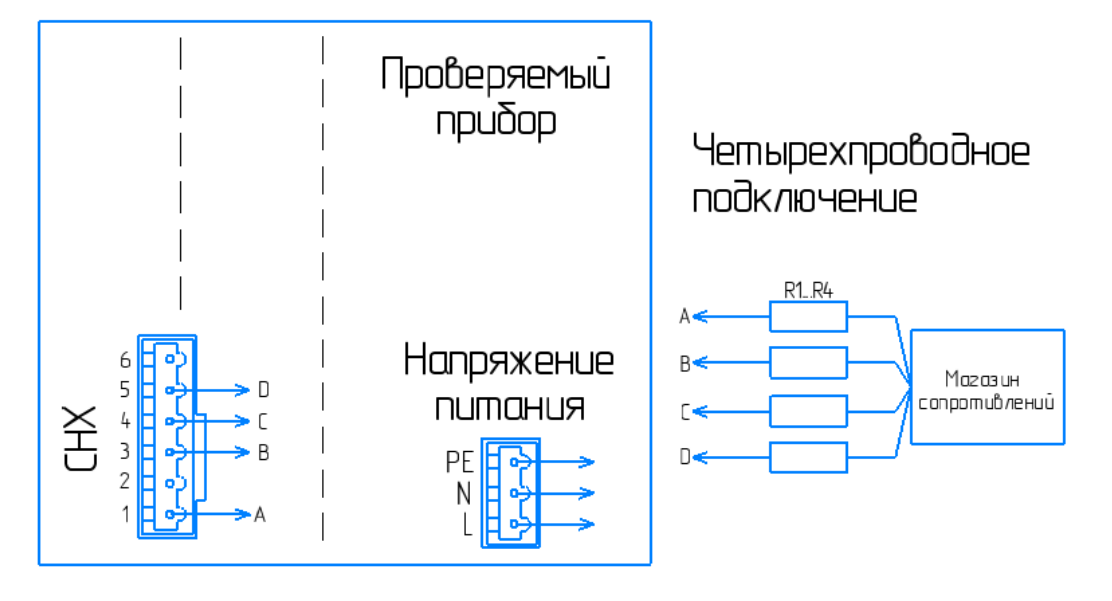

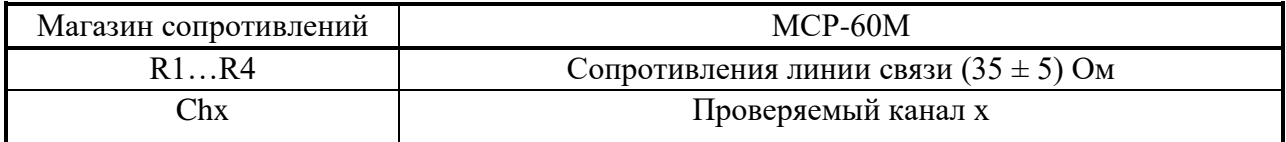

#### Рисунок Г.1.1 – Определение основной погрешности измерений при работе прибора «Мультиграф» с ТС (четырехпроводная схема)

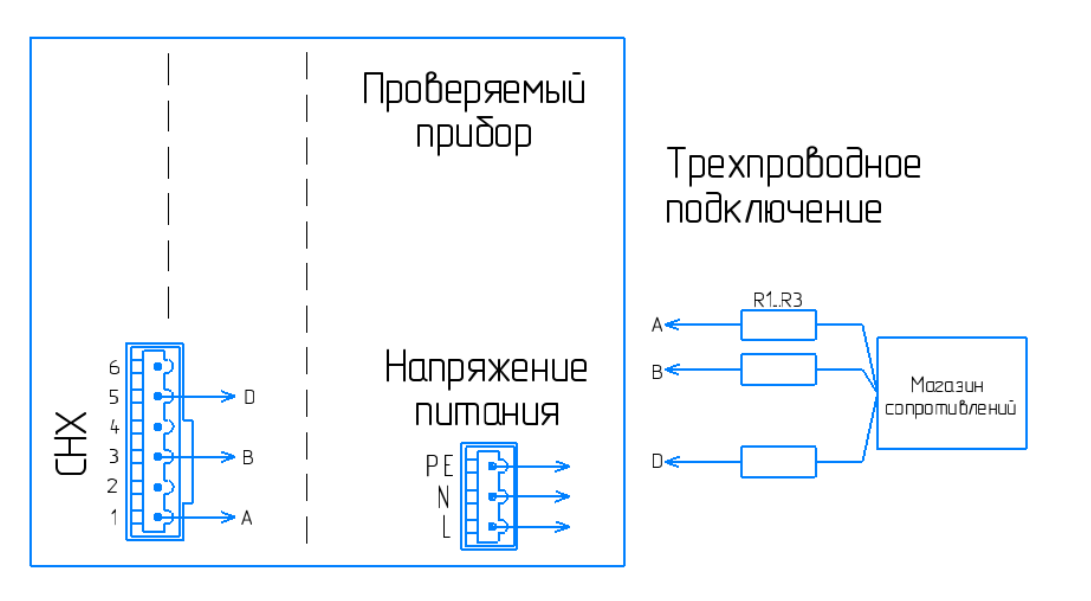

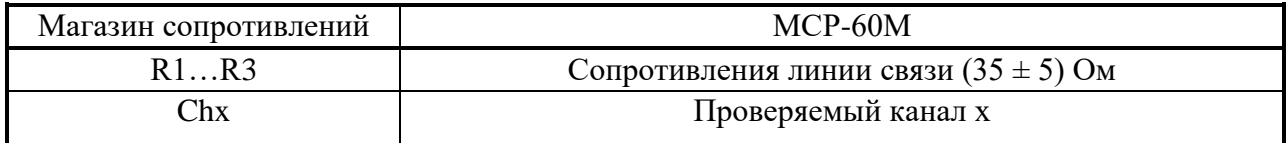

Рисунок Г.1.2 – Определение основной погрешности измерений при работе прибора «Мультиграф» с ТС (трехпроводная схема)

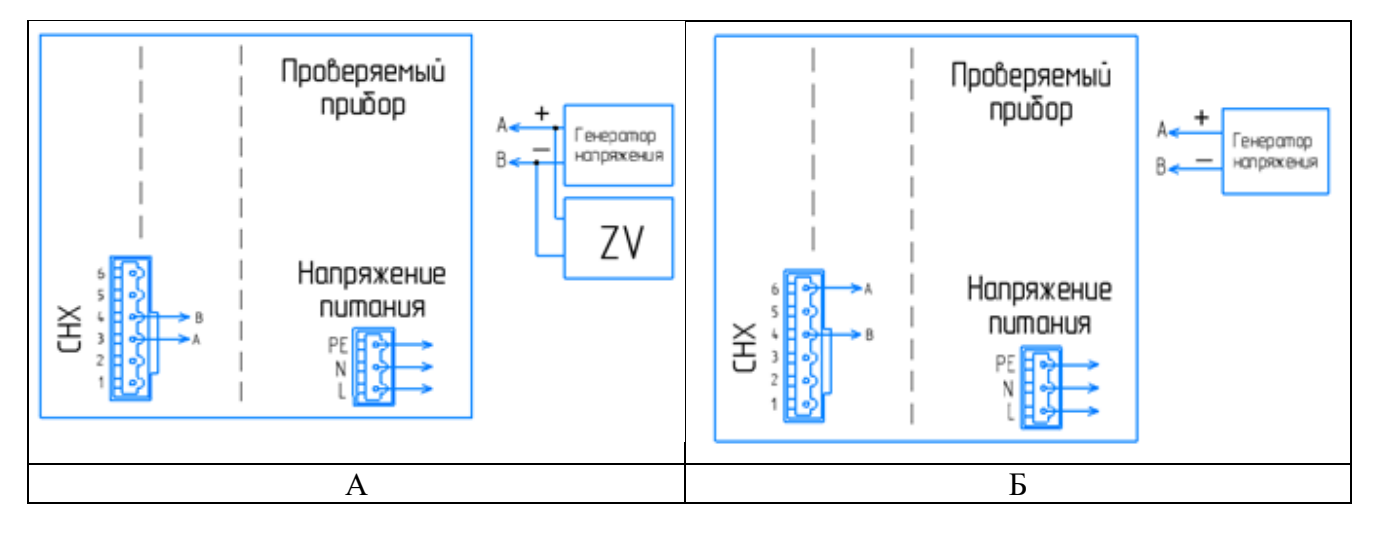

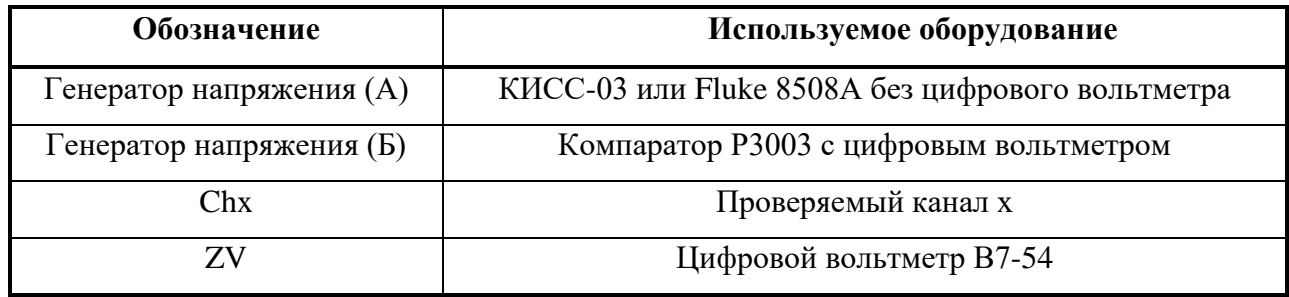

Рисунок Г.2 – Определение основной погрешности измерений при работе прибора «Мультиграф» с сигналами напряжения меньше 1 В и термопар (а) и напряжения больше 1 В (б)

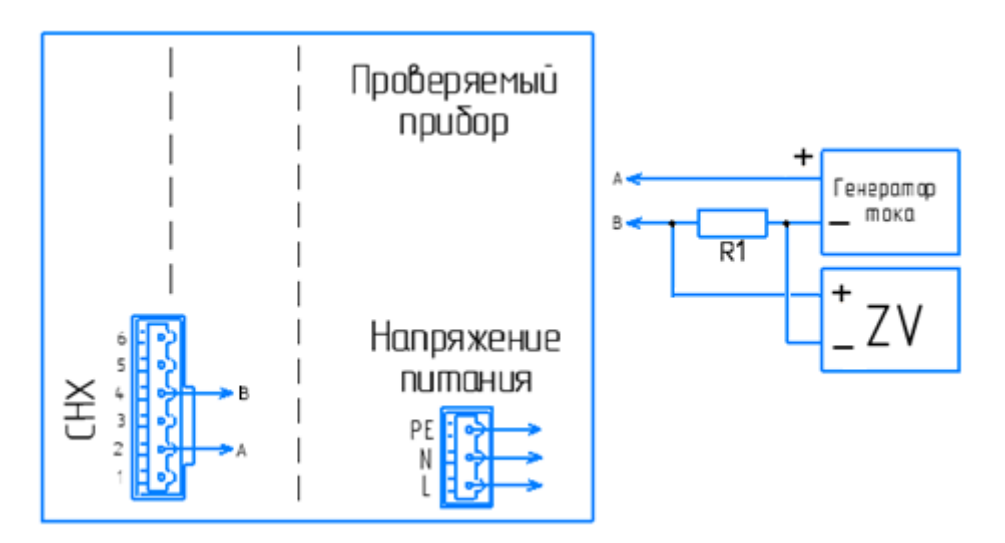

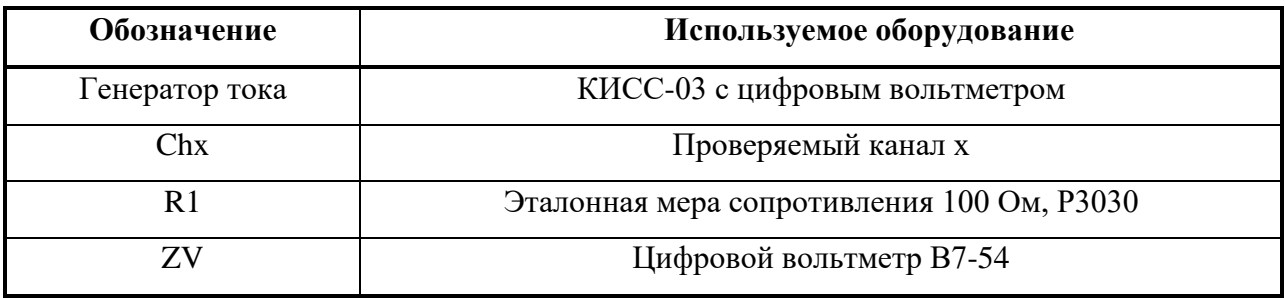

Рисунок Г.3 – Определение основной погрешности измерений при работе прибора «Мультиграф» с токовыми сигналами.

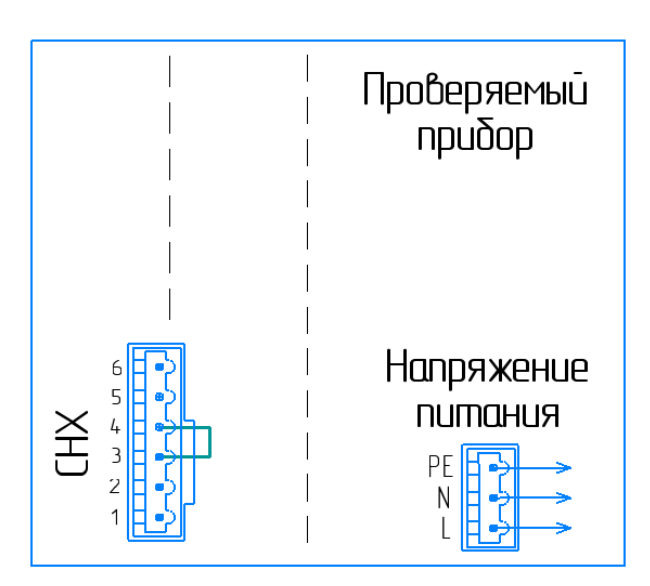

Рисунок Г.4 – Схема подключения прибора «Мультиграф» для проверки компенсации температуры холодного спая

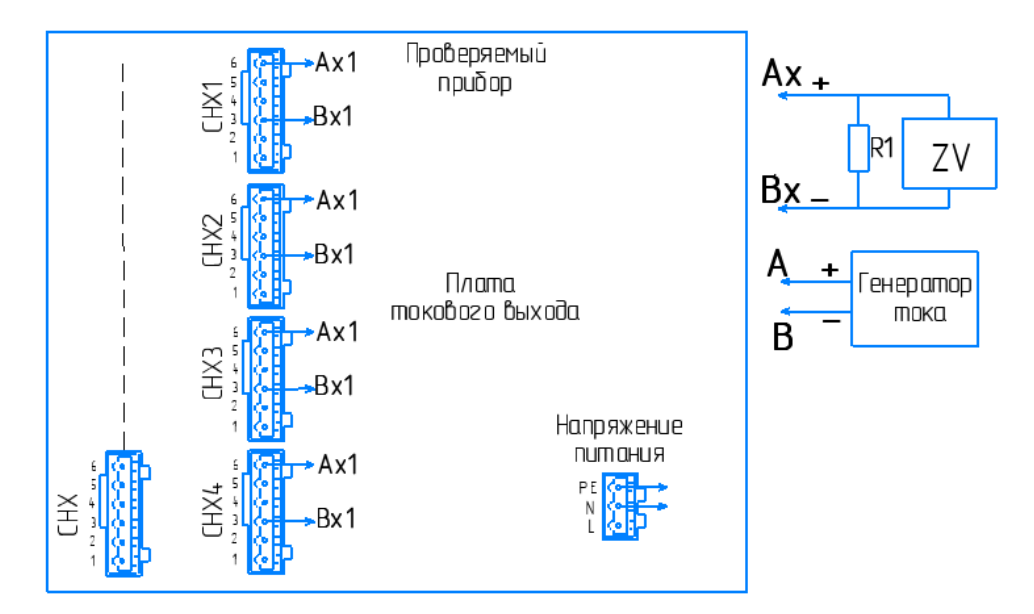

| Ax, Bx | Проверяемые выходы х платы аналогового (токового) выхода |  |
|--------|----------------------------------------------------------|--|
|        | в режиме активного выхода                                |  |
|        | Эталонная мера сопротивления 100 Ом, Р3030               |  |
|        | Цифровой вольтметр В7-54, диапазон измерений от 0 до 2 В |  |

Рисунок Г.5 – Определение основной погрешности преобразования прибора «Мультиграф» по токовому выходу

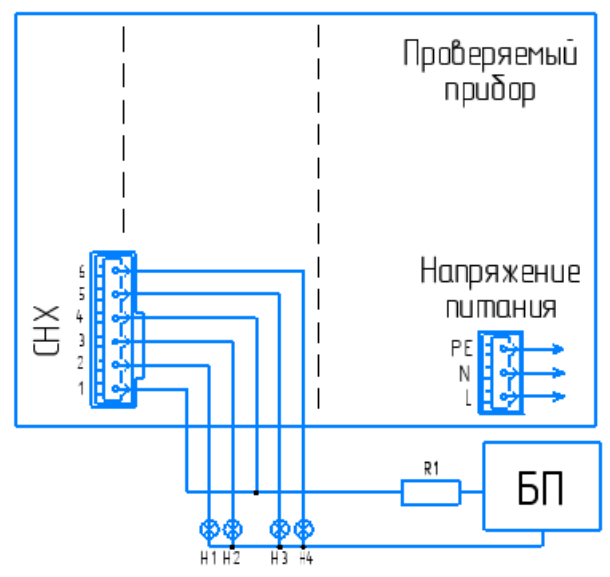

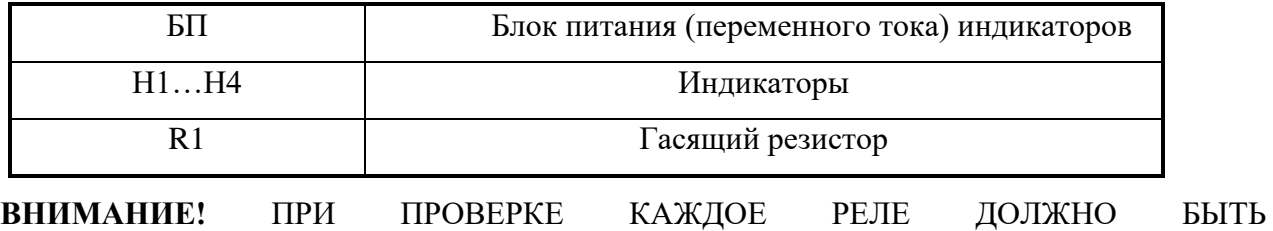

ЗАПРОГРАММИРОВАНО ТОЛЬКО НА ОДНОМ ИЗ КАНАЛОВ.

Рисунок Г.6.1 – Проверка работы выходных электромагнитных реле прибора «Мультиграф»

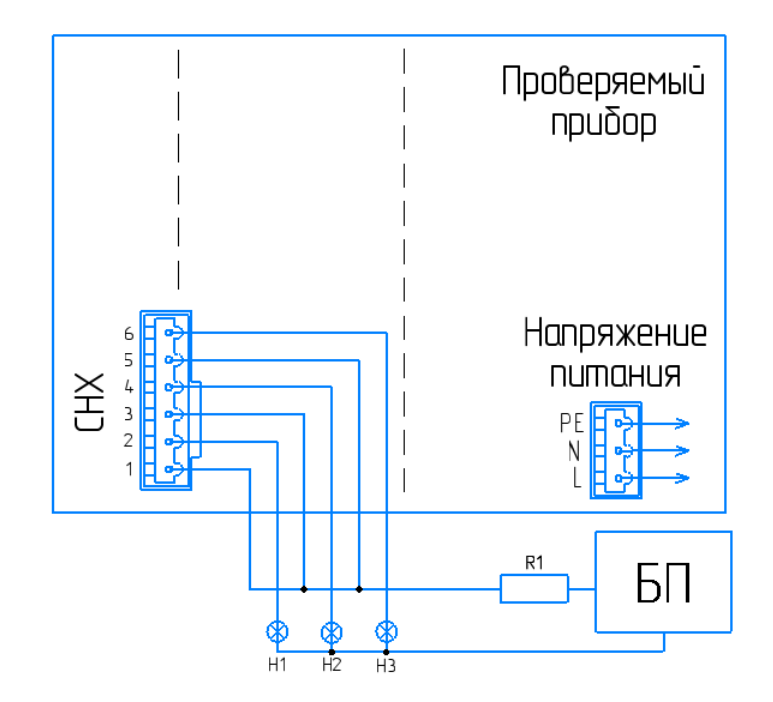

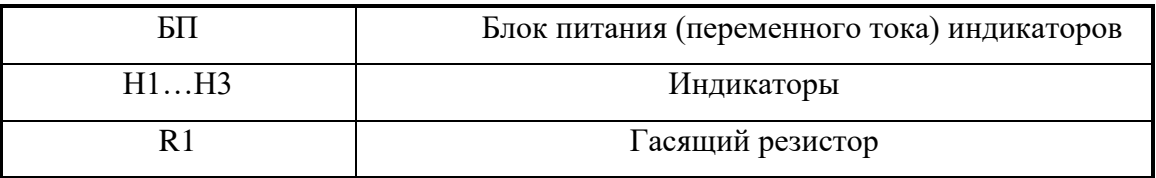

**ВНИМАНИЕ!** ПРИ ПРОВЕРКЕ КАЖДОЕ РЕЛЕ ДОЛЖНО БЫТЬ ЗАПРОГРАММИРОВАНО ТОЛЬКО НА ОДНОМ ИЗ КАНАЛОВ.

Рисунок Г.6.2 – Проверка работы слаботочных реле и оптосимисторных выходов прибора «Мультиграф»

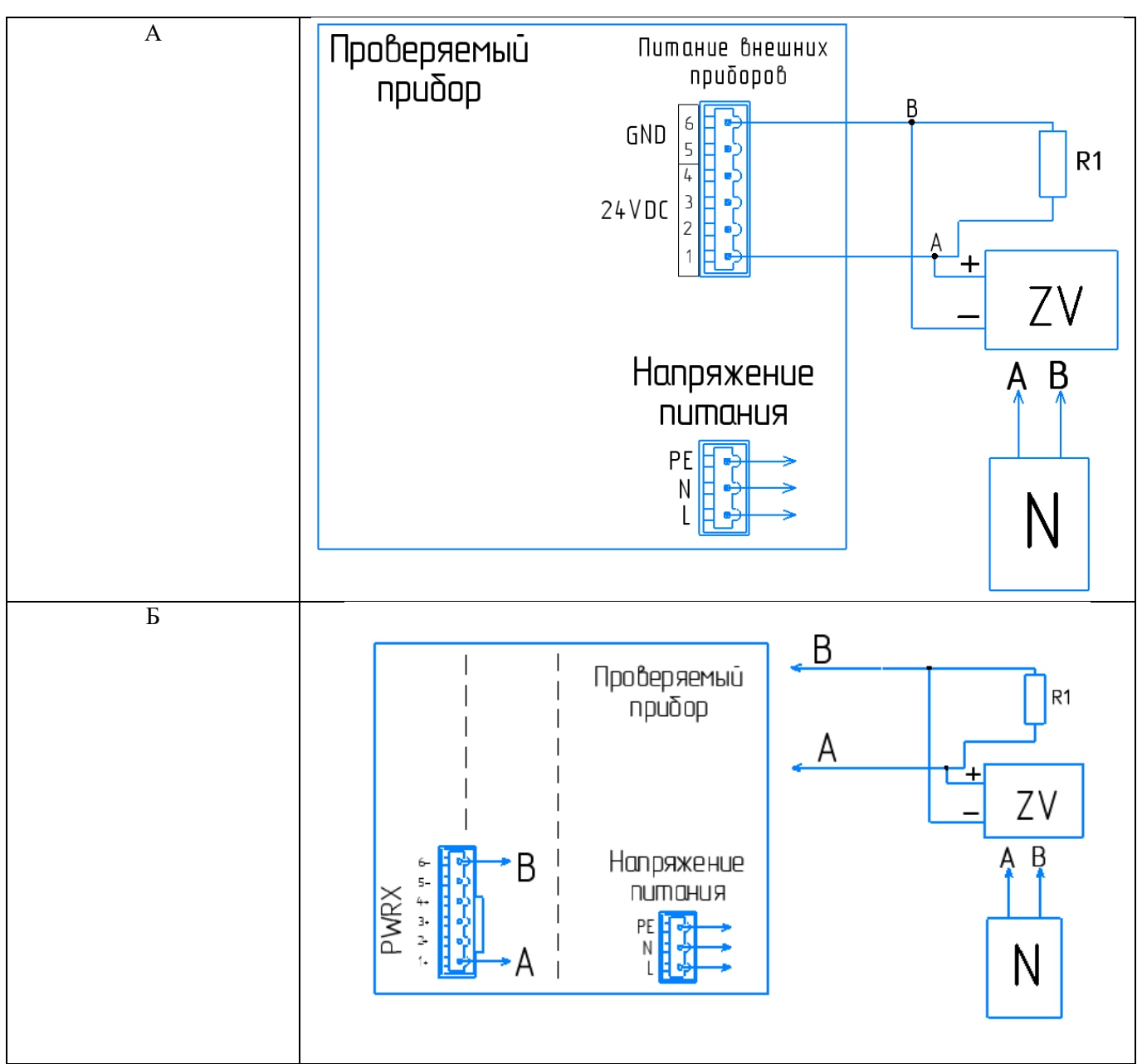

| Цифровой вольтметр               |
|----------------------------------|
| Резистор 120 Ом $\pm$ 5 %, 5 В·А |
| Осциллограф                      |

Рисунок Г.7 - Проверка встроенного (А) и дополнительного (Б) источника питания датчиков прибора «Мультиграф»

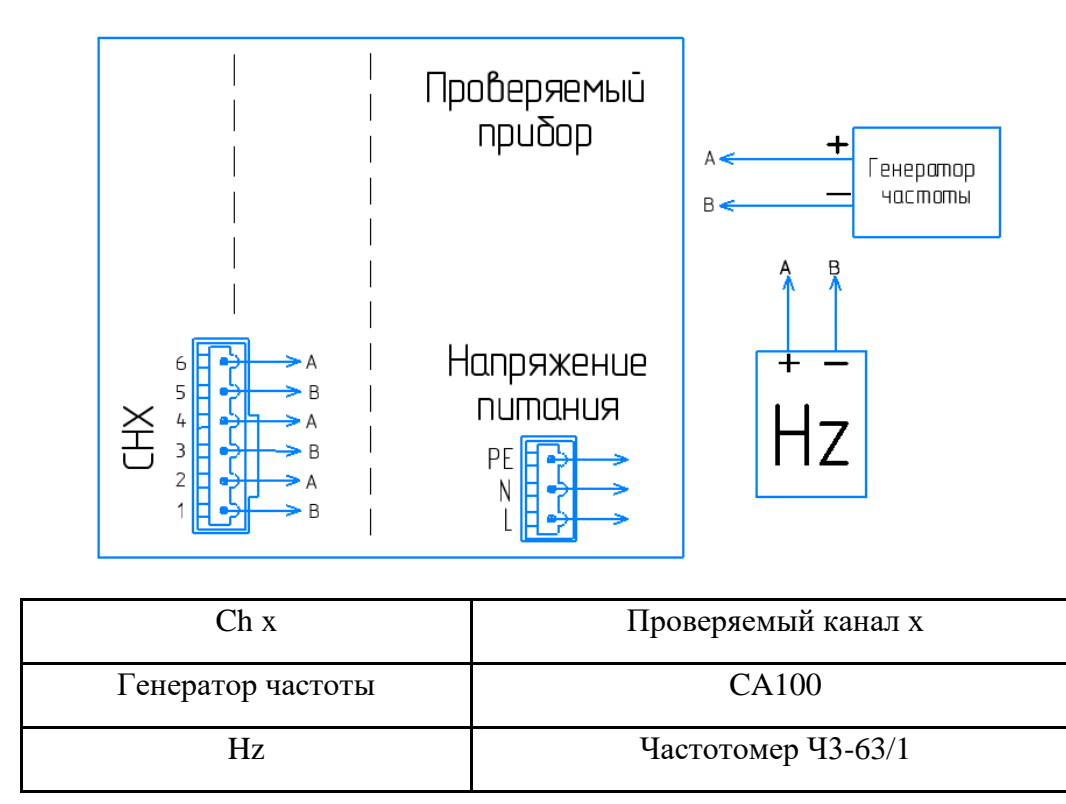

Рисунок Г.8 – Проверка частотных (импульсных) входов прибора «Мультиграф» в режиме измерения частоты

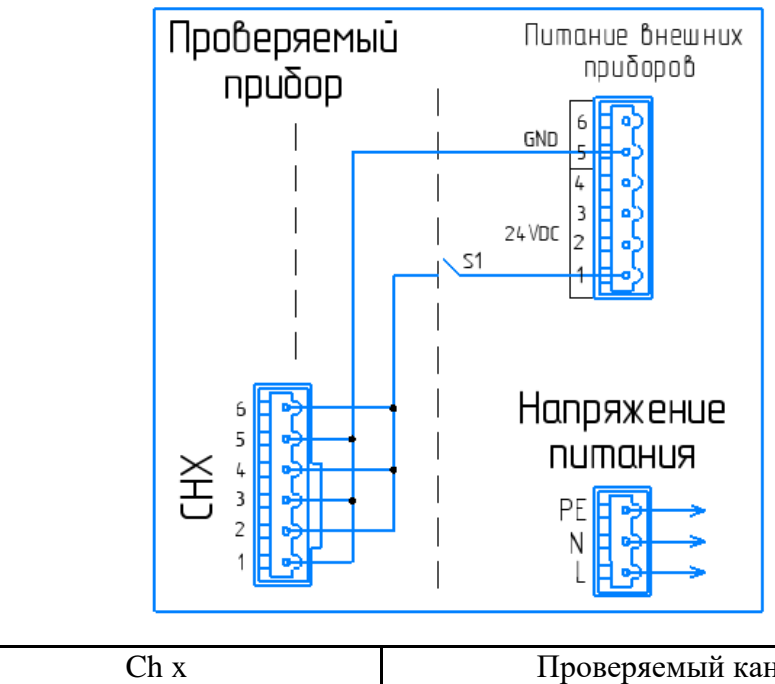

| Проверяемый канал х |
|---------------------|
| Переключатель       |

Рисунок Г.9 – Проверка цифровых входов прибора «Мультиграф»

## Приложение Д

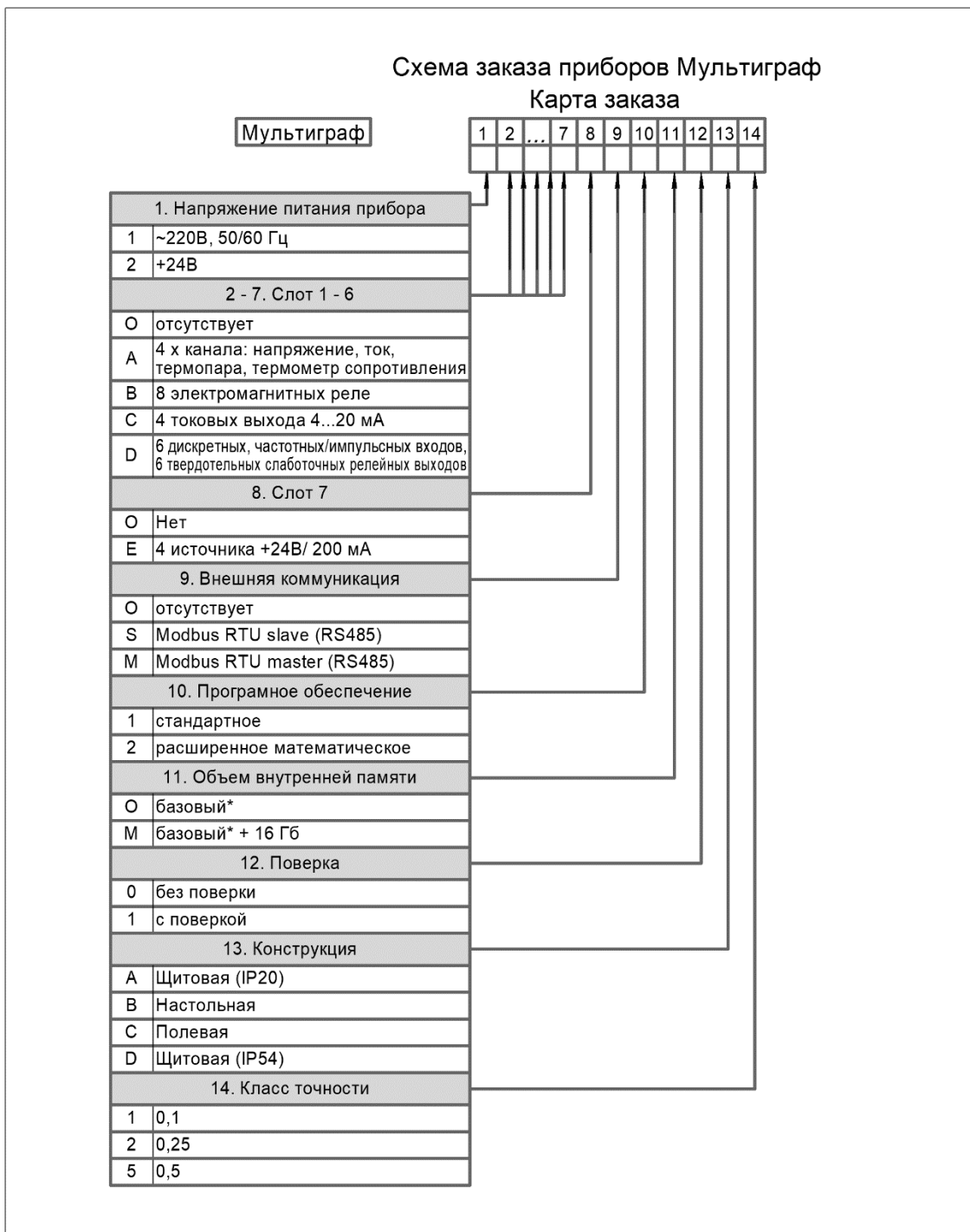

#### Пример записи: Мультиграф 1 АААААВ Е 0 1 0 0 А 1

Базовое исполнение прибора включает в себя:

- Modbus TCP slave (Ethernet)

- бесплатное ПО для ПК (удаленный доступ к регистратору через Ethernet/IP);

- возможность скачивания файлов архива через FTP-сервер;

- цветной широкоэкранный ТFT экран с диагональю 256мм (10.4") с

разрешением 1024х768 пикселей и сенсорным управлением:

- выводы USB и Ethernet:

- 4 вывода для подключения внешних датчиков (24В, 200мА);

- \* базовый объем внутренней памяти прибора на 2,5 млн записей.

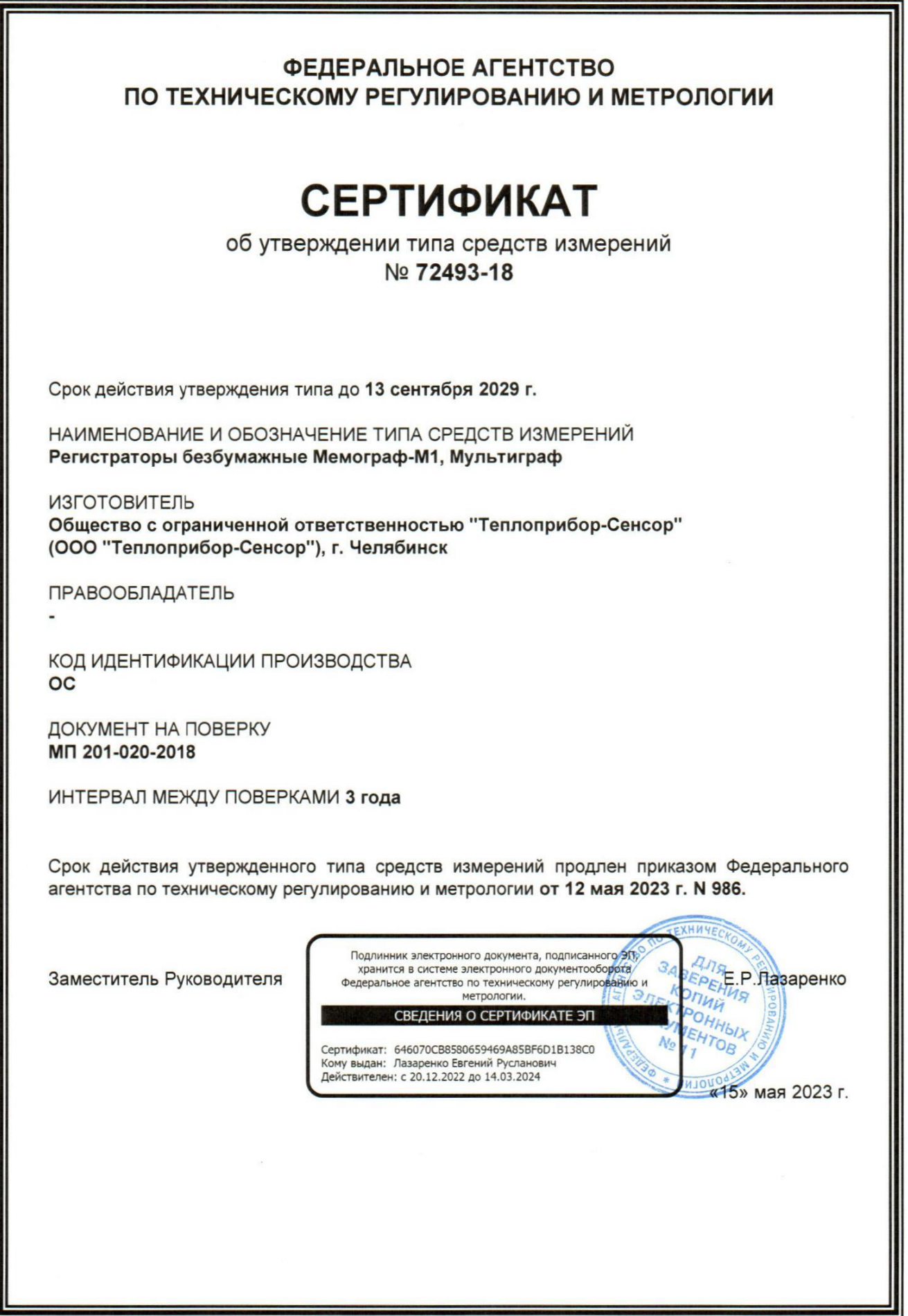

mandern in der einen Stadt der Reichen und der Berger

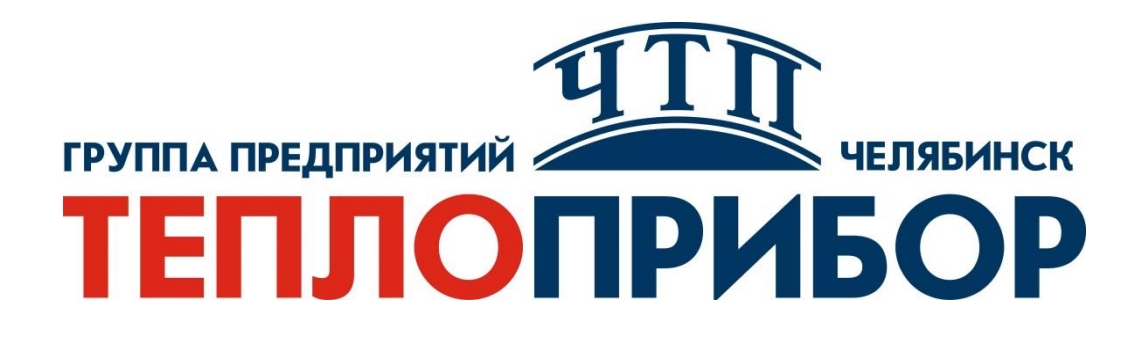

### **Контактная информация**

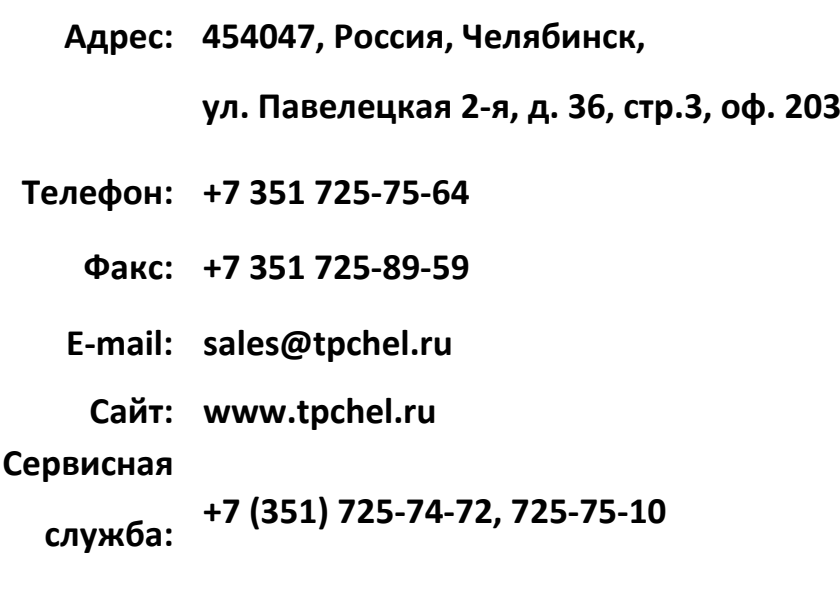

**Продукция произведена ООО «Теплоприбор-Сенсор»**

**2024**